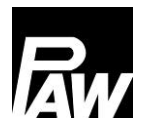

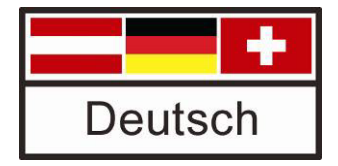

# Montage- und Bedienungsanleitung Regler FC3.10 für Frischwasserstationen

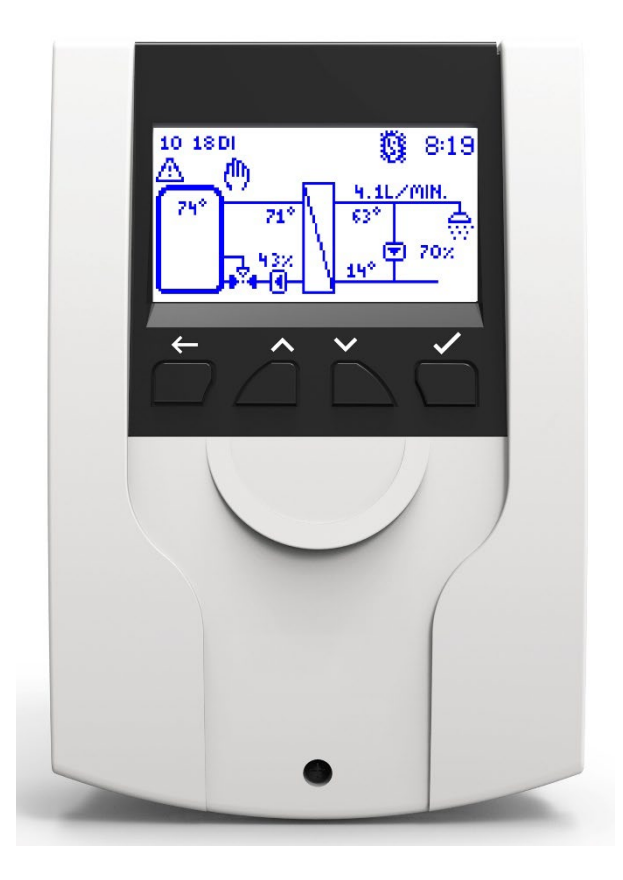

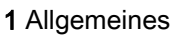

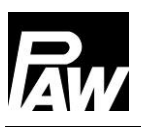

Art.Nr. 99E13331xx-mub-de - Version V08 – Stand 2022/07 Original-Anleitung Technische Änderungen vorbehalten! Printed in Germany – Copyright by PAW GmbH & Co. KG

PAW GmbH & Co. KG Böcklerstraße 11 31789 Hameln - Germany

#### 1 Allgemeines

#### Inhaltsverzeichnis

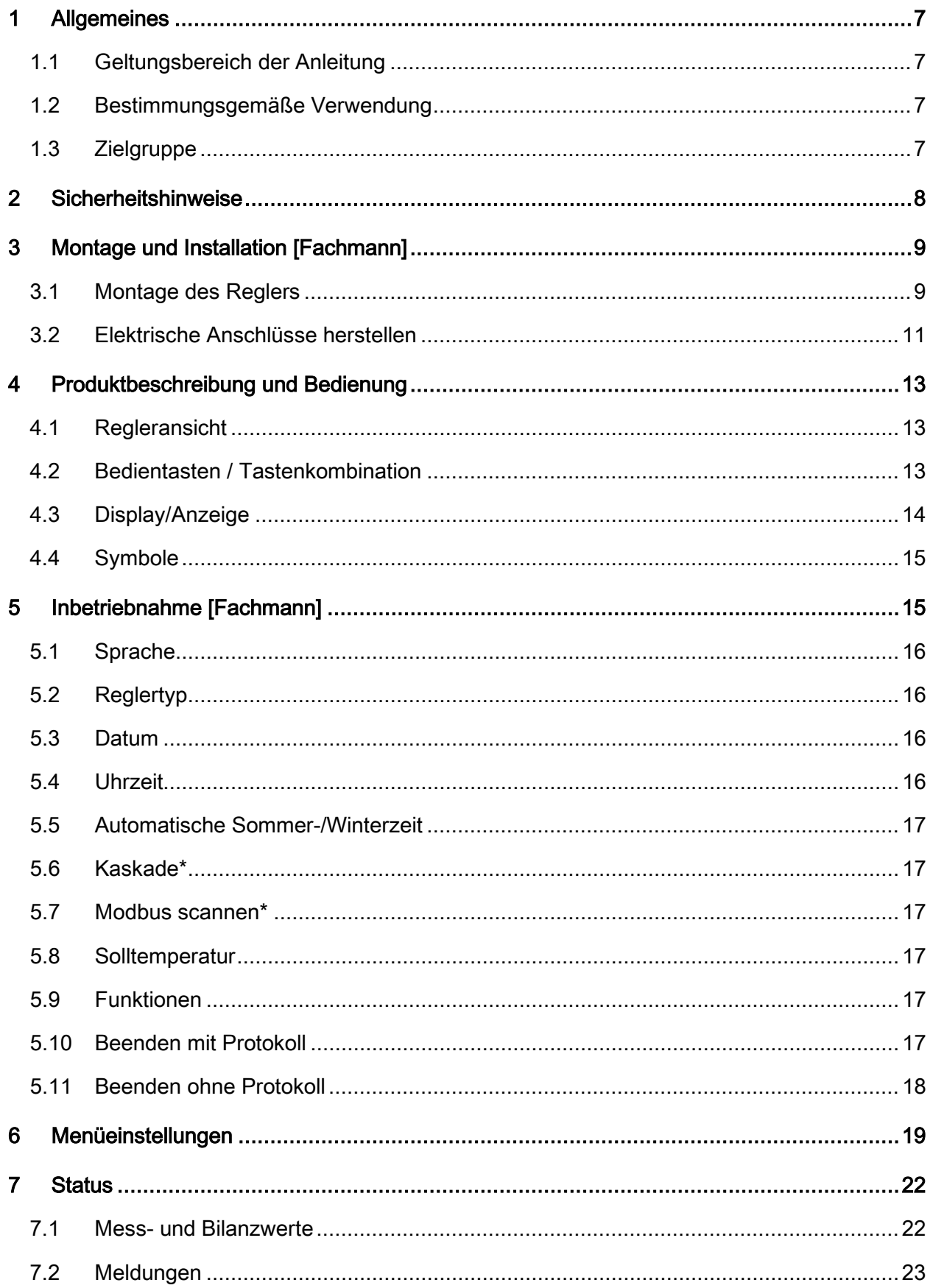

# Rw

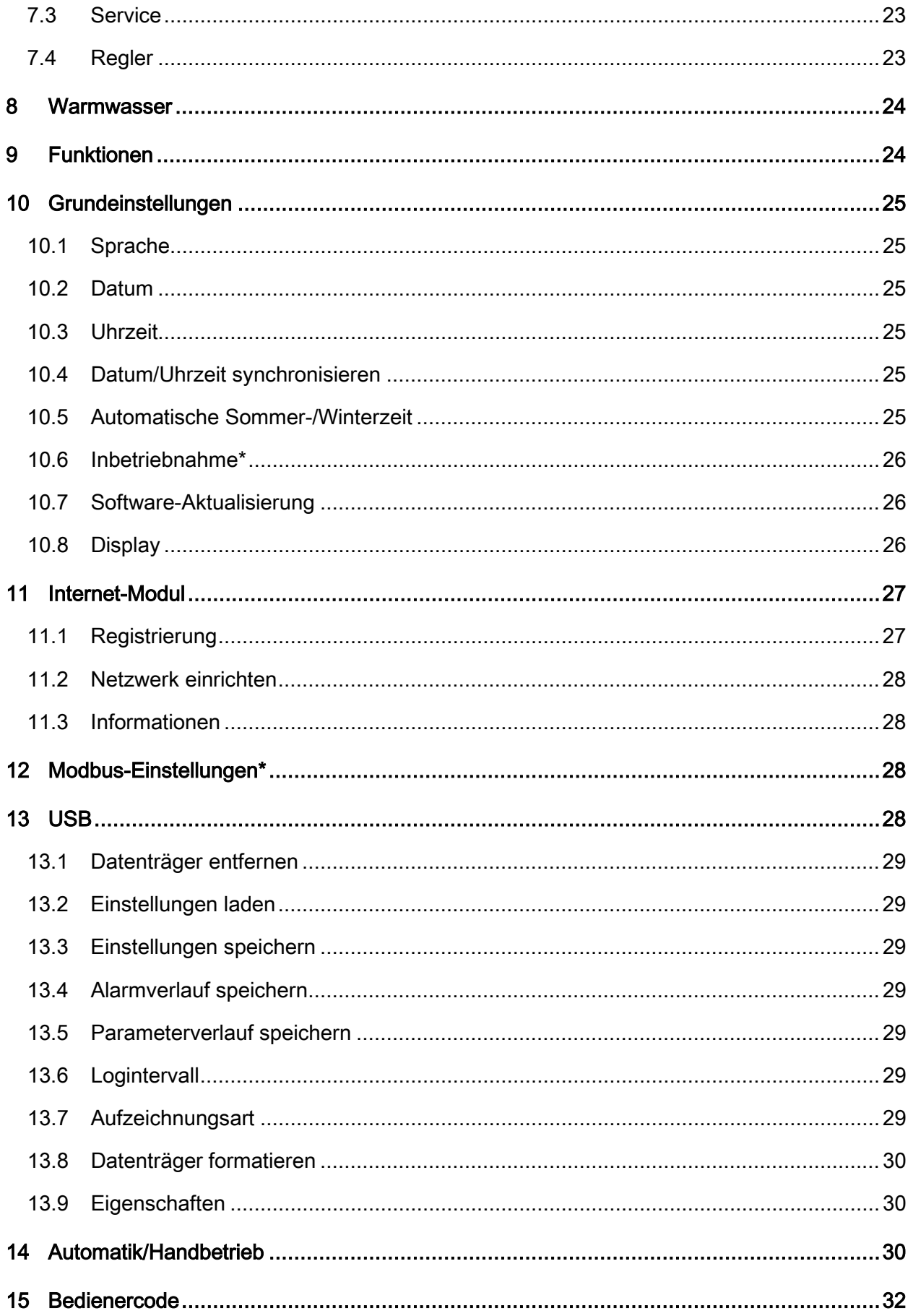

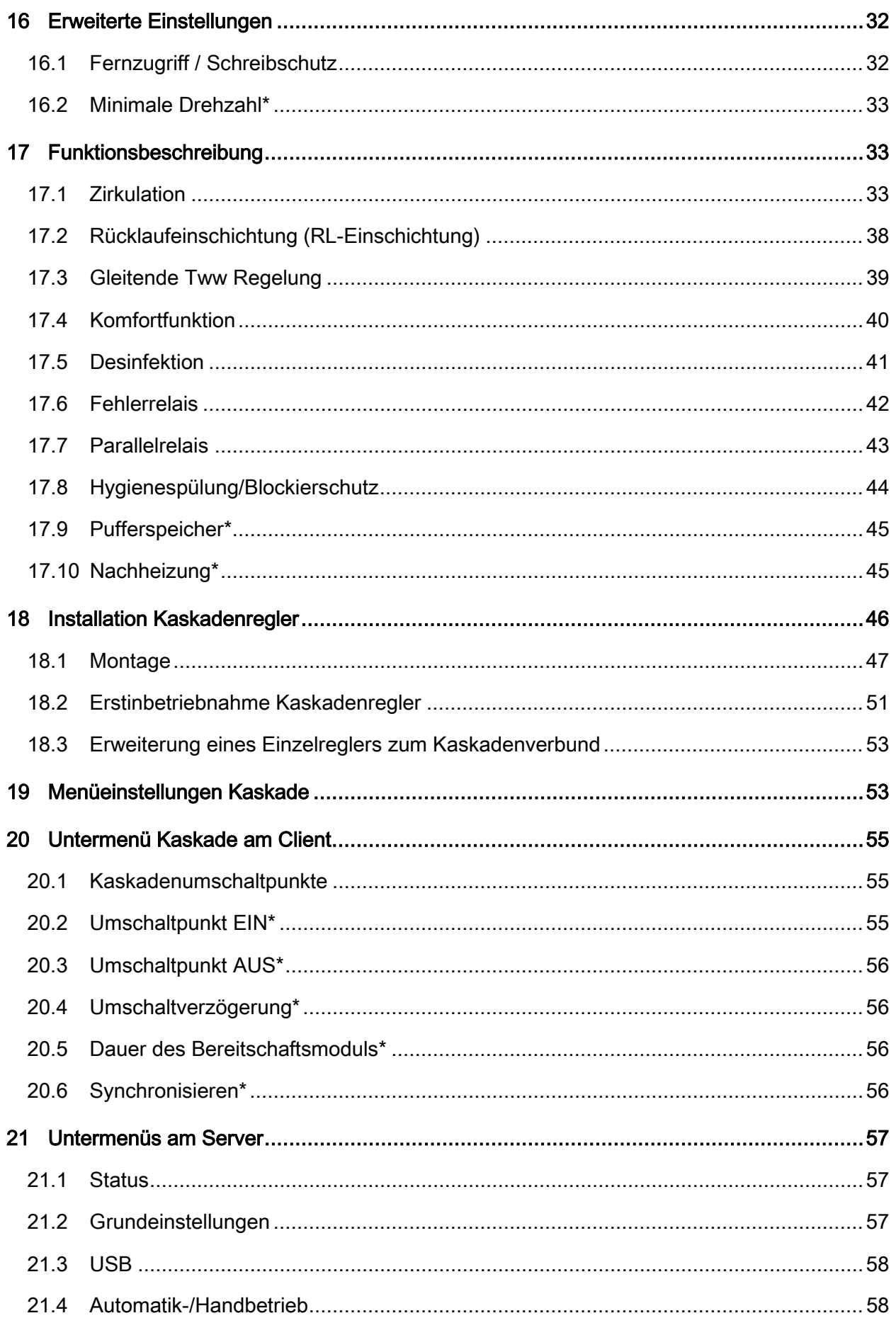

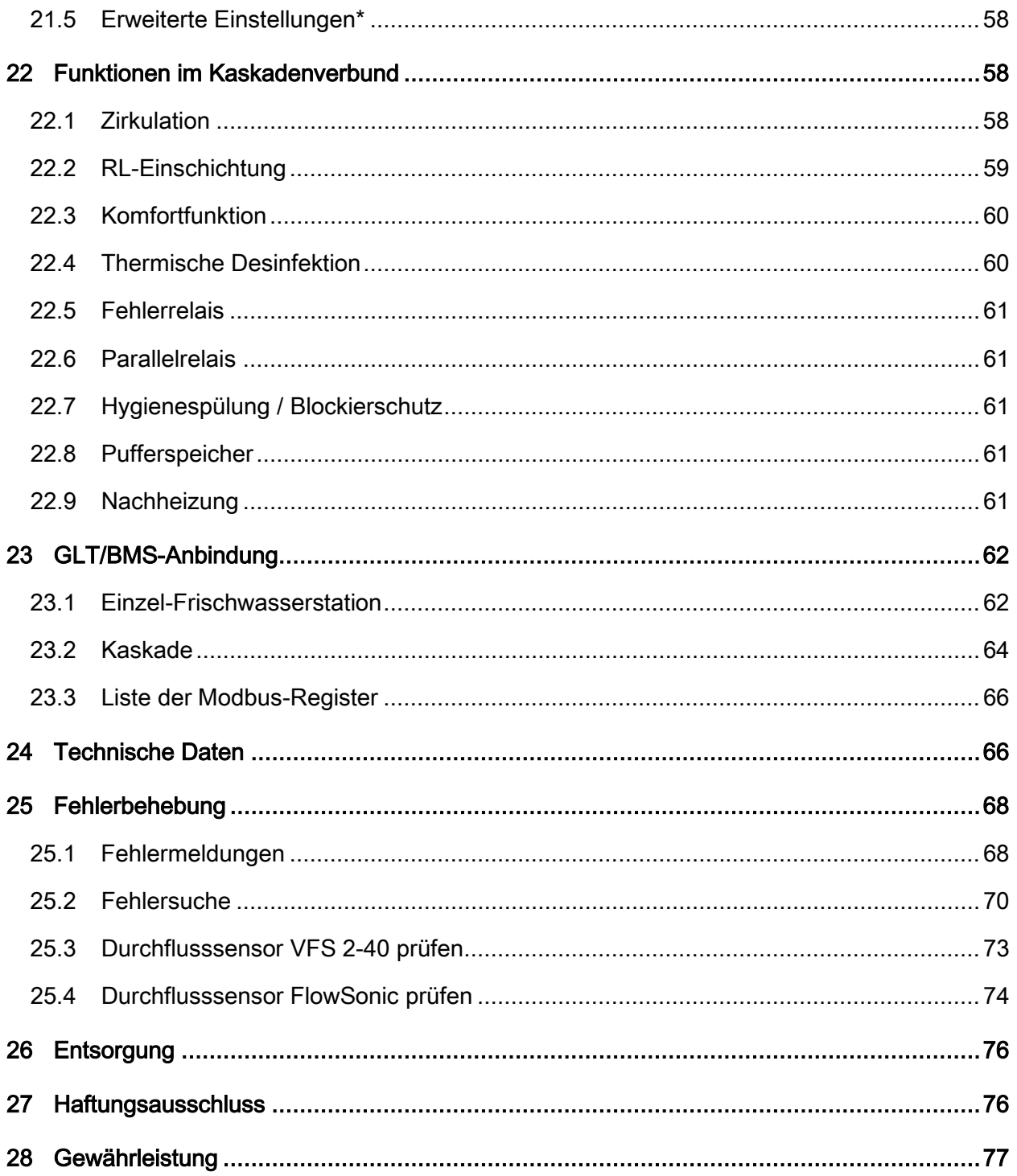

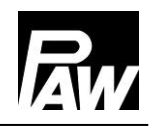

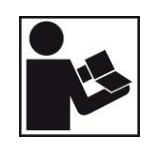

Lesen Sie diese Anleitung vor der Installation und Inbetriebnahme sorgfältig durch. Bewahren Sie diese Anleitung zum späteren Gebrauch in der Nähe der Anlage auf.

# <span id="page-6-0"></span>1 Allgemeines

#### <span id="page-6-1"></span>1.1 Geltungsbereich der Anleitung

Diese Anleitung beschreibt die Funktion, Installation, Inbetriebnahme und Bedienung des Frischwasser-Reglers FC3.10. Die mit [Fachmann] bezeichneten Kapitel richten sich ausschließlich an den Fachhandwerker.

Für weitere Komponenten außerhalb der Station, wie z. B. Ventile, beachten Sie bitte die Anleitungen des jeweiligen Herstellers.

#### <span id="page-6-2"></span>1.2 Bestimmungsgemäße Verwendung

Der Frischwasser-Regler, im Folgenden als *Regler* bezeichnet, ist ein unabhängig montierter elektronischer Temperaturregler für die Aufbau-Montage. Der wartungsfreie Regler ist ausschließlich für die Steuerung und Überwachung einer PAW-Frischwasserstation vorgesehen. Die bestimmungswidrige Verwendung des Reglers führt zum Ausschluss jeglicher Haftungsansprüche.

Verwenden Sie ausschließlich PAW-Zubehör in Verbindung mit dem Regler. Die Verpackungsmaterialien bestehen aus recycelbaren Materialien und können dem normalen Wertstoffkreislauf wieder zugeführt werden.

Das Produkt entspricht den relevanten Richtlinien und ist daher mit dem CE-Kennzeichen versehen. Die Konformitätserklärung kann beim Hersteller angefordert werden.

#### <span id="page-6-3"></span>1.3 Zielgruppe

Zielgruppe dieser Anleitung sind Fachkräfte, welche:

- über die Kenntnis einschlägiger Begriffe und Fertigkeiten beim Einrichten und Betreiben von Frischwasserstationen verfügen
- aufgrund ihrer fachlichen Ausbildung, Kenntnisse und Erfahrungen sowie Kenntnis der einschlägigen Bestimmungen die folgenden Arbeiten beurteilen und mögliche Gefahren erkennen können:
	- Montieren von Elektrogeräten
	- Konfektionieren und Anschließen von Datenleitungen
	- Konfektionieren und Anschließen von Stromversorgungsleitungen

# <span id="page-7-0"></span>2 Sicherheitshinweise

Die Installation und Inbetriebnahme sowie der Anschluss der elektrischen Komponenten setzen Fachkenntnisse voraus, die einem anerkannten Berufsabschluss als Anlagenmechaniker/in für Sanitär-, Heizungs- und Klimatechnik bzw. einem Beruf mit vergleichbarem Kenntnisstand entsprechen [Fachmann].

Bei der Installation und Inbetriebnahme muss Folgendes beachtet werden:

- Einschlägige regionale und überregionale Vorschriften
- Unfallverhütungsvorschriften der Berufsgenossenschaft
- Anweisungen und Sicherheitshinweise dieser Anleitung

# **VORSICHT**

#### Personen- und Sachschaden!

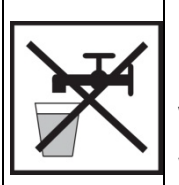

Der Regler ist nur geeignet für den Einsatz in Frischwasserstationen. Durch unsachgemäße Bedienung kann die Frischwasserstation beschädigt werden. Das Gerät darf nicht an die Stromversorgung angeschlossen sein, wenn:

- Das Gehäuse geöffnet oder beschädigt ist.
- > Leitungen beschädigt sind.

Dieses Dokument ist Teil des Produkts. Installieren und benutzen Sie das Gerät erst, nachdem Sie dieses Dokument gelesen und verstanden haben. Befolgen Sie alle Sicherheitshinweise. Ziehen Sie bei Unklarheiten eine weitere Fachkraft hinzu.

Die in diesem Dokument beschriebenen Maßnahmen dürfen nur von Fachkräften durchgeführt werden.

Vom Werk angebrachte Schilder und Kennzeichnungen dürfen niemals verändert, entfernt oder unkenntlich gemacht werden.

Halten Sie vorgeschriebene Einsatzbedingungen ein, mehr dazu im Abschnitt Technische

#### Daten.

Dieses Gerät ist nicht bestimmt für:

- Kinder
- Personen mit physischen, sensorischen oder mentalen Beeinträchtigungen.
- Personen, die nicht über ausreichende Erfahrungen und Kenntnisse verfügen. Es sei denn, sie wurden durch eine Person, die für ihre Sicherheit verantwortlich ist, in die Benutzung des Geräts unterwiesen und anfänglich beaufsichtigt.

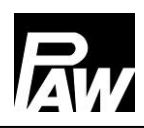

# <span id="page-8-0"></span>3 Montage und Installation [Fachmann]

#### <span id="page-8-1"></span>3.1 Montage des Reglers

#### f. **HINWEIS**

Nachstehend ist ausschließlich die Installation des Reglers beschrieben.

Befolgen Sie beim Installieren von externen Komponenten (Ventile etc.) die Anleitung des jeweiligen Herstellers.

Nehmen Sie den Regler nicht in Betrieb, wenn sichtbare Beschädigungen bestehen.

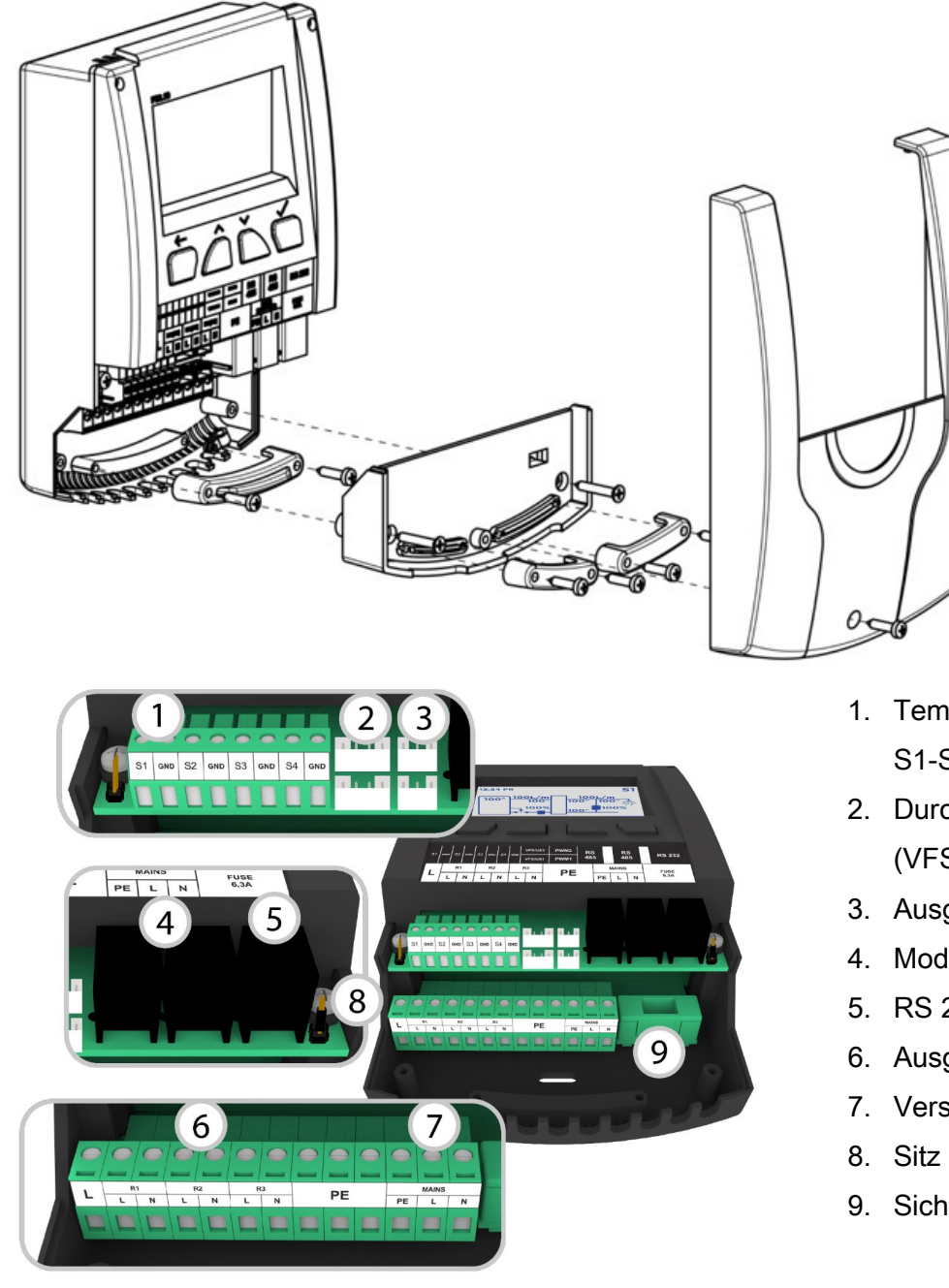

- 1. Temperatursensoren S1-S4 (Pt1000)
- 2. Durchflusssensoren (VFS/US)
- 3. Ausgänge PWM
- 4. Modbus (RS 485)
- 5. RS 232
- 6. Ausgänge 230 V
- 7. Versorgung
- 8. Sitz des Jumpers
- 9. Sicherung

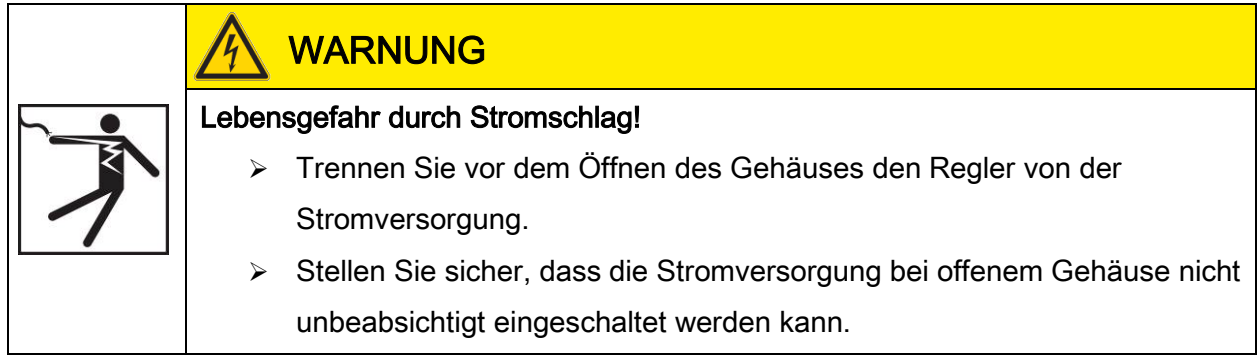

#### Eingänge FriwaMini:

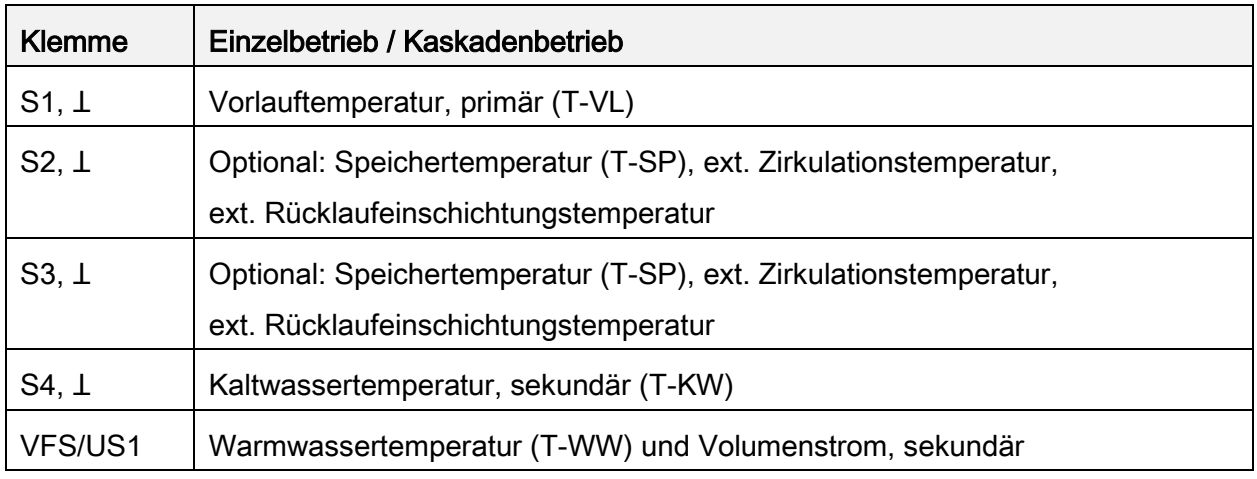

## Eingänge FriwaMidi/Maxi/Mega:

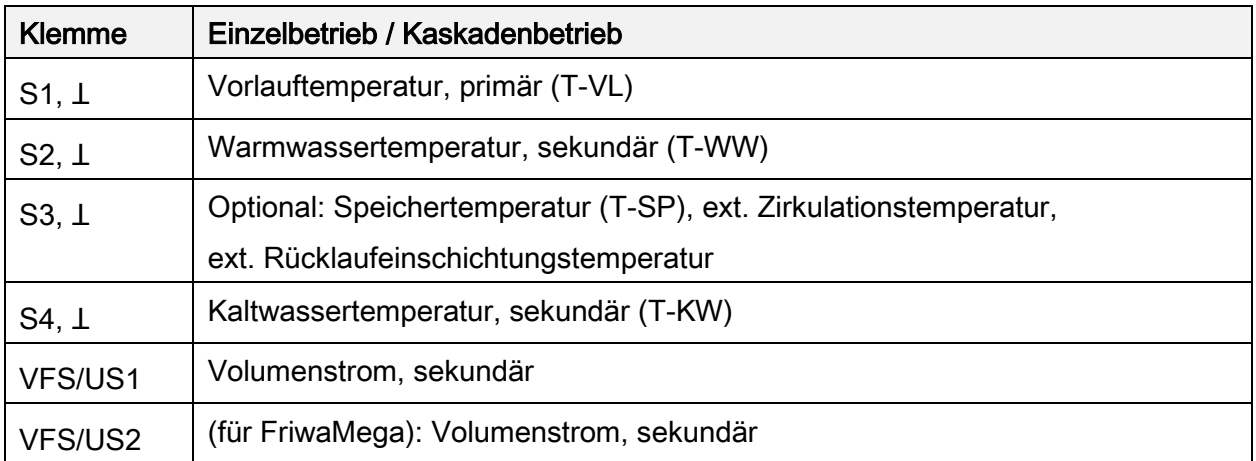

#### Ausgänge:

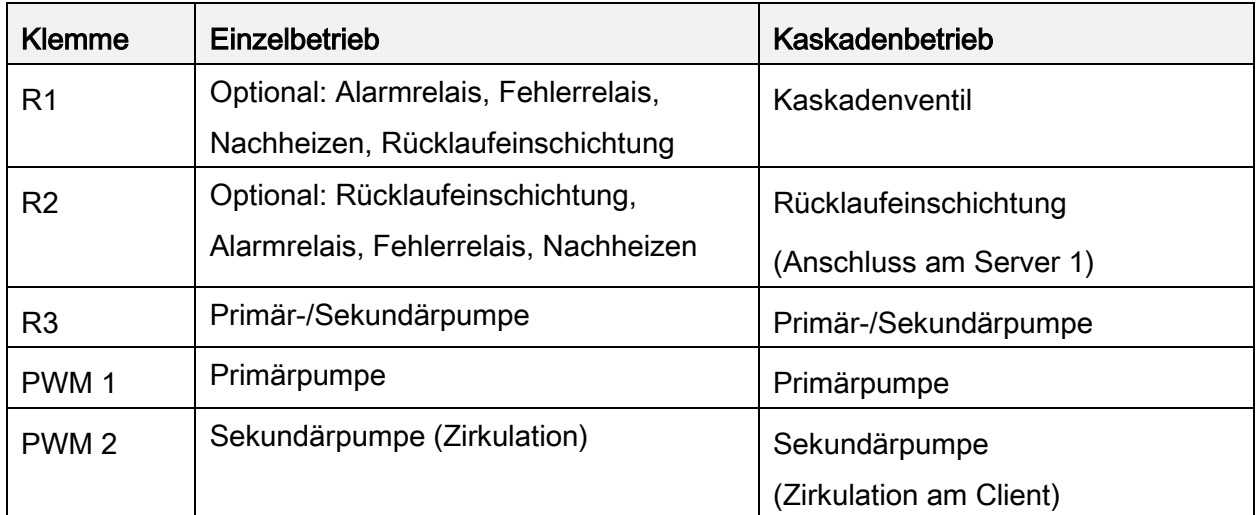

#### <span id="page-10-0"></span>3.2 Elektrische Anschlüsse herstellen

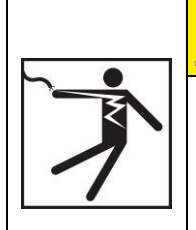

# WARNUNG

#### Gefahr für Leib und Leben durch Stromschlag!

Stellen Sie sicher, dass bei den in diesem Abschnitt beschriebenen Arbeiten folgende Bedingungen erfüllt sind:

- Während der Installation sind alle zum Regler führenden Leitungen vom Stromnetz getrennt und können nicht unbeabsichtigt mit dem Stromnetz verbunden werden!
- Die Schutzleiter (PE) von Netzzuleitung, Pumpen- und Ventilleitungen sind am Klemmenblock Schutzleiter angeschlossen.
- > Alle Leitungen sind so verlegt, dass Personen nicht darauf treten oder darüber stolpern können.
- Die Kabel erfüllen die im Abschnitt Technische Daten genannten Anforderungen.
- Die örtliche Stromversorgung stimmt mit den Daten auf dem Typenschild des Reglers überein.
- Die Stromversorgungsleitung ist wie folgt an das Stromnetz angeschlossen:
	- Mit einem Stecker an einer Wandsteckdose oder
	- über eine Trennvorrichtung für volle Trennung bei fester Verlegung.
- Die Stromversorgungsleitung ist gemäß den gesetzlichen und örtlichen Bestimmungen des zuständigen Elektrizitätsversorgungsunternehmens verlegt.

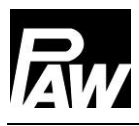

# **ACHTUNG**

#### Gefahr der Beschädigung und Fehlfunktion!

Nur Komponenten anschließen, welche die Ein- und Ausgänge des Reglers nicht überlasten; mehr dazu auf dem Typenschild und im Abschnitt Technische Daten.

# **HINWEIS**

- Die Polarität der Signalein-/ausgänge 1 4 ist beim Anschließen beliebig.
- Es sind ausschließlich Temperaturfühler vom Typ Pt1000 zugelassen.
- Fühlerleitungen mit Mindestabstand 100 mm von Stromversorgungsleitungen verlegen.
- Geschirmte Fühlerleitung verwenden, wenn induktive Quellen vorhanden sind, wie z. B. Hochspannungsleitungen, Rundfunksender, Mikrowellengeräte.

# ACHTUNG

#### Gefahr der Beschädigung und Fehlfunktion!

Bei Verwendung einer Zirkulationspumpe, insbesondere an der FriwaMega, ist unbedingt die Stromaufnahme der am Regler angeschlossenen Pumpen zu beachten und die Stromaufnahme mit dem Regler abzugleichen. In einigen Fällen muss die Zirkulationspumpe direkt über den Netzanschluss versorgt werden. Die Drehzahlsteuerung erfolgt weiterhin über das PWM-Signal.

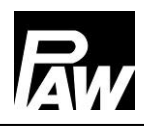

# <span id="page-12-0"></span>4 Produktbeschreibung und Bedienung

#### <span id="page-12-1"></span>4.1 Regleransicht

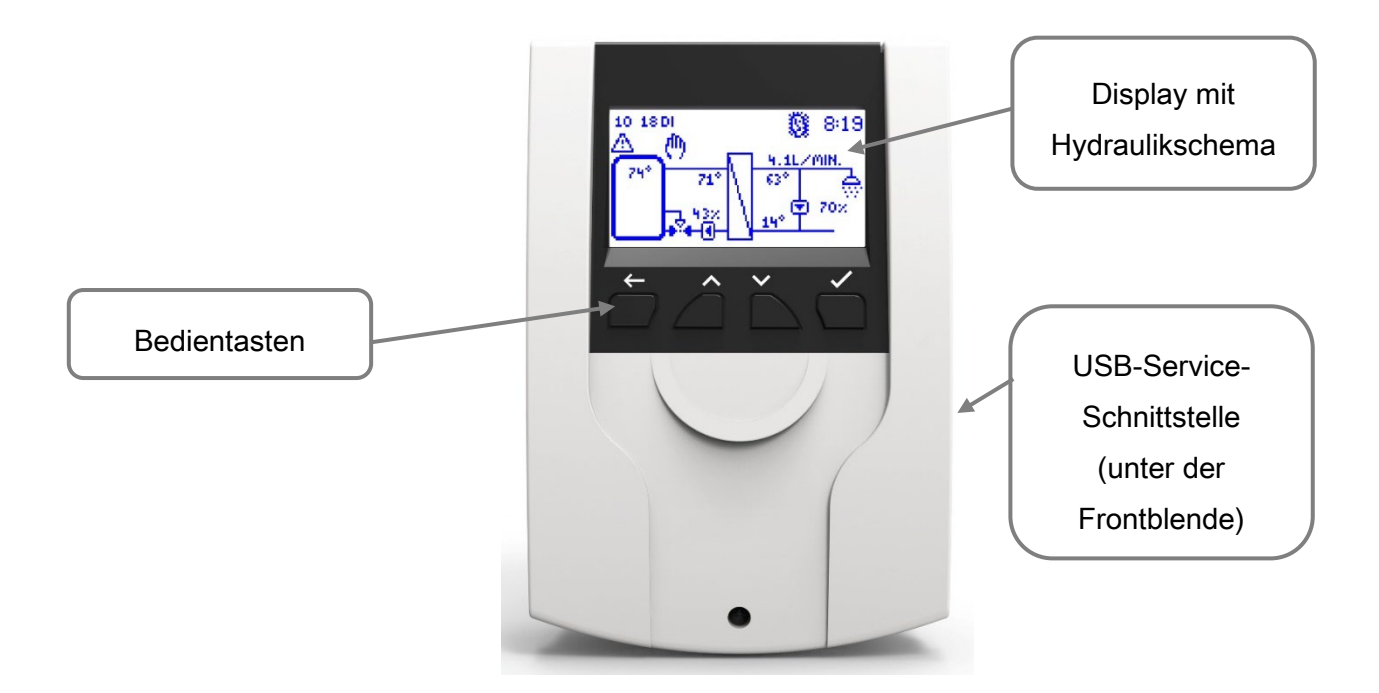

#### <span id="page-12-2"></span>4.2 Bedientasten / Tastenkombination

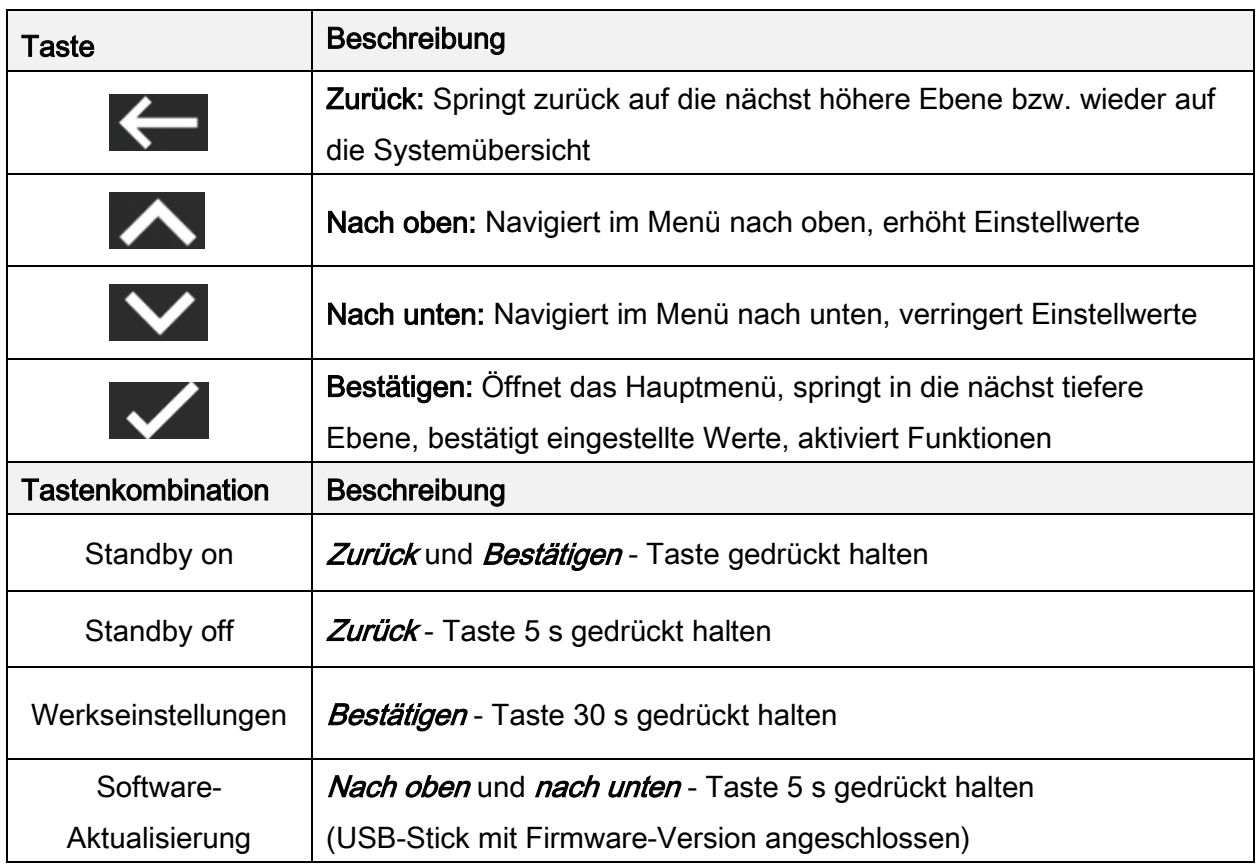

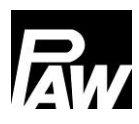

## <span id="page-13-0"></span>4.3 Display/Anzeige

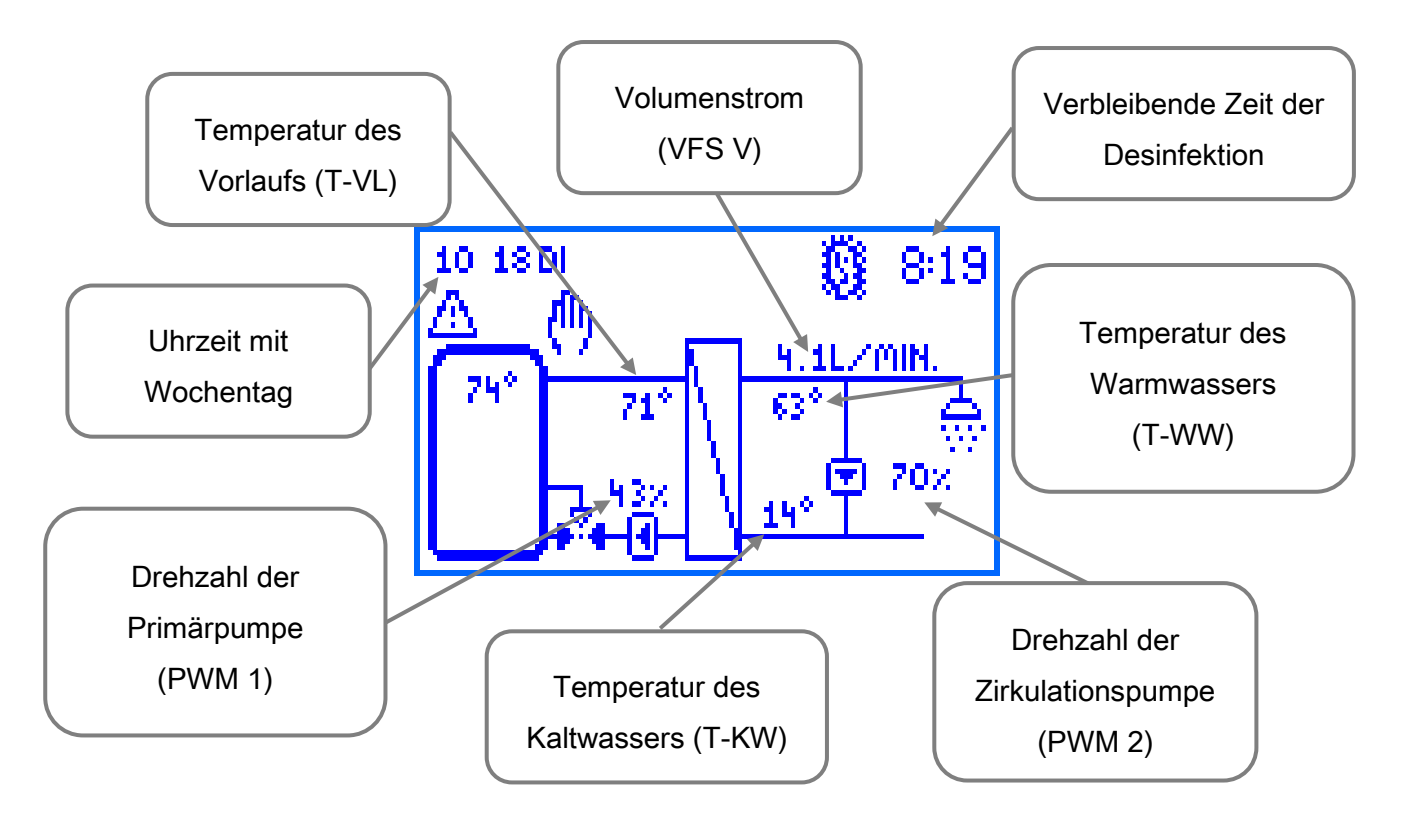

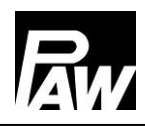

#### <span id="page-14-0"></span>4.4 Symbole

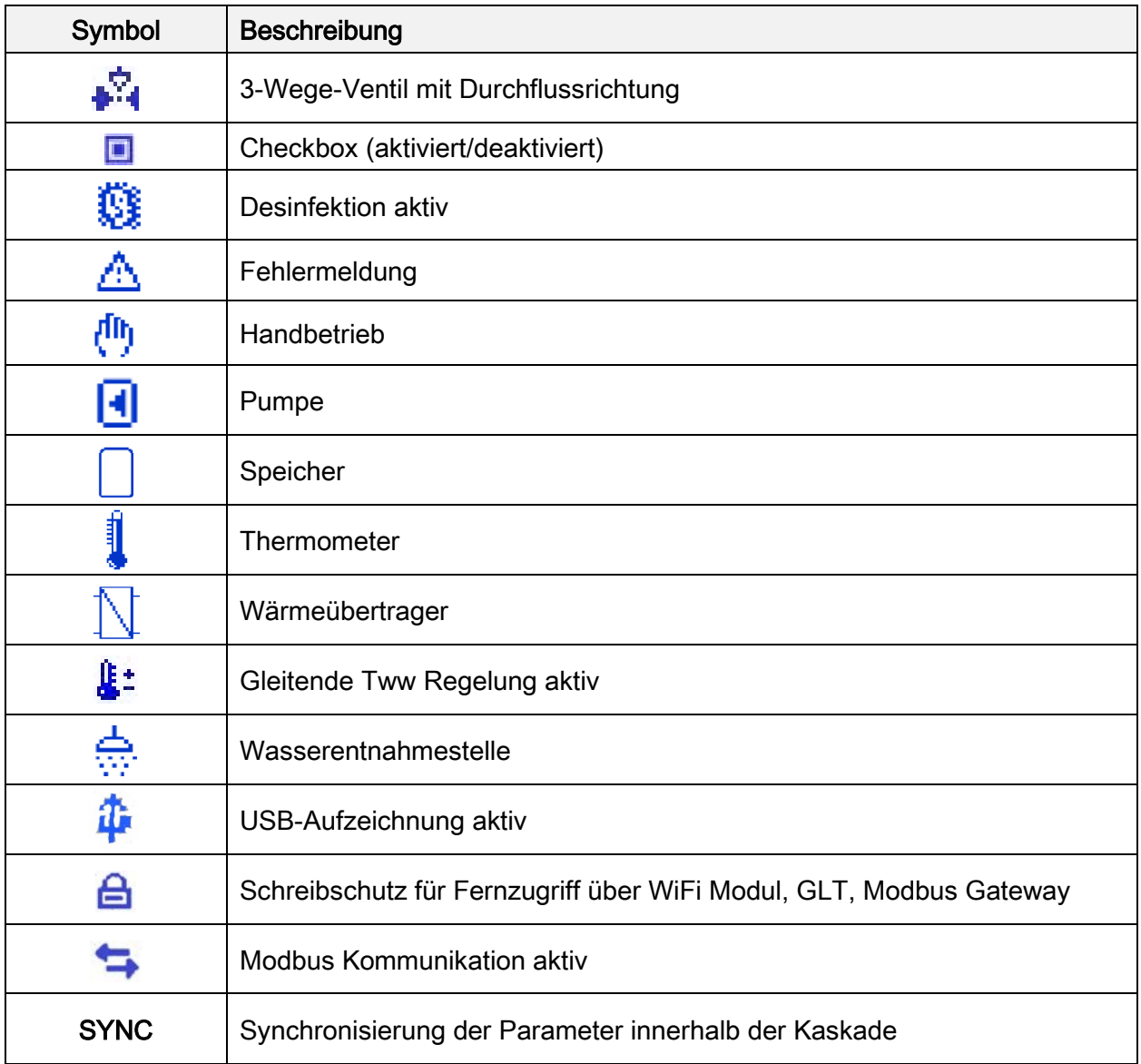

# <span id="page-14-1"></span>5 Inbetriebnahme [Fachmann]

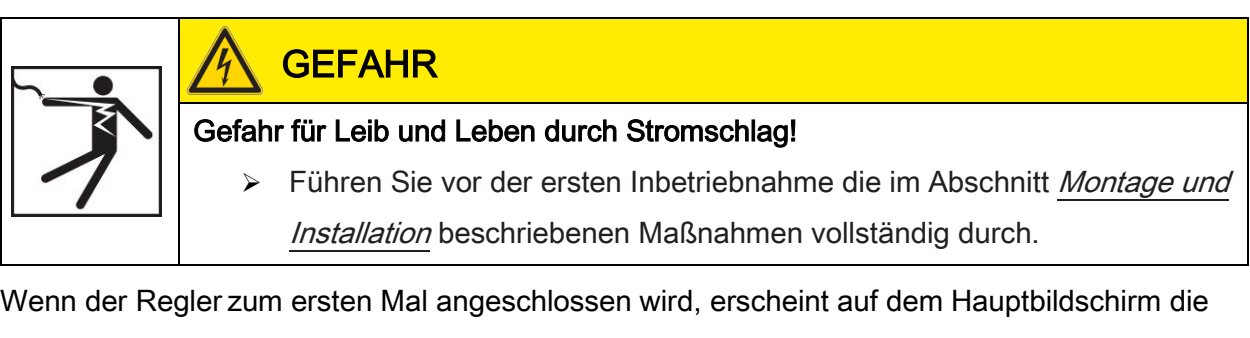

#### Meldung "Bitte die Erstinbetriebnahme durchführen".

Bei Bestätigen mit "Ja" erscheint das Inbetriebnahme-Menü, in welchem sukzessiv die gewünschten Grundeinstellungen durchzuführen sind.

F

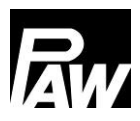

### <span id="page-15-0"></span>5.1 Sprache

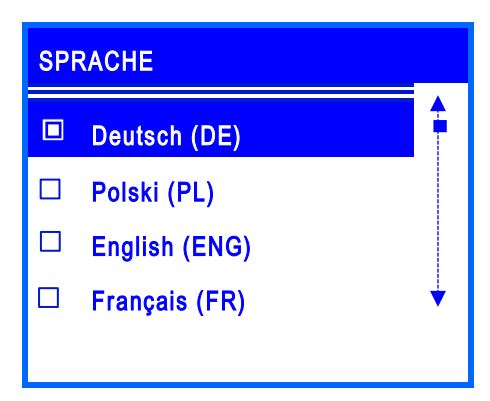

Einstellen der gewünschten Menüsprache.

#### <span id="page-15-1"></span>5.2 Reglertyp

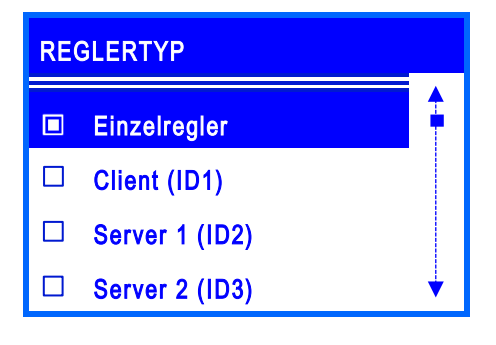

Einstellen des vorhandenen Reglertyps. Der Menüpunkt Einzelregler soll ausgewählt werden, wenn Sie nur eine Frischwasserstation in Betrieb nehmen möchten. Wenn Sie mehrere Frischwasserstationen (2 bis 4 Stationen) hydraulisch parallel einschalten, werden diese Regler als Kaskadierung bezeichnet. Die Regler sind über eine BUS-Leitung miteinander verbunden und werden als *Client* oder als *Server* bezeichnet.

#### <span id="page-15-2"></span>5.3 Datum

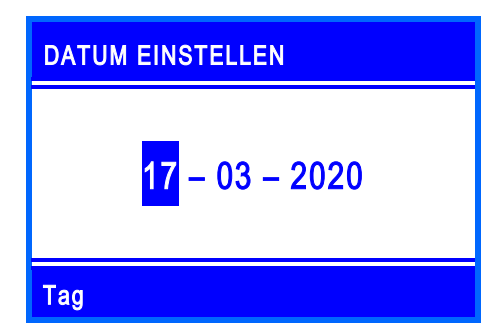

Einstellen des aktuellen Datums. Zuerst den Tag, dann den Monat und zuletzt das Jahr.

### <span id="page-15-3"></span>5.4 Uhrzeit

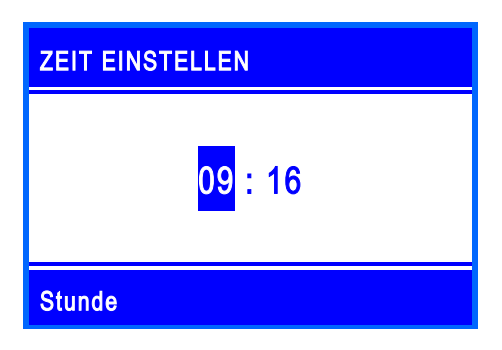

Einstellen der aktuellen Uhrzeit. Zuerst die Stunden, dann die Minuten.

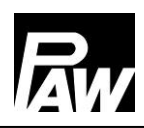

#### <span id="page-16-0"></span>5.5 Automatische Sommer-/Winterzeit

Aktivieren/Deaktivieren der automatischen Sommer-/Winterzeitumstellung. Im Auslieferungszustand ist dieser Punkt aktiviert.

#### <span id="page-16-1"></span>5.6 Kaskade\*

Unter diesem Menüpunkt werden die Betriebsparameter (Umschaltpunkt, Dauer des Bereitschaftsmodus) der Frischwasserstationen eingestellt, die sich innerhalb einer Kaskade befinden.

#### <span id="page-16-2"></span>5.7 Modbus scannen\*

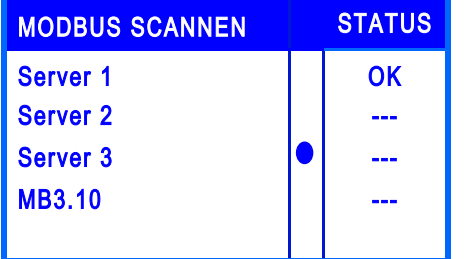

Die Identifizierung der Frischwasserstationen, welche im Kaskadenmodus betrieben werden, erfolgt über den Menüpunkt Modbus scannen. Durch den Punkt wird gekennzeichnet, nach welchem Reglertyp derzeit gesucht wird.

\*Dieses Untermenü erscheint, wenn unter "Reglertyp" der Client (ID1) ausgewählt wurde.

#### <span id="page-16-3"></span>5.8 Solltemperatur

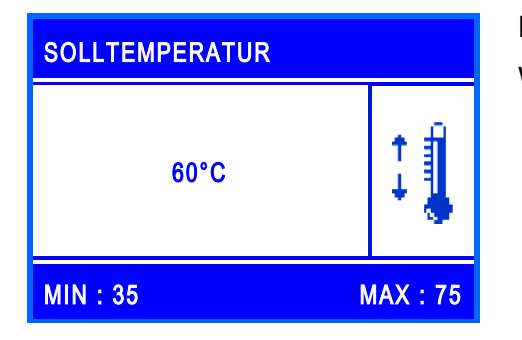

Einstellen der gewünschten Solltemperatur des **Warmwassers** 

#### <span id="page-16-4"></span>5.9 Funktionen

Aktivieren/Deaktivieren der Funktionen sowie weitere, dazugehörige Einstellungen. Im Auslieferungszustand, sowie nach Zurücksetzen auf die Werkseinstellungen, sind alle Funktionen außer *Übertemperaturabschaltung* deaktiviert.

Detaillierte Informationen finden Sie dazu im Kapitel 17.

#### <span id="page-16-5"></span>5.10 Beenden mit Protokoll

Speichern der Inbetriebnahme mit Anfertigen eines Protokolls. Hierzu muss sich ein externer Speicher (USB-Stick) in der Serviceschnittstelle/USB-Port befinden. Diese Schnittstelle ist erst zugänglich, wenn Sie die Frontblende vom Regler entfernen, siehe Kapitel 4.1.

#### <span id="page-17-0"></span>5.11 Beenden ohne Protokoll

Beendet die Inbetriebnahme, ohne eine weitere Speicherung auf einem externen USB-Stick durchzuführen. Die während der Inbetriebnahme gemachten Einstellungen können jederzeit in den entsprechenden Untermenüs wieder geändert werden.

Nach dem Durchlaufen der Inbetriebnahme ist der Regler einsatzbereit.

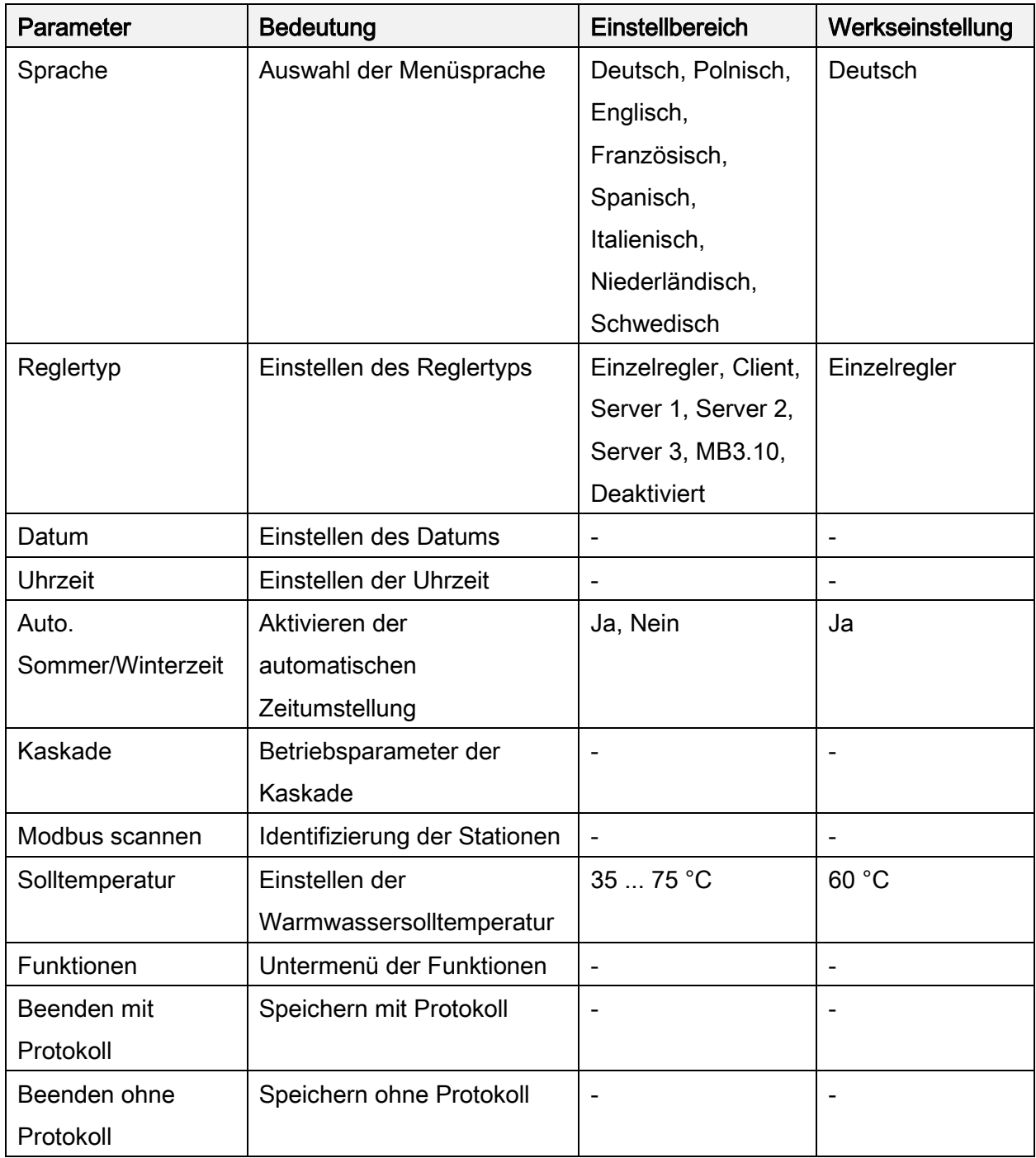

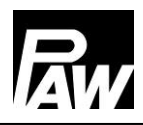

# <span id="page-18-0"></span>6 Menüeinstellungen

Durch Betätigung der Bedientaste(  $\blacktriangleright$ ) öffnet sich das Menü des Reglers FC3.10. Die Menüleiste beinhaltet mehrere Untermenüs, in der Sie diverse Einstellungen ändern oder einsehen können. Die verfügbaren Menüpunkte der ersten drei Ebenen sind in Form eines Menübaums dargestellt und werden in den nachfolgenden Kapiteln ausführlich erklärt.

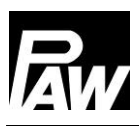

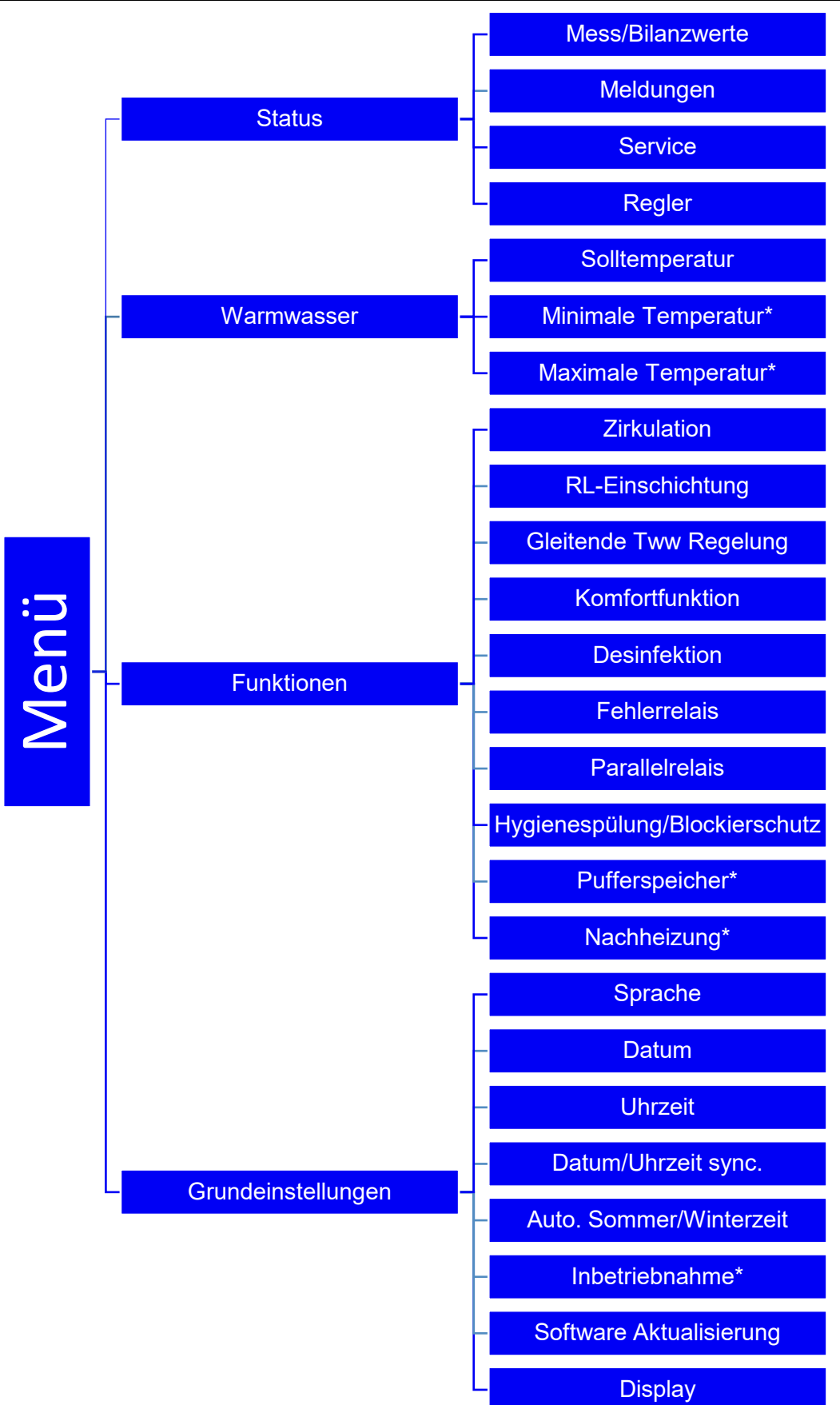

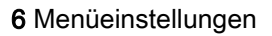

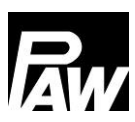

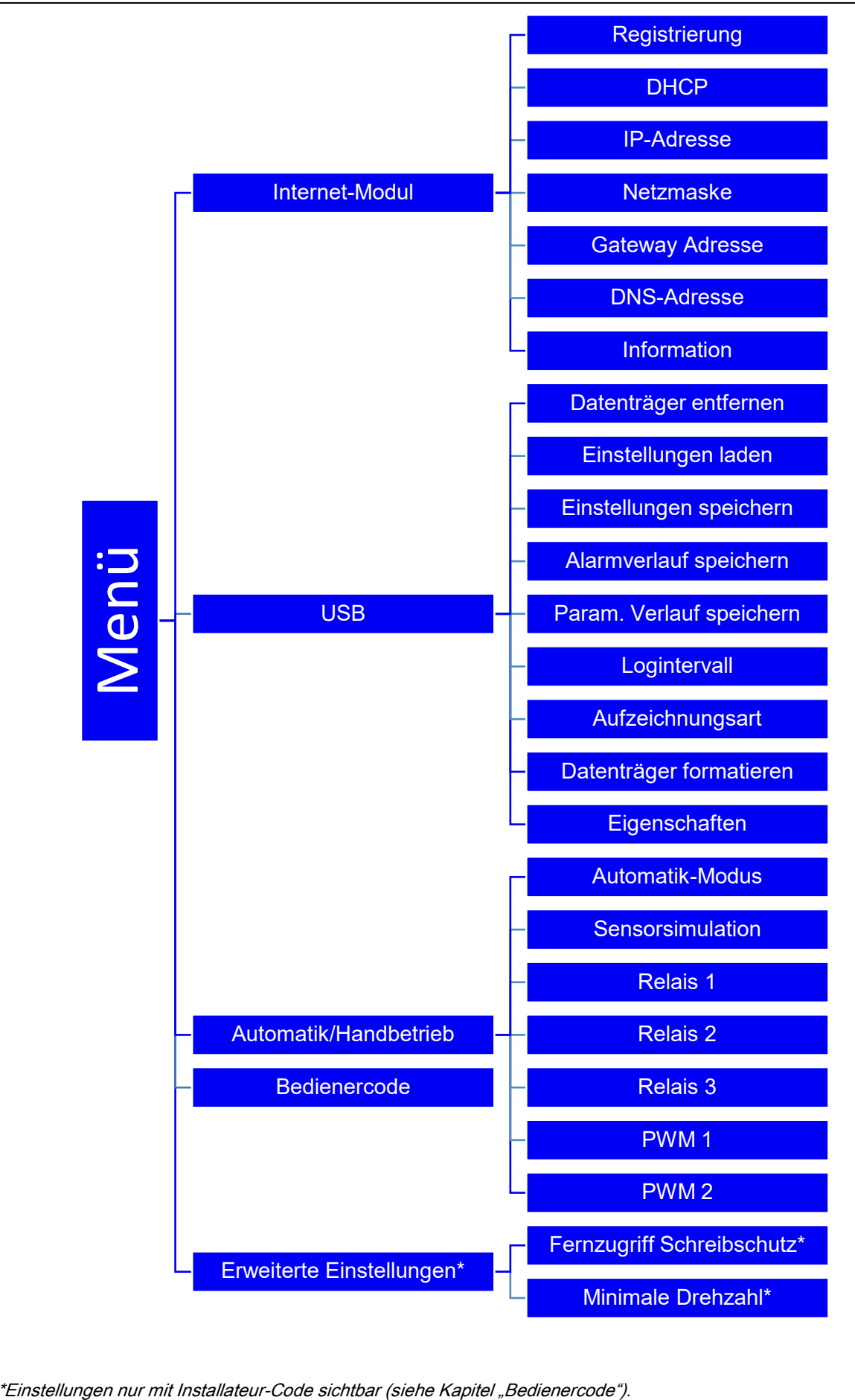

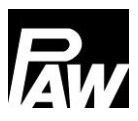

# <span id="page-21-0"></span>**Status**

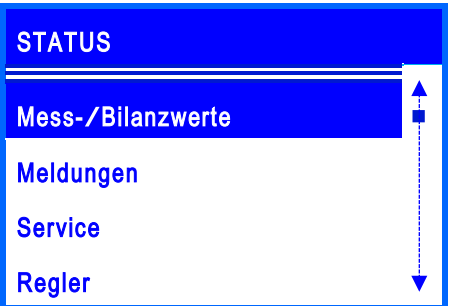

#### <span id="page-21-1"></span>7.1 Mess- und Bilanzwerte

Dem Menüpunkt Status sind Untermenüs zugeordnet, welche eine Durchsicht aller Mess-/Bilanzwerte, Temperaturen und Volumenströme an den Sensoren, Relaiszustände, Betriebszeiten, Wärmemenge, Zapfvolumen sowie einen Einblick in Fehlermeldungen ermöglicht. Zudem können Sie die aktuelle Firmware unter dem Punkt Regler ablesen.

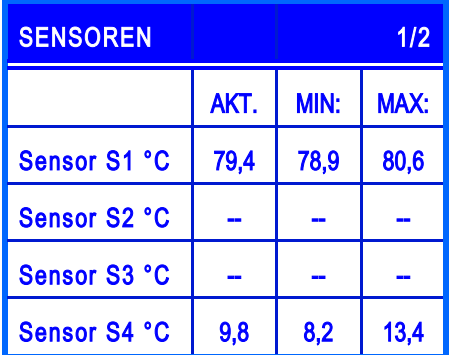

Dieser Menüpunkt beinhaltet die Informationen aller aktuellen Messwerte der Sensoren, deren minimalen und maximalen Messwerte sowie die Zustände der Relais (R1, R2, R3).

Die minimalen und maximalen Messwerte können zurückgesetzt werden, in dem Sie die Bedientaste Bestätigen drücken.

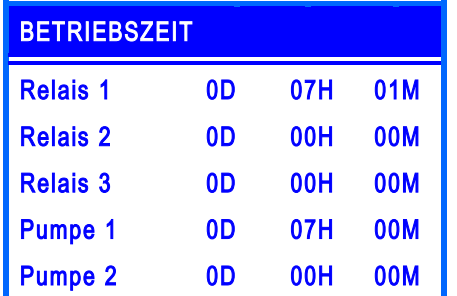

Außerdem werden die aktuellen Betriebszeiten, die Schaltzyklen, die Wärmemenge und das Zapfvolumen erfasst und können in den jeweiligen Untermenüs betrachtet werden. Ein Beispiel ist in der Abbildung dargestellt

Die Wärmemenge sowie das Zapfvolumen werden in folgende Zeiträume dargestellt:

- **Aktuell**
- Tag (resettet/zurückgesetzt um 00:00 Uhr)
- Woche (resettet jeden Montag um 00:00 Uhr)
- Monat (resettet am ersten Tag des Monats um 00:00 Uhr)
- Gesamt

Zusätzlich besteht die Möglichkeit, dass Sie die Daten der Zeiträume über die Bestätigen-Taste wieder zurücksetzen können.

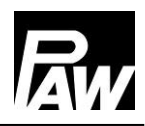

#### <span id="page-22-0"></span>7.2 Meldungen

Dieser Menüpunkt gibt Auskunft darüber, welche auftretenden Fehler der Regler diagnostiziert hat.

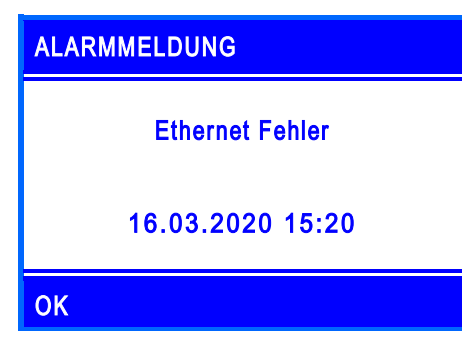

Beim Auftreten eines Fehlers erscheint auf dem Display ein Symbol ( ), zudem erscheint eine Fehlermeldung mit Informationen über den jeweiligen Fehler. In der linken Darstellung ist ein Beispiel von einer Alarmmeldung abgebildet.

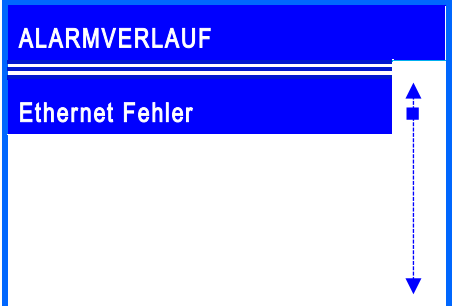

In diesem Unterpunkt kann der Verlauf der aufgetretenen Fehlermeldungen immer wieder angezeigt werden und es können über den jeweiligen Fehler weitere Informationen wie das Datum oder die Uhrzeit eingeholt werden. Fehlermeldungen werden beim Auftreten mit der Bedientaste Zurück quittiert.

#### <span id="page-22-1"></span>7.3 Service

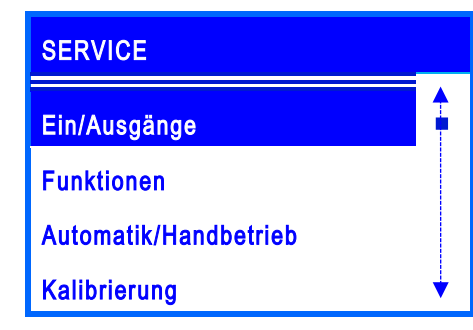

In diesem Menüpunkt wird die Zuordnung aller Ein- und Ausgänge dargestellt. Zudem wird der Überblick der aktiven/inaktiven Funktionen angezeigt. Zudem wird aufgelistet, welche Funktionen aktiv/inaktiv sind und welche Relais oder Sensoren durch den Automatik-/Handbetrieb angesteuert werden.

#### <span id="page-22-2"></span>7.4 Regler

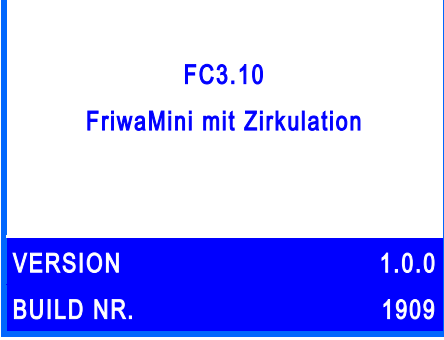

Anzeige der aktuellen Software-Version sowie der in der Inbetriebnahme ausgewählten Frischwasserstation.

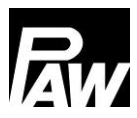

# <span id="page-23-0"></span>Warmwasser

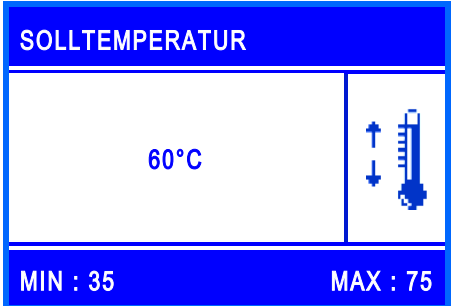

In diesem Menüpunkt können Sie die Temperatureinstellungen für die Warmwasserbereitung durchführen.

Einstellmöglichkeiten für folgende Parameter stehen zur Verfügung:

- Solltemperatur: ist die eingestellte Warmwassertemperatur, die am Austritt der Frischwasserstation erreicht werden soll.
- Minimale Temperatur\*: ist die untere Grenze für die Einstellung der Warmwassertemperatur
- Maximale Temperatur\*: ist die obere Grenze für die Einstellung der Warmwassersolltemperatur

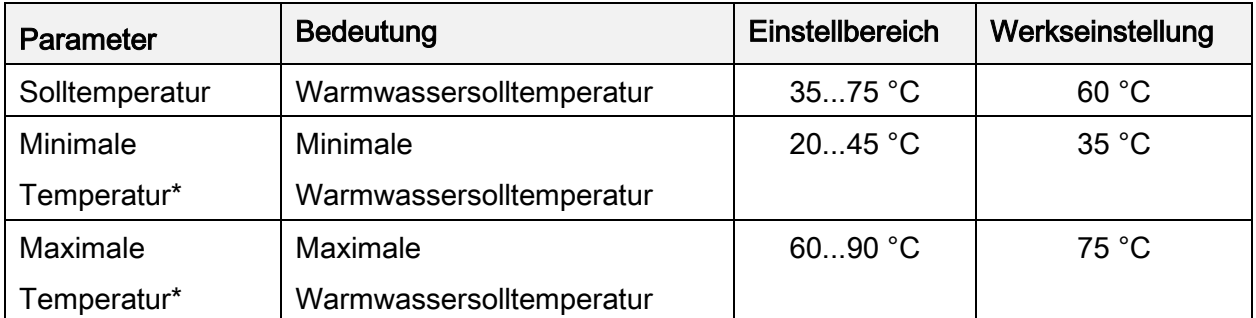

\*Einstellungen nur mit Installateur-Code sichtbar (siehe Kapitel "Bedienercode").

# <span id="page-23-1"></span>9 Funktionen

Dieser Menüpunkt enthält alle auswählbaren Funktionen sowie die dazugehörigen Einstellungen. Um die gewünschten Funktionen zu aktiveren/deaktivieren, müssen Sie die Bestätigungs-Taste drücken. Daraufhin öffnet sich das jeweilige Untermenü, durch erneutes Drücken der Bestätigungs-Taste können Sie die Funktionen aktivieren/deaktivieren.

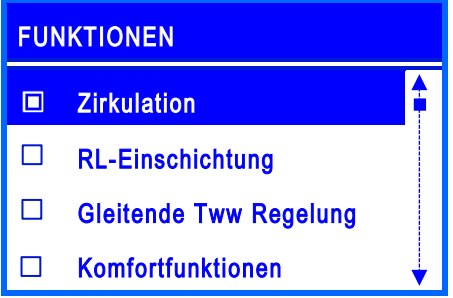

Im Beispiel lässt sich durch die ausgefüllte Checkbox erkennen, dass die Funktion Zirkulation aktiviert wurde.

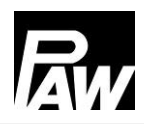

#### Folgende Funktionen stehen zur Verfügung:

- Zirkulation
- RL-Einschichtung
- Gleitende Tww Regelung
- Komfortfunktion
- Desinfektion
- Fehlerrelais
- Parallelrelais
- Hygienespülung
- Pufferspeicher\*
- Nachheizung\*

Detaillierte Informationen im Kapitel Funktionsbeschreibung. \*Einstellungen nur mit Installateur-Code sichtbar (siehe Kapitel "Bedienercode").

# <span id="page-24-0"></span>10 Grundeinstellungen

In diesem Menü können Sie alle grundlegenden Einstellungen des Reglers vornehmen sowie Einstellungen der Inbetriebnahme aktualisieren/verändern. Das Menü gliedert sich wie folgt:

#### <span id="page-24-1"></span>10.1 Sprache

Einstellen der gewünschten Sprache (siehe Inbetriebnahme).

#### <span id="page-24-2"></span>10.2 Datum

Einstellen des aktuellen Datums. Zuerst den Tag, dann den Monat und zuletzt das Jahr.

#### <span id="page-24-3"></span>10.3 Uhrzeit

Einstellen der aktuellen Uhrzeit. Zuerst die Stunde, dann die Minuten.

#### <span id="page-24-4"></span>10.4 Datum/Uhrzeit synchronisieren

Aktivieren/Deaktivieren der Synchronisation von Datum und Uhrzeit. Diese kann nur in Verbindung mit einem Internet-Modul erfolgen.

#### <span id="page-24-5"></span>10.5 Automatische Sommer-/Winterzeit

Aktivieren/Deaktivieren der automatischen Sommer-/Winterzeitumstellung.

Im Auslieferungszustand ist dieser Menüpunkt aktiviert.

#### <span id="page-25-0"></span>10.6 Inbetriebnahme\*

Aufrufen des Inbetriebnahme-Menü zum erneuten Durchlaufen der Einstellungen. \*Einstellungen nur mit Installateur-Code sichtbar (siehe Kapitel "Bedienercode").

#### <span id="page-25-1"></span>10.7 Software-Aktualisierung

Um die Firmware zu aktualisieren, müssen Sie einen USB-Stick mit der neuen Software an den USB-Anschluss anschließen. Danach kann über diesen Menüpunkt die Aktualisierung gestartet werden. Diese kann ca. 5 Minuten in Anspruch nehmen.

### <span id="page-25-2"></span>10.8 Display

Dieses Untermenü beinhaltet alle Einstellungen, um die Bildschirmdarstellung an Ihre individuellen Bedürfnisse anzupassen. Hierbei können Sie Parameter wie Helligkeit, Kontrast, Invertierung (Umkehrung) von Farben einstellen. Außerdem können Sie das Display sperren. Nach dem Aktivieren der Sperrfunktion wird der Bildschirm nach einer festgelegten Verzögerungszeit gesperrt und der Zugang in das Menü des Reglers ist erst nach Eingabe des eingestellten PIN-Codes möglich.

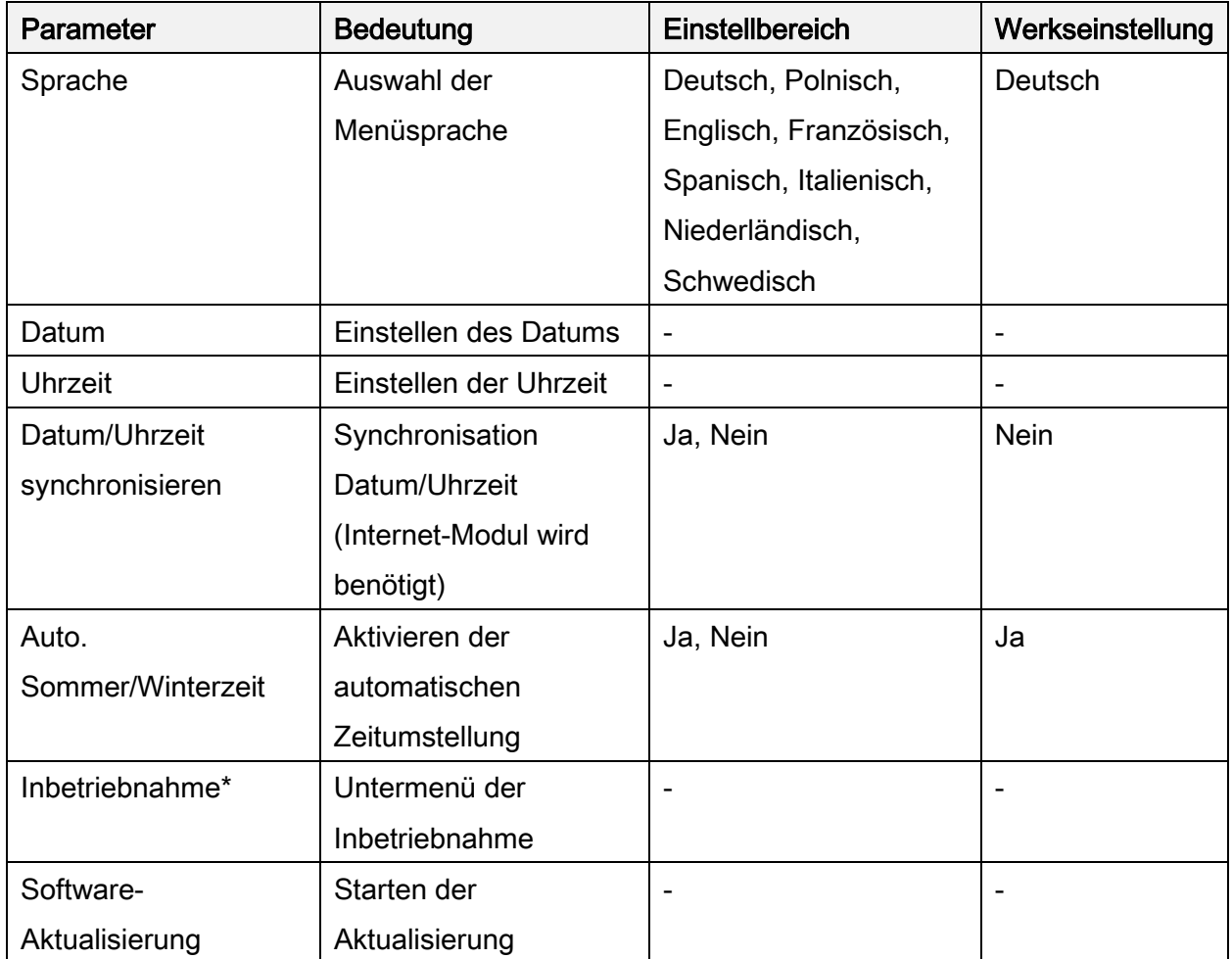

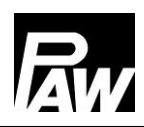

#### 11 Internet-Modul

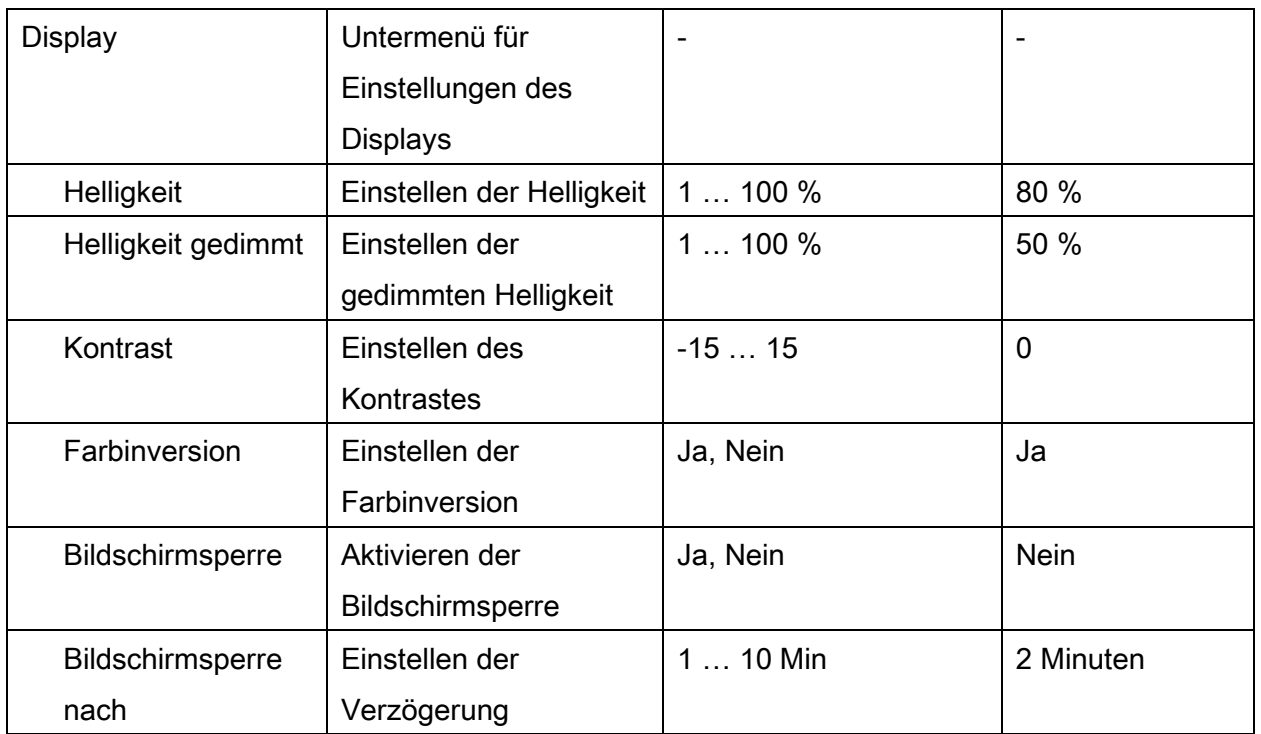

# <span id="page-26-0"></span>11 Internet-Modul

Durch das Wifi-/Internet-Modul kann die Frischwasserstation von extern angesprochen werden. Dazu ist ein drahtloses Netzwerk/WLAN für die Anbindung der Station über das Internet-Modul erforderlich. Wichtig: Hierzu muss der Port 2000 freigeschaltet werden. Aktuell stehen hier folgende Möglichkeiten zur Auswahl:

- Datalogging inklusive Auswertemöglichkeiten über den Web-Dienst
- Fernwartung
- Parameter-/Funktionsänderung
- Synchronisation der Uhrzeit mit dem Internet

Dem Internet-Modul liegt zusätzlich eine Anleitung bei. Folgende Daten können Sie zusätzlich in dem Frischwasser-Regler FC3.10 einstellen:

#### <span id="page-26-1"></span>11.1 Registrierung

Die Registrierung wird benötigt, damit die Daten von der Frischwasserstation über das Internet abgerufen und Einstellungen vorgenommen werden können. Anhand der Registrierung wird die Station einem Benutzer innerhalb des Web-Dienstes zugeordnet.

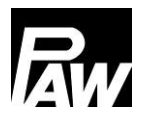

#### <span id="page-27-0"></span>11.2 Netzwerk einrichten

Automatisch: Zur automatischen Einrichtung der IP-Adresse wird die Option DHCP ausgewählt. Das Internet-Modul bezieht anschließend alle Einstellungen von dem DHCP-Server.

Manuell: Über die Menüpunkte IP-Adresse, Netzmaske, Gateway Adresse und DNS-Adresse ist es möglich, die Netzwerkeinstellungen manuell einzutragen. Für Informationen bezüglich der dort einzutragenden Werte wenden Sie sich bitte an Ihren Netzwerk Administrator.

#### <span id="page-27-1"></span>11.3 Informationen

In diesem Menüpunkt werden die aktuellen Netzwerkeinstellungen von dem Internet-Modul angezeigt. Zusätzlich ist dort die Firmware-Version und die MAC-Adresse zu sehen.

# <span id="page-27-2"></span>12 Modbus-Einstellungen\*

Die Frischwasserstation kann über die Modbus-Schnittstelle des Reglers FC3.10 an die Gebäudeleittechnik angebunden werden. In diesem Menüpunkt können die Modbus-Übertragungsparameter wie Baudrate, Daten Bits, Stop-Bits, Parität etc. eingestellt werden. Detaillierte Informationen zur Einstellung sind im Kapitel 23 "GLT/BMS-Anbindung" beschrieben.

<span id="page-27-3"></span>\* Einstellungen nur mit Installateur-Code sichtbar (siehe Kapitel "Bedienercode")

# 13 USB

Der Regler verfügt über eine Serviceschnittstelle (USB-Anschluss) für handelsübliche USB-Sticks. Um einen USB-Stick anzuschließen, müssen Sie zunächst die EPP-Dämmung um den Regler herum entfernen. Im zweiten Schritt kann nach Lösen der Schraube im unteren Bereich die weiße Frontblende entfernt werden. Der USB-Anschluss befindet sich rechts vom Display an der Seite des Reglers.

# ACHTUNG

#### Gefahr der Beschädigung und Fehlfunktion!

Folgeschäden durch Verwendung von USB 3.x sind möglich.

Verwenden Sie für die Service-Schnittstelle nur USB-Sticks des Typs 1.x oder 2.x

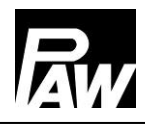

Folgende Funktionen können mit einem USB-Stick ausgeführt werden:

#### <span id="page-28-0"></span>13.1 Datenträger entfernen

Sicheres Entfernen eines USB-Sticks aus dem System, wodurch dem Verlust von Daten vor deren vollständiger Speicherung vorgebeugt werden kann.

#### <span id="page-28-1"></span>13.2 Einstellungen laden

Wenn sich auf dem USB-Stick Reglereinstellungen befinden, können Sie diese unter dem Menüpunkt *Einstellungen laden* auf den Regler exportieren. Es erscheint eine Mitteilung darüber, dass das Laden abgeschlossen ist und anschließend wird der Regler neu gestartet.

#### <span id="page-28-2"></span>13.3 Einstellungen speichern

Dieser Menüpunkt ermöglicht das Speichern der Reglereinstellungen auf dem USB-Stick. Während des Speichervorgangs erscheint die Meldung Daten kopieren, danach Kopiervorgang abgeschlossen.

#### <span id="page-28-3"></span>13.4 Alarmverlauf speichern

Dieser Menüpunkt ermöglicht das Speichern des Alarmverlaufs auf dem USB-Stick. Während des Speichervorgangs erscheint die Meldung Daten kopieren, anschließend Kopiervorgang abgeschlossen.

#### <span id="page-28-4"></span>13.5 Parameterverlauf speichern

Dieser Menüpunkt ermöglicht das Speichern des Parameterverlaufs auf dem USB-Stick. Während des Speichervorgangs erscheint die Meldung Daten kopieren, anschließend Kopiervorgang abgeschlossen.

#### <span id="page-28-5"></span>13.6 Logintervall

Einstellen des Logintervalls für die Datenaufzeichnung. Dieses sagt aus, in welchen Abständen Daten auf dem externen Speichermedium festgehalten werden sollen.

#### <span id="page-28-6"></span>13.7 Aufzeichnungsart

# ALARMMELDUNG Datenträgerspeicher: kein Speicherplatz vorhanden 16.03.2020 15:20 **OK**

Auswahl des Typs der aufgezeichneten Daten. Wenn im Menüpunkt Aufzeichnungsart Linear eingestellt wird, endet die Aufzeichnung bei Erreichen der Kapazitätsgrenze. Es erscheint die Meldung Datenträgerspeicher: kein Speicherplatz vorhanden.

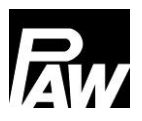

In der Einstellung Zyklisch werden die ältesten Daten auf der Karte überschrieben, sobald die Kapazitätsgrenze erreicht ist.

#### <span id="page-29-0"></span>13.8 Datenträger formatieren

Formatiert den USB-Stick. Alle Daten werden auf dem USB-Stick gelöscht.

#### <span id="page-29-1"></span>13.9 Eigenschaften

Anzeigen der Kapazität und des noch freien Speichers auf dem USB-Stick.

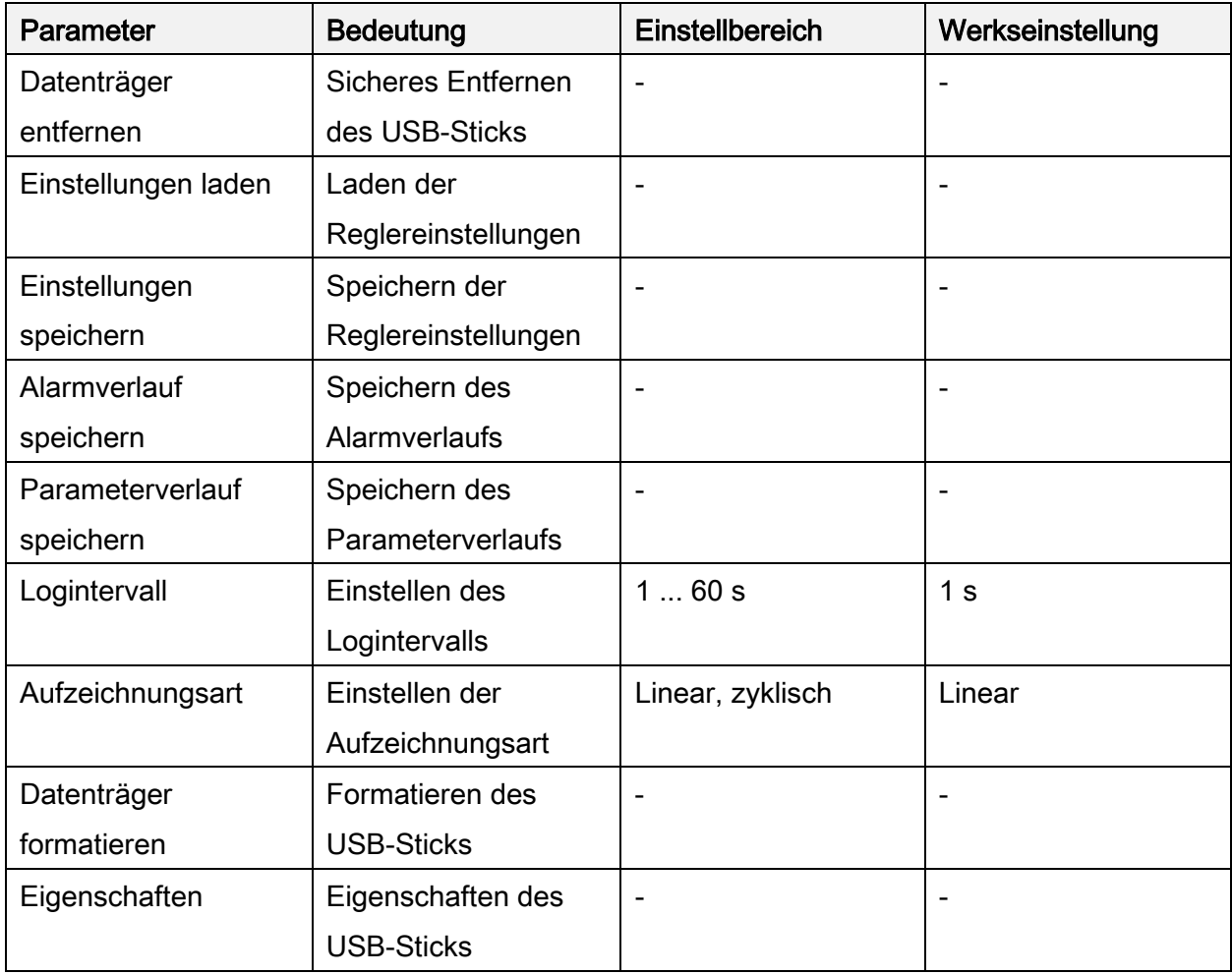

# <span id="page-29-2"></span>14 Automatik/Handbetrieb

In diesem Menüpunkt können Sie sowohl den Betriebsmodus aller verwendeten PWM-

Ausgänge und Relais im Regler als auch eine Sensorsimulation einstellen.

Bei der Sensorsimulation kann für einen Sensor eine bestimmte Temperatur eingestellt werden, um diese zu simulieren. Außerdem kann man für alle Sensoren einen bestimmten Offset-Parameter für den Automatik-Modus mit Hilfe des Menüpunkts "Kalibrierung" einstellen.

#### 14 Automatik/Handbetrieb

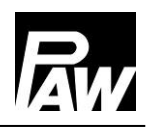

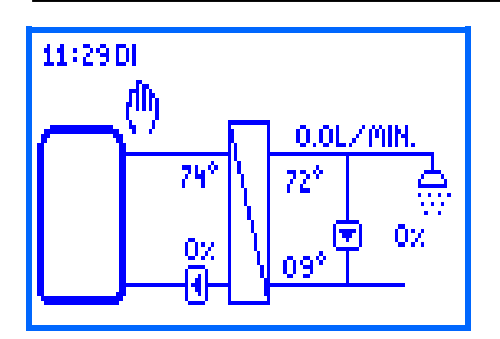

Der Handbetrieb hat höchste Priorität.

Diese Einstellwerte überschreiben die automatischen Stellwerte des Reglers.

Befindet sich der Regler im Handbetrieb, ist dies auf dem Display der System-Übersicht durch ein Hand-Symbol zu erkennen.

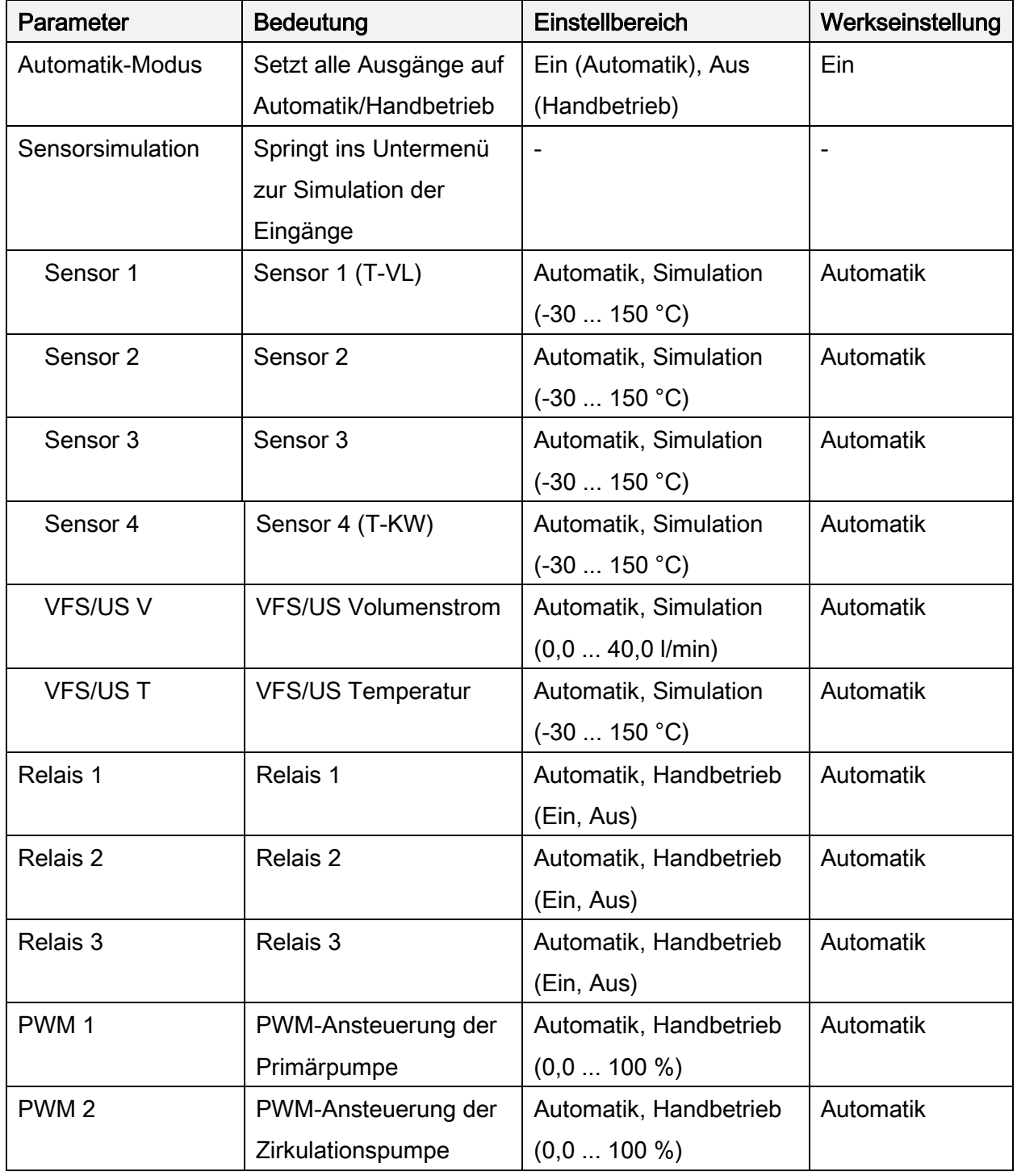

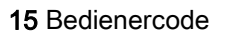

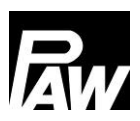

# <span id="page-31-0"></span>15 Bedienercode

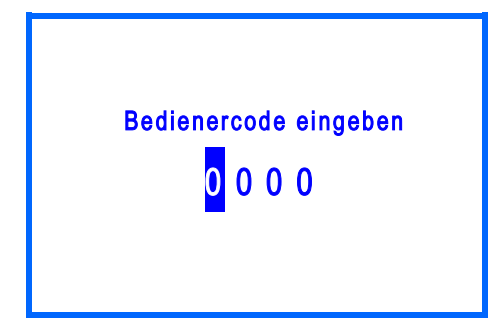

In diesem Menü können Sie den Bedienercode eingeben. Je nach Eingabe des Codes wird ein unterschiedlicher Zugang zum Einstellbereich des Reglers ermöglicht.

Jede Stelle des vierstelligen Codes muss einzeln eingegeben und bestätigt werden.

Nach dem Bestätigen erfolgt ein automatischer Sprung zur nächsten Stelle. Um Zugang zu allen erweiterten Bereichen der Installation zu erhalten, müssen Sie den Installations-Code 9856 (ggf. Installations-Code 0011 für kundenspezifische Regler-Varianten) eingeben.

#### £ **HINWEIS**

Um zu verhindern, dass Einstellungen unsachgemäß verändert werden, empfiehlt sich nach Beendigung aller Installationsarbeiten und vor Überlassen an fachfremde Anlagenbetreiber oder Kunden, den Kunden-Bedienercode einzugeben: 0000

# <span id="page-31-1"></span>16 Erweiterte Einstellungen

### <span id="page-31-2"></span>16.1 Fernzugriff / Schreibschutz

Ein Fernzugriff ermöglicht eine Fernüberwachung, Datalogging, Einstellung der Parameter einer Frischwasserstation, auch wenn man sich nicht in der Nähe der Station bzw. des Reglers befindet. Alle Frischwasserstationen auf Basis des FC3.10 Reglers ermöglichen einen Fernzugriff, der unterschiedlich realisiert werden kann:

- GLT/BMS-Anbindung (Modbus RTU Protokoll)
	- o Einzelregler über die am FC3.10 integrierte RS-485 Schnittstelle
	- o Kaskade mit Hilfe eines MB3.10 Modbus RTU-Moduls
- WiFi/Internet-Modul (Eigenes Protokoll)

Wie der Fernzugriff mit einem WiFi-Modul realisiert werden kann, ist in Kapitel 11 dieser Anleitung beschrieben. Die Anbindung an GLT/BMS wird in Kapitel 23 erläutert.

Die Funktion "*Fernzugriff Schreibschutz*" wird aktiviert, wenn Änderungen der einzelnen Parameter/Funktionen oder sonstige Einstellungen über Fernzugriff gesperrt werden sollen.

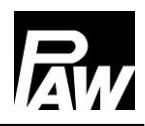

Alle Parameter/Funktionen sind über Fernzugriff ersichtlich bzw. auslesbar, können aber über den Fernzugriff nicht geändert werden. Die Änderungen der Parameter können ausschließlich vor Ort am FC3.10 Regler ausgeführt werden.

Die Funktion "*Fernzugriff Schreibschutz*" kann separat für die GLT/BMS-Anbindung des Einzelreglers, MB3.10 oder WiFi-Moduls aktiviert bzw. deaktiviert werden. Die zusätzlichen Menüpunkte erscheinen am Display des FC3.10 Reglers ("WiFi-Modul", "MB3.10"), wenn diese am FC3.10 Regler angeschlossen und entsprechend in Betrieb genommen sind (z.B. "Modbus scannen" für MB3.10, siehe Kapitel 5.7). Bei Bedarf kann man diese (de-)aktivierte Funktion mit einem personalisierten Kennwort versehen, um die Änderungen (an/aus) durch Dritte zu verhindern. Dieses Kennwort muss gut aufbewahrt werden, da die aktivierte Funktion/das Passwort nicht resettet werden, auch wenn auf Werkseinstellungen zurückgesetzt wird.

#### <span id="page-32-0"></span>16.2 Minimale Drehzahl\*

In diesem Menüpunkt können Sie die minimale Drehzahl der Primärpumpe anpassen. Die minimale Drehzahl ist ein wichtiger Einstellparameter, der ausschließlich für die Regelgüte im Schwachlastbetrieb (kleine Zapfmenge) zuständig ist. Dieser minimale angesteuerte PWM-Wert soll die Umwälzung des Heizungswassers (der kleinste Volumenstrom) durch die Frischwasserstation garantieren.

Im Fall einer zusätzlich verbauten Schwerkraftbremse kann es dazu führen, dass im Primärkreis keine Umwälzung bei geringen Zapfvolumenströmen vorhanden ist. Durch eine kleine Erhöhung der Minimalen Drehzahl kann dem entgegengewirkt werden. \*Einstellungen nur mit Installateur-Code sichtbar (siehe Kapitel Bedienercode).

# <span id="page-32-1"></span>17 Funktionsbeschreibung

#### <span id="page-32-2"></span>17.1 Zirkulation

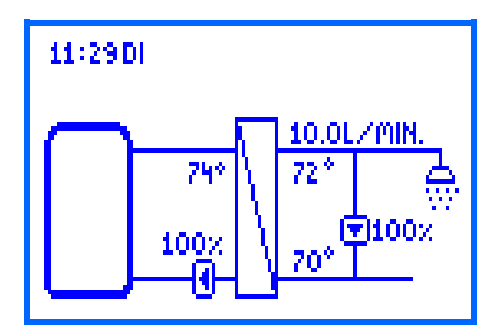

Mit Hilfe einer Zirkulationsfunktion wird das Trinkwasser in der Zirkulationsleitung auf die gewünschte Solltemperatur erwärmt. Die dafür vorgesehene Zirkulationspumpe wird über den PWM 2-Anschluss durch den Regler angesteuert.

Bei der ersten Inbetriebnahme der Zirkulationspumpe sollten Sie folgende Parameter spezifizieren, um den Betrieb der Frischwasserstation an der aktuellen Zirkulationsleitung anzupassen:

- PWM-Wert (0 ... 100 %) für die Ansteuerung der Zirkulationspumpe (PWM 2)
- Temperatursensoren für Warm- und Kaltwasser (Bspw. T-WW und T-KW, optional: Temperatur am externen Zirkulationssensor)

Die Einstellung des PWM-Wertes für die Ansteuerung der Pumpe erfolgt unter dem Menüpunkt Zirkulation → Pumpendrehzahl. Hierbei werden alle relevanten Werte im Hydraulikschema dargestellt.

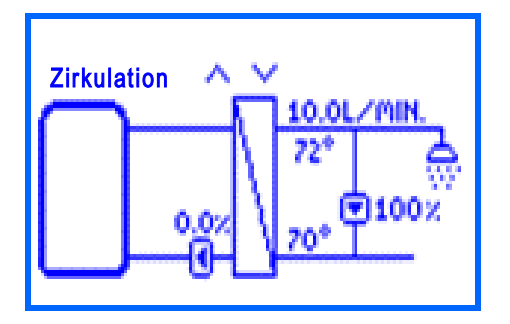

In diesem Menüpunkt können Sie durch die Bedientasten nach oben und nach unten das PWM-Signal (Drehzahl) der Zirkulationspumpe einstellen. Durch die Einstellung wird der Durchfluss in der Zirkulationsleitung und somit die Temperaturdifferenz zwischen Ein- und Austritt verändert.

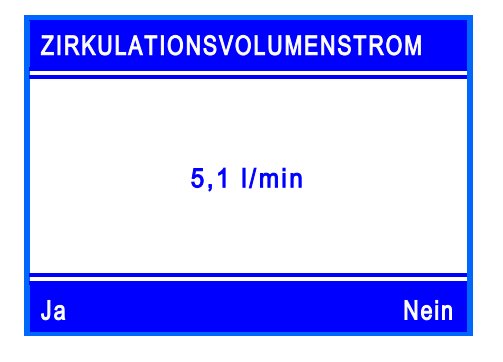

Bitte bestätigen Sie den aktuellen Volumenstrom, der im Zirkulationsbetrieb (keine aktive Zapfung) durch die bestätigte Einstellung aktuell umgewälzt wird. Dieser Volumenstrom wird unter Status <sup>→</sup>Mess-/Bilanzwerte <sup>→</sup>Zapfvolumen für Statistikzwecke berücksichtigt, um die tatsächlichen Zapfmengen genauer zu berechnen.

#### $(i)$ **HINWEIS**

Ein zusätzlicher externer Zirkulationssensor kann definiert werden. Dies kann sinnvoll sein, um die Laufzeiten der Zirkulationspumpe zu minimieren oder die Temperaturen schlecht durchströmter Leitungen sicher zu erfassen.

Die Zirkulationsfunktion bietet 3 Betriebsmodi, die auch miteinander kombiniert werden können:

- Temperatursteuerung
- Zeitsteuerung
- Anforderung

Je nach aktiviertem Modus sind zusätzliche Einstellungen erforderlich.

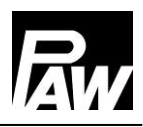

#### Betriebsmodus Temperatursteuerung

Als Temperaturfühler für die Temperatursteuerung kann entweder der Kaltwasserfühler (T-KW) oder ein externer Temperaurfühler ausgewählt werden. Ist die gemessene Temperatur am ausgewählten Sensor kleiner als die Einschalttemperatur, wird die Zirkulationspumpe eingeschaltet. Ist die gemessene Temperatur am ausgewählten Sensor größer als die Ausschaltschwelle (Einschalttemperatur + ΔT Aus), wird die Zirkulationspumpe abgeschaltet.

#### Betriebsmodus Zeitsteuerung

Es gibt zwei Möglichkeiten, die Zirkulationspumpe im Menüpunkt Zeitsteuerung einzustellen:

- Dauerbetrieb die Zirkulationspumpe läuft permanent ohne Unterbrechung
- Wocheneinstellungen die Zirkulationspumpe läuft nur im benutzerdefinierten Zeitfenster.

Liegt die aktuelle Uhrzeit innerhalb eines eingestellten Zeitfensters, wird die Zirkulationspumpe angesteuert. Für jeden Wochentag stehen Ihnen bis zu 5 einstellbare Zeitfenster zur Verfügung. Unter Zirkulation → Zeitsteuerung → Wocheneinstellungen den Timer auswählen und an den gewünschten Tagen ein oder mehrere Zeitfenster definieren.

Dabei wird zuerst die Stunde, anschließend die Minutenangabe eingestellt, zu welcher die Zirkulation starten soll. Nach Bestätigung erfolgt die Einstellung von Stunde und Minute, nach der die Zirkulation wieder stoppen soll. Auch die Endzeit muss einmal bestätigt werden, damit das Zeitfenster fertig definiert ist.

Die Zeiteinstellung eines Tages kann auf einen anderen Tag kopiert werden. Zum Kopieren der Einstellungen müssen Sie den Menüpunkt Kopieren anwählen und danach den Tag oder die Tage auswählen, auf die die Einstellung kopiert werden soll. Zuletzt müssen Sie den Menüpunkt Bestätigen in der letzten Zeile auswählen, um das Kopieren abzuschließen. Unter Zirkulation → Zeitsteuerung → Wocheneinstellungen → Vorschau ist ein Überblick der eingestellten Zirkulationszeiten zu sehen.

#### Betriebsmodus Anforderung

Wird ein Wasserhahn für weniger Sekunden geöffnet (max. 5 s) und wieder geschlossen, erkennt der Volumenstromsensor diesen Zapfimpuls. Bei der aktivierten Anforderung löst dieser Zapfimpuls die Einschaltung der Zirkulationspumpe für die eingestellte Laufzeit aus. Nach Ablauf der Laufzeit wird die Zirkulationspumpe für eine definierte Pausendauer gesperrt. Sowohl während der Laufzeit als auch während der Pause wird keine neue Anforderung angenommen.

Alle Einstellungsänderungen während einer laufenden Zirkulation werden erst nach Ablauf des gesamten Zirkulationsvorgangs (inkl. Pausendauer) übernommen.

#### Verknüpfen der Betriebsmodi

Die drei Betriebsmodi der Zirkulation können Sie auch miteinander verknüpfen, um die Zirkulation an Ihre gewünschten Bedürfnisse anzupassen. Folgende Kombinationen sind möglich:

- Temperatursteuerung + Zeitsteuerung: Die Temperatursteuerung ist nur während der eingestellten Zeitfenster aktiv. Das Ein- und Ausschalten der Zirkulationspumpe geschieht durch die Bedingungen der Temperatursteuerung.
- Temperatursteuerung + Anforderung: Das Einschalten der Zirkulation erfolgt auf Anforderung (Zapfimpuls). Das Ausschalten erfolgt beim Überschreiten der Temperatur von der Ausschaltschwelle oder nach Ablauf der Laufzeit. Im Anschluss ist die Anforderung für eine einstellbare Pause gesperrt.
- Zeitsteuerung + Anforderung: Während der Zeitfenster läuft die Zirkulation kontinuierlich. Außerhalb der Zeitfenster startet diese auf Anforderung und endet nach Ablauf der Laufzeit. Im Anschluss ist die Anforderung für eine einstellbare Pause gesperrt.
- Temperatursteuerung + Zeitsteuerung + Anforderung: Die Temperatursteuerung ist nur während der eingestellten Zeitfenster aktiv. Außerhalb der Zeitfenster nach Anforderung. Das Erreichen der gewünschten Temperatur beendet die Anforderung vorzeitig. Falls diese erreicht wird, ist die Funktion dennoch für die eingestellte Pause von der Anforderung gesperrt und kann erst wieder aktiviert werden, wenn diese abgelaufen ist.
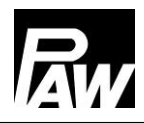

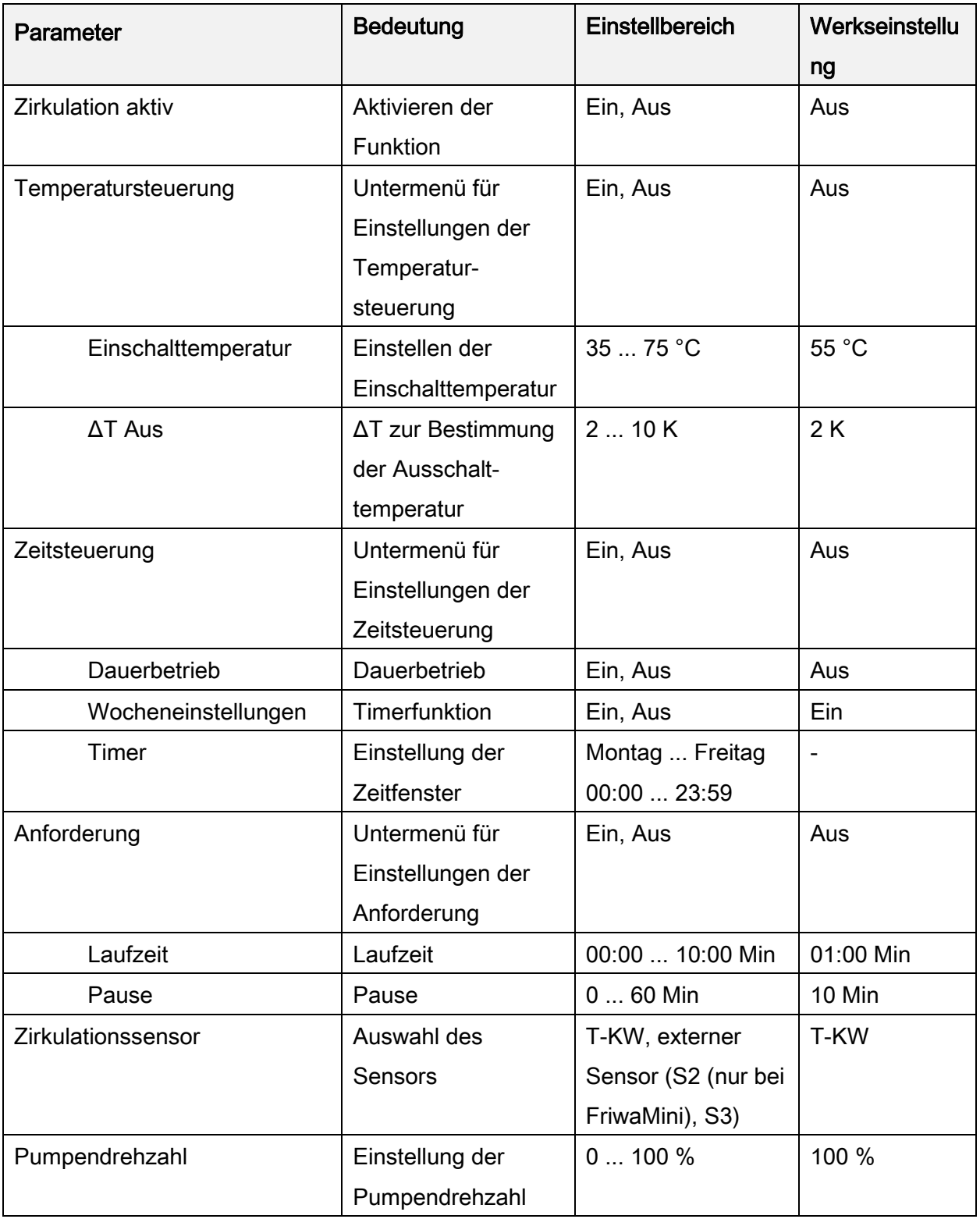

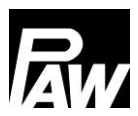

#### 17.2 Rücklaufeinschichtung (RL-Einschichtung)

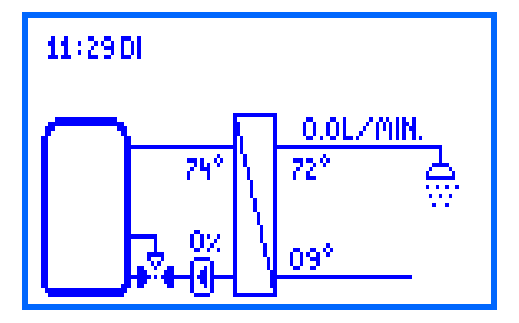

Die Funktion dient dazu, die Temperaturschichtung im Speicher zu verbessern bzw. eine Durchmischung zu vermeiden. Da im Rücklauf sehr unterschiedliche Temperaturen herrschen können (wenn beispielsweise eine Zirkulation vorhanden ist), wird dieser mit Hilfe eines 3-Wege-Ventils an den Speicher angeschlossen.

Dementsprechend wird der Rücklauf abhängig von der Stellung des 3-Wege-Ventils in den oberen oder unteren Teil des Speichers eingeschichtet.

Für diese Funktion sind 2 Modi auswählbar:

- Thermostat-Modus
- Differenz-Modus

Unter RL-Einschichtung → Sensorauswahl können Sie für beide Modi alternativ zum Kaltwasserfühler einen externen Sensor auswählen. Der externe Sensor muss in den Rücklauf vor dem 3-Wege-Ventil eingebaut werden.

#### Betriebsmodus Thermostat

Wenn am Kaltwasserfühler die Einschalttemperatur überschritten wird, schaltet der Regler das Relais für die Rücklaufeinschichtung ein. Der Rücklauf wird in den oberen Speicherbereich eingespeist. Wenn am Kaltwasserfühler die Ausschaltschwelle (Einschalttemperatur – Hysterese) unterschritten ist, wird das Relais ausgeschaltet. Der Rücklauf wird in den unteren Speicherbereich eingespeist.

#### Betriebsmodus Differenz

Zusätzlich zur Temperatur am Kaltwasserfühler wird die Speichertemperatur benötigt. Diese Temperatur wird ausschließlich über S3 erfasst. Wenn die Temperaturdifferenz zwischen dem Kaltwasserfühler und dem Speichersensor den Wert ΔT Ein überschreitet, schaltet der Regler das Relais für die Rücklaufeinschichtung ein. Der Rücklauf wird in den oberen Speicherbereich eingespeist. Wenn die Temperaturdifferenz zwischen dem Kaltwasserfühler und dem Speichersensor den Wert ΔT Aus unterschreitet, wird das Relais ausgeschaltet. Der Rücklauf wird in den unteren Speicherbereich eingespeist.

#### **HINWEIS** ú.

Wenn der Differenz Modus eingestellt wird, verwendet der Regler den Sensoreingang S3 zur Ermittlung der Speichertemperatur. Das 3-Wege-Ventil muss so eingebaut werden, dass im stromlosen Zustand die Durchflussrichtung auf den kälteren Speicherbereich geschaltet ist. Der Speichersensor muss im wärmeren Speicherbereich installiert werden.

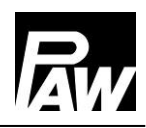

#### ï **HINWEIS**

Wurde das 3-Wege-Ventil in den letzten 24 Stunden nicht betätigt, wird es automatisch einmal auf- und wieder zugefahren. Dies verhindert ein Festsetzen des Ventils nach längeren Standzeiten.

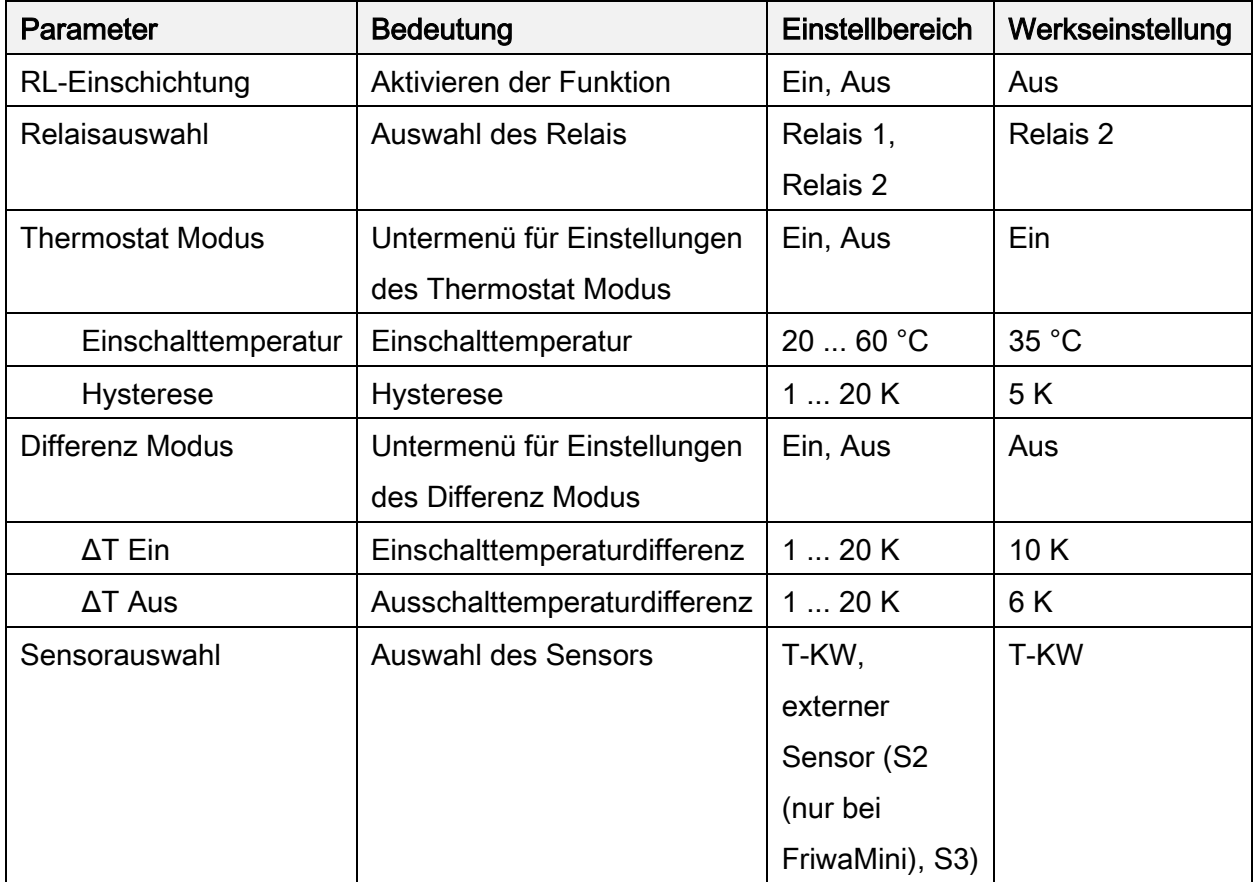

### 17.3 Gleitende Tww Regelung

Diese Funktion passt die eingestellte Solltemperatur des Warmwassers an, wenn das Temperaturniveau im Speicher nicht ausreichend ist.

Die Absenkung erfolgt, wenn die Vorlauftemperatur (T-VL) kleiner als die Solltemperatur  $(T-Soll) + 5 K ist.$ 

Die abgesenkte Solltemperatur wird dynamisch wie folgt bestimmt:

Solltemperatur (neu) = Solltemperatur – 5 K.

Nach einer erneuten Zapfung startet der Regler bei der abgesenkten Solltemperatur. Erst wenn die Vorlauftemperatur (T-VL) 12 K größer als die abgesenkte Solltemperatur ist, wird dieser erneut um 5 K angehoben.

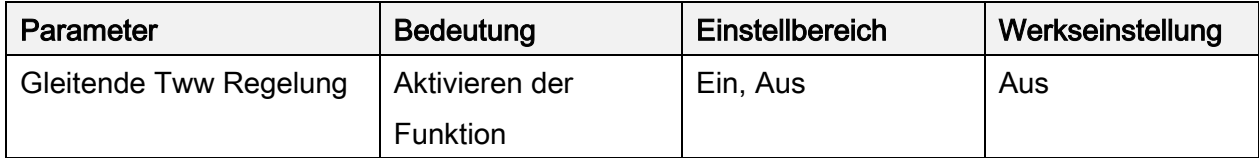

## 17.4 Komfortfunktion

Die Komfortfunktion regelt den Betrieb der Primärpumpe während der zapf- und zirkulationsfreien Zeiten.

Um das Startverhalten des Moduls zu beschleunigen, kann der Vorlauf zum Wärmetauscher aufgewärmt und auf einer bestimmten Temperatur gehalten werden. Dazu wird die Primärpumpe in Abhängigkeit der Vorlauftemperatur eingeschaltet. Nach dem Starten der Pumpe ist die Komfortfunktion für die Dauer einer definierten Pause gesperrt.

Eine zusätzliche Begrenzung auf bestimmte Zeitfenster ist mit Hilfe einer Wochenschaltuhr möglich (detaillierte Informationen zu den Wocheneinstellungen im Kapitel Zirkulation -Zeitsteuerung).

Die Solltemperatur für die Komfortfunktion ist nicht einstellbar, sondern berechnet sich dynamisch:

Komfort-Solltemperatur = Warmwassersolltemperatur – ΔT

Als Sensor, an welchem die Komfort-Solltemperatur erreicht werden soll, dient der Vorlauffühler (T-VL / S1).

Um einen dauerhaften Betrieb der Primärpumpe aufgrund eines nicht ausreichend warmen Speichers zu vermeiden, wird eine Sicherheitsabfrage durchgeführt. Wenn innerhalb von 100 Sekunden nach Start der Komfortfunktion die Vorlauftemperatur die berechnete Komfort-Solltemperatur nicht erreicht hat, wird die Komfortfunktion für eine Stunde gesperrt.

# **HINWEIS**

Bei erhöhter Verkalkungsgefahr des Wärmeübertragers wird empfohlen, die Komfortfunktion nur eingeschränkt zu verwenden.

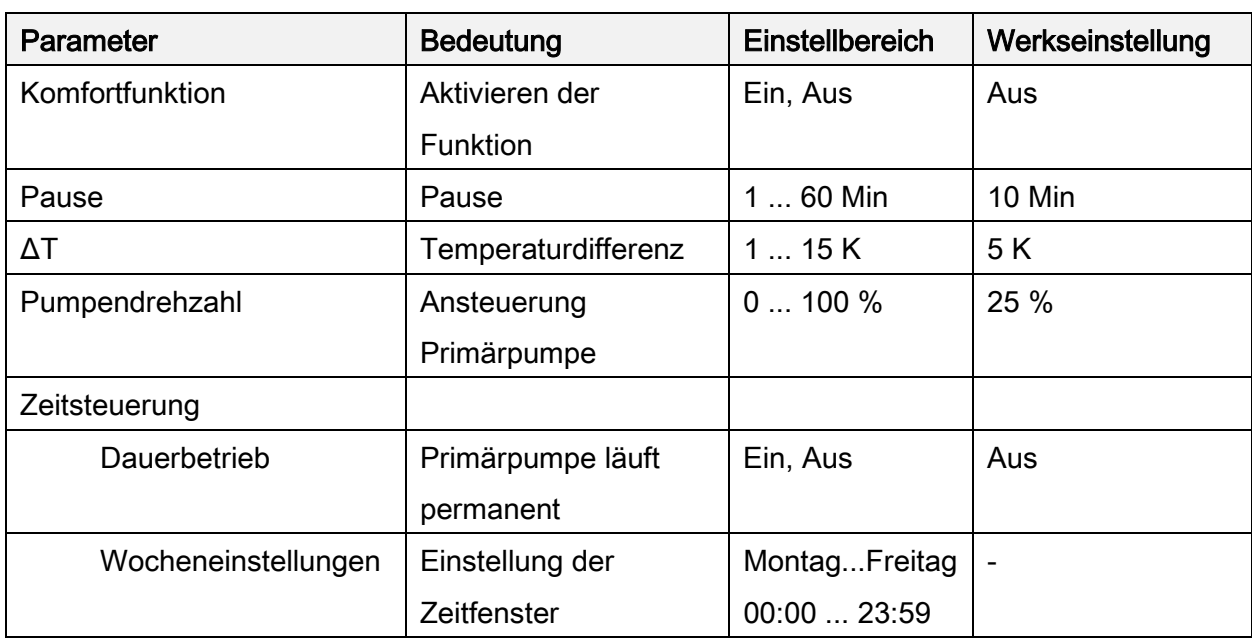

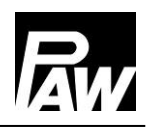

#### 17.5 Desinfektion

## WARNUNG

#### Verbrühungsgefahr durch heißes Wasser!

Bei aktivierter Funktion besteht während des eingestellten Zeitfensters Verbrühungsgefahr an allen Zapfstellen!

- $\triangleright$  Nutzer informieren
- Für Verbrühungsschutz an der Anlage sorgen

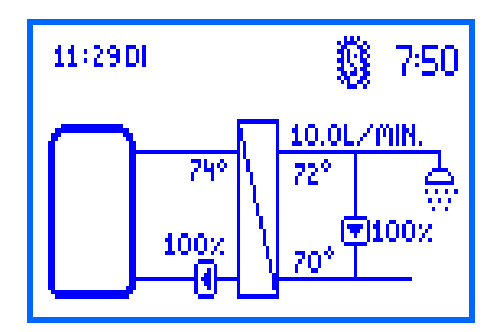

Größere Trinkwarmwassersysteme werden thermisch desinfiziert, um gefährliche Keime (zum Beispiel Legionellen) im System abzutöten. Zu diesem Zweck kann die Frischwasserstation höhere Warmwassertemperaturen bereitstellen.

Bei aktivierter Funktion startet die Desinfektion automatisch am ausgewählten Desinfektionstag zur ausgewählten Desinfektionsuhrzeit.

Auch ein manueller Start der Desinfektion ist möglich.

Wenn die Desinfektion startet, wird die Zirkulationspumpe gleichzeitig mit 100 % Drehzahl angesteuert und bleibt für die eingestellte Desinfektionsdauer eingeschaltet (nur wenn Zirkulation aktiviert wurde). Wenn die Zirkulation deaktiviert ist, wird während einer Zapfung die Solltemperatur durch die Desinfektionstemperatur überschrieben. Die Primärpumpe wird während der Desinfektion so geregelt, dass die eingestellte Desinfektionstemperatur am Warmwasseraustritt gehalten wird.

Die Desinfektion wird als erfolgreich protokolliert, wenn während der Desinfektionsdauer die Temperatur am T-KW Sensor (mit Zirkulation) oder T-WW Sensor (ohne Zirkulation) die Temperatur (Desinfektionstemperatur – 5 K) für die eingestellte Zeit Desinf. erfolgreich nach überschreitet. Ein automatisches, vorzeitiges Beenden einer erfolgreichen Desinfektion ist durch das Auswählen von *Desinfektion → Vorzeitig beenden* möglich. Unter *Desinfektion* → Desinfektionsverlauf kann eingesehen werden, wann eine Desinfektion stattgefunden hat und ob sie erfolgreich war oder nicht.

Nach dem Ablauf der Desinfektionsdauer wird die Zirkulationspumpe ausgeschaltet und die Primärpumpe regelt wieder auf die eingestellte Warmwassersolltemperatur. Durch das Deaktivieren der Funktion wird die Desinfektion abgebrochen.

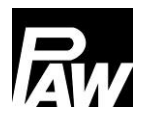

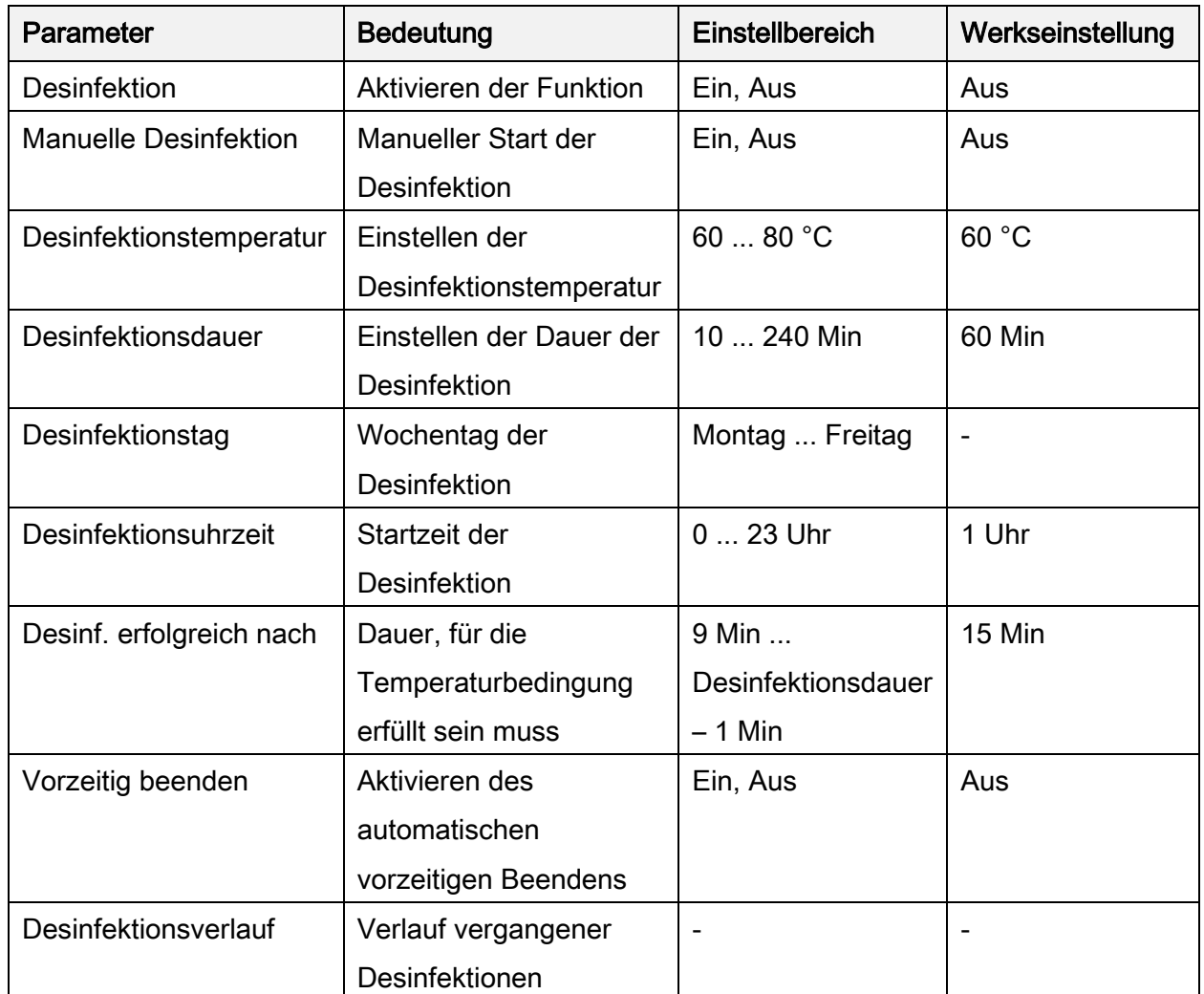

### 17.6 Fehlerrelais

Die Funktion Fehlerrelais dient dazu, ein Relais im Fehlerfall zu schalten. So kann z.B. ein Signalgeber angeschlossen werden, der Fehlerfälle meldet. Wenn die Funktion aktiviert wird, schaltet der Regler das Relais im Fehlerfall.

Wenn die Option *Invertiert* aktiviert ist, ist das Relais immer eingeschaltet, wenn kein Fehler vorliegt. Wenn ein Fehler auftritt, schaltet der Regler das Relais aus.

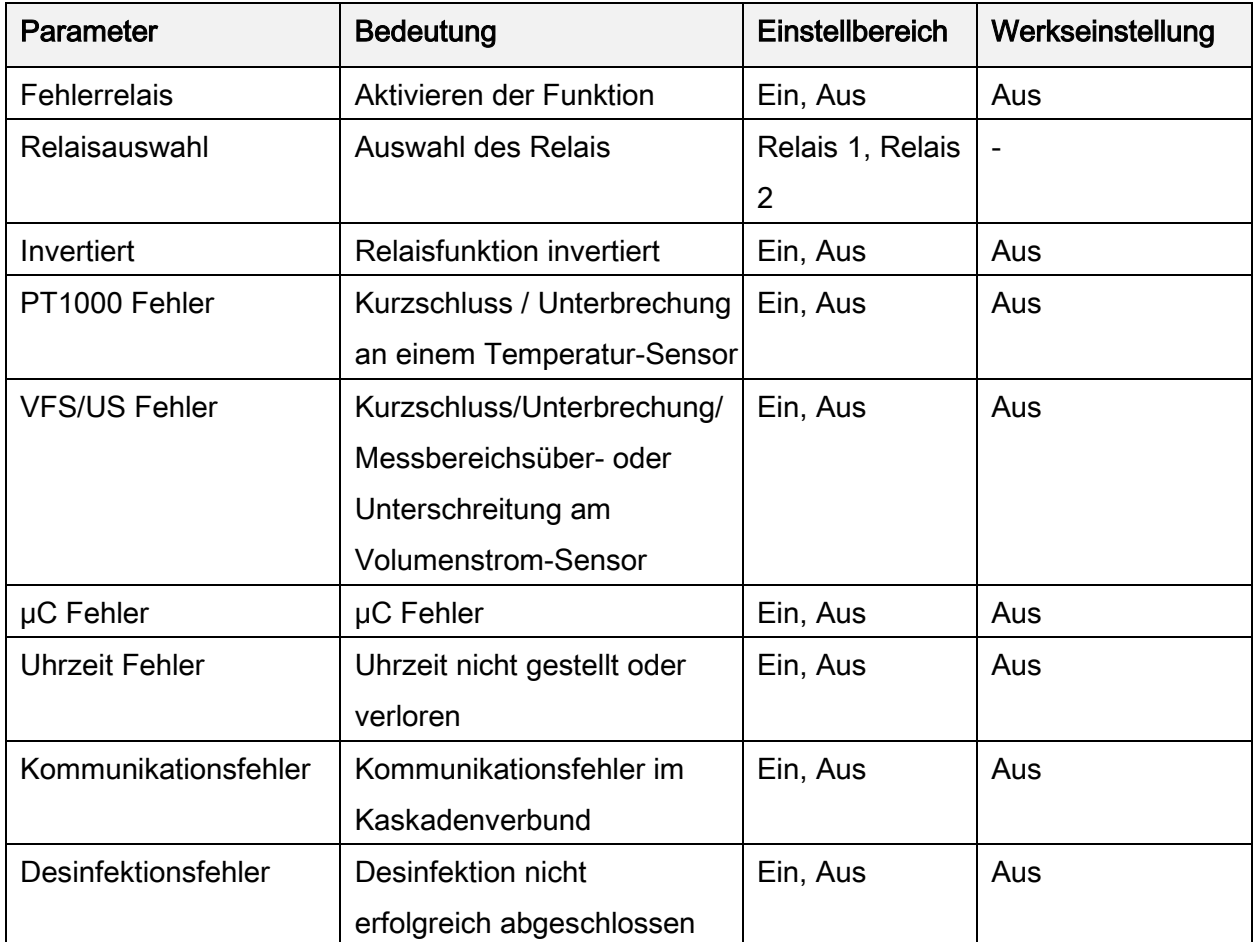

### 17.7 Parallelrelais

Die Funktion Parallelrelais dient dazu, ein zusätzliches Relais zu schalten. Es kann ausgewählt werden, zu welchen Ereignissen das Parallelrelais geschaltet wird.

Beispiel: Es wird das Parallelrelais R2 zur Primärpumpe gewählt. Immer, wenn der Regler ein Signal an die Primärpumpe sendet, wird das Relais R2 geschaltet.

Dies kann nützlich sein, um beispielsweise hydraulische Wege durch Zonenventile zu- oder wegzuschalten.

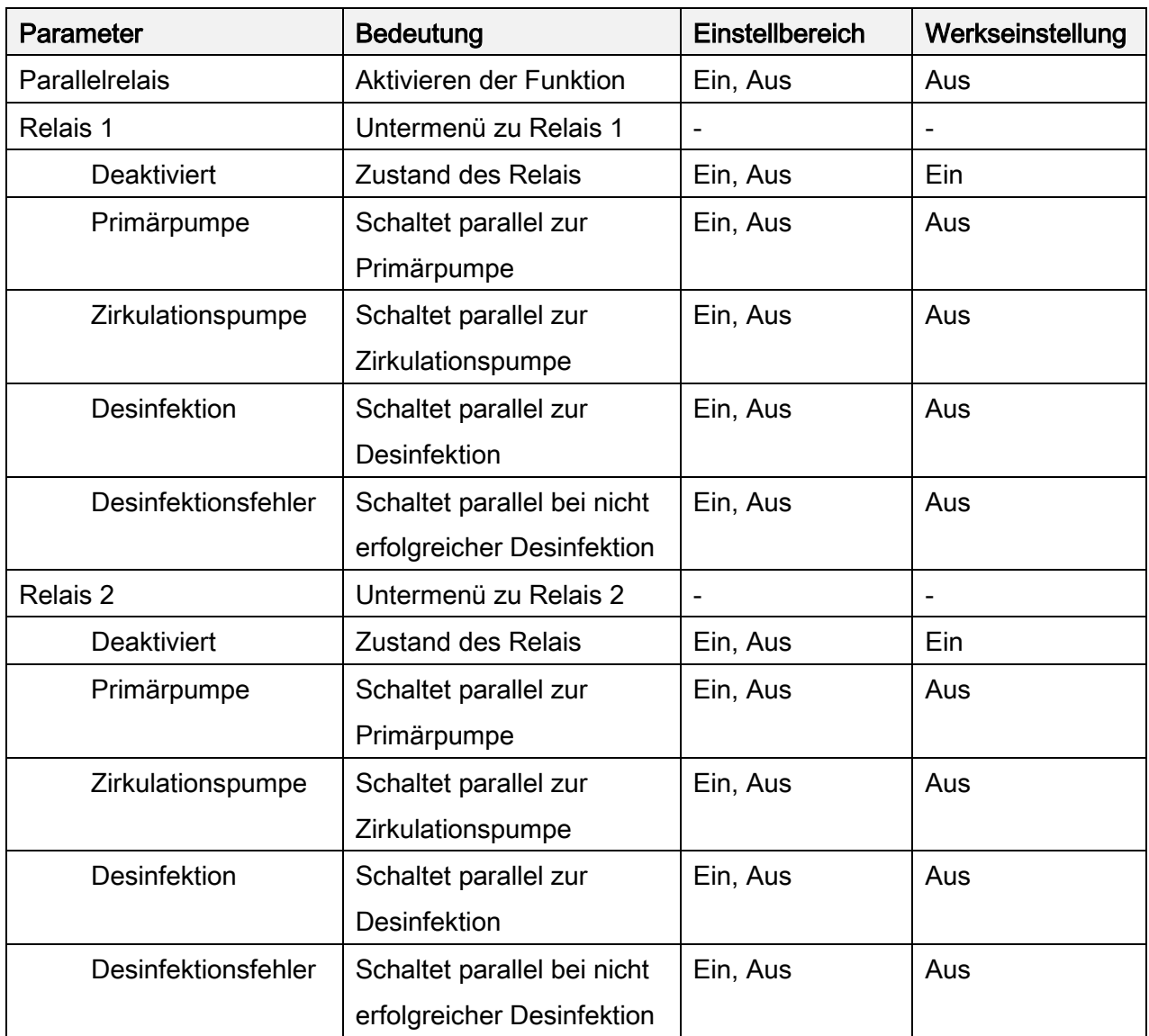

## 17.8 Hygienespülung/Blockierschutz

Die Funktion Hygienespülung/Blockierschutz dient einerseits dazu, ein Festsetzen der Zirkulationspumpe nach längerem Stillstand zu vermeiden, andererseits im Kaskadenbetrieb dazu, die abwechselnd eingeschalteten Kaskadenstationen im Betrieb durchzuspülen. Dazu wird die Station alle 24 Stunden zu einer eingestellten Uhrzeit für eine eingestellte Dauer durchgespült.

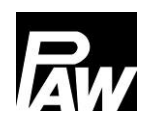

#### 17 Funktionsbeschreibung

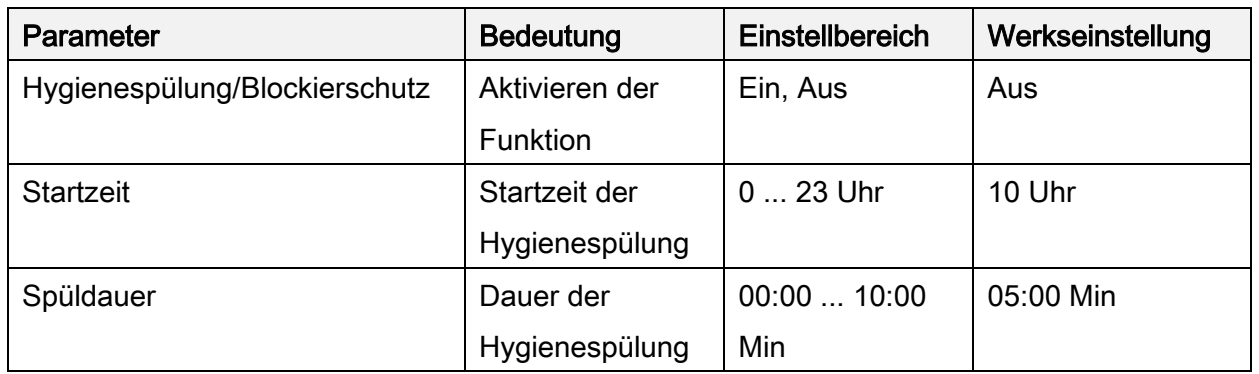

#### 17.9 Pufferspeicher\*

Die Funktion Pufferspeicher verhindert eine ungewollte Wärmeübertragung von der Sekundärseite des Frischwassermoduls auf die Primärseite. In diesem Fall wird die Zirkulationspumpe im Zirkulationsbetrieb abgeschaltet. Auf den Betrieb während der Desinfektion hat dies keinen Einfluss.

Wenn die Speichertemperatur kleiner oder gleich der Kaltwassertemperatur ist, wird die Ansteuerung der Zirkulationspumpe gesperrt. Die Sperrung wird wieder aufgehoben, wenn die Speichertemperatur 5 K höher als die Kaltwassertemperatur ist.

Bei aktivierter Funktion wird die zusätzliche Temperatur im Pufferspeicher angezeigt.

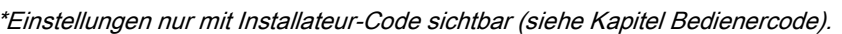

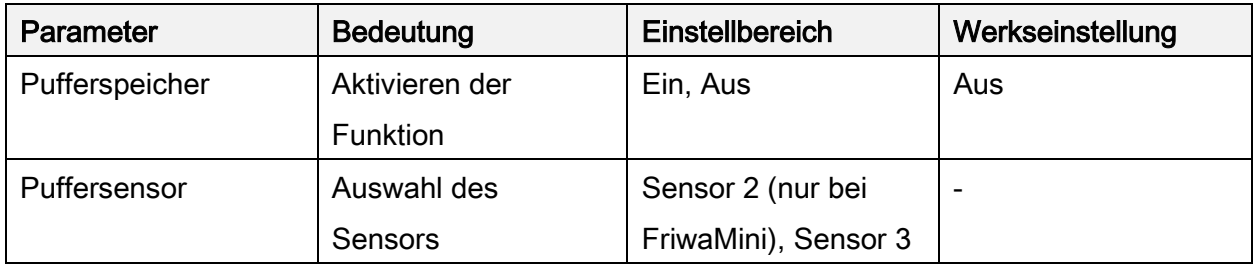

#### 17.10 Nachheizung\*

Wenn die Temperatur im Pufferspeicher nicht ausreichend hoch ist, so kann über ein eingestelltes Relais die Nachheizanforderung an einen Kessel weitergegeben werden. Wenn die Pufferspeichertemperatur kleiner oder gleich der Warmwassersolltemperatur + 3 K ist, schaltet das Relais ein. Die Nachheizanforderung wird an einen Kessel weitergegeben. Wenn die Pufferspeichertemperatur größer oder gleich der Warmwassersolltemperatur + 8 K ist, schaltet das Relais aus. Es ist kein Nachheizen erforderlich.

\*Einstellungen nur mit Installateur-Code sichtbar (siehe Kapitel Bedienercode).

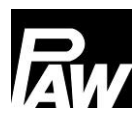

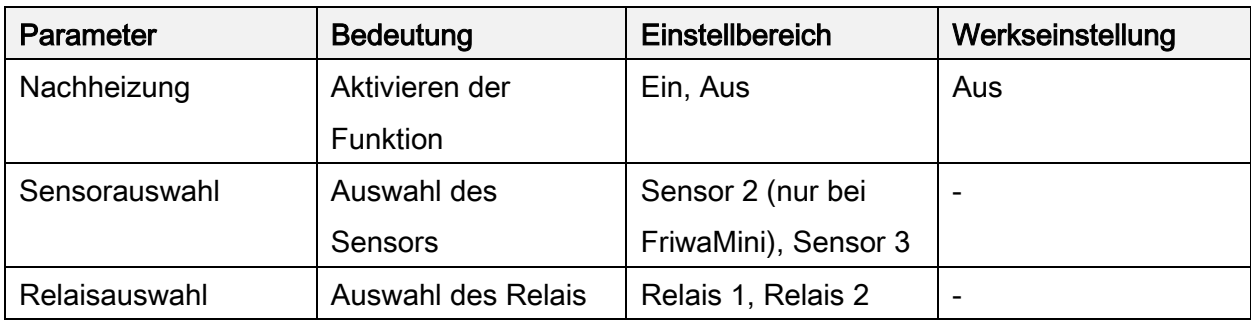

# 18 Installation Kaskadenregler

Parallel hydraulisch miteinander verbundene Frischwasserstationen (max. 4) werden als Kaskade bezeichnet. Folgende Installations-/Montageschritte sind erforderlich, um die Stationen für den Kaskadenbetrieb vorzubereiten.

Im ersten Schritt werden die Frischwasserstationen hydraulisch angeschlossen, gespült und hydraulisch befüllt.

Bestimmen Sie anschließend, welche Frischwasserstation als Client bezeichnet wird. Diese Bezeichnung stammt aus dem Modbus RTU Protokoll und bezeichnet die serielle Client-Server- Kommunikation. Über den Client werden später die wesentlichen Einstellungen (auch Funktionen) eingerichtet und die Zirkulationspumpe elektrisch angeschlossen und eingestellt, welche für die Kaskade verwendet wird. Die weiteren Regler werden abhängig von der Anzahl entsprechend als Server 1, Server 2 oder Server 3 bezeichnet.

Achtung: Das Drei-Wege-Ventil für die Rücklaufeinschichtung wird ausschließlich am Regler des Server 1 elektrisch angeschlossen.

Die Regler müssen von links nach rechts in der folgenden Reihenfolge angeordnet werden: Client, Server 1, Server 2, Server 3.

Wenn zusätzlich ein MB3.10 Modbus-RTU-Modul angeschlossen wird, sollte dieses ausschließlich mit dem Client über die Bus-Leitung/Kommunikationskabel verbunden werden. Bitte entnehmen Sie die Details aus der separaten Bedienungsanleitung zum MB3.10 (PAW Art. Nr. 1339002).

In der folgenden Grafik ist ein Beispiel dargestellt, in dem eine 4-fach Kaskade umgesetzt wurde. Um sowohl die 2-Wege-Zonenventile (Kaskadenventile), das 3-Wege-Ventil für die bessere Schichtsteuerung im Speicher (Rücklaufeinschichtung) sowie die Regler via Bus-Leitung miteinander zu verbinden, führen Sie die Schritte in Kapitel 18.1 aus.

### 18.1 Montage

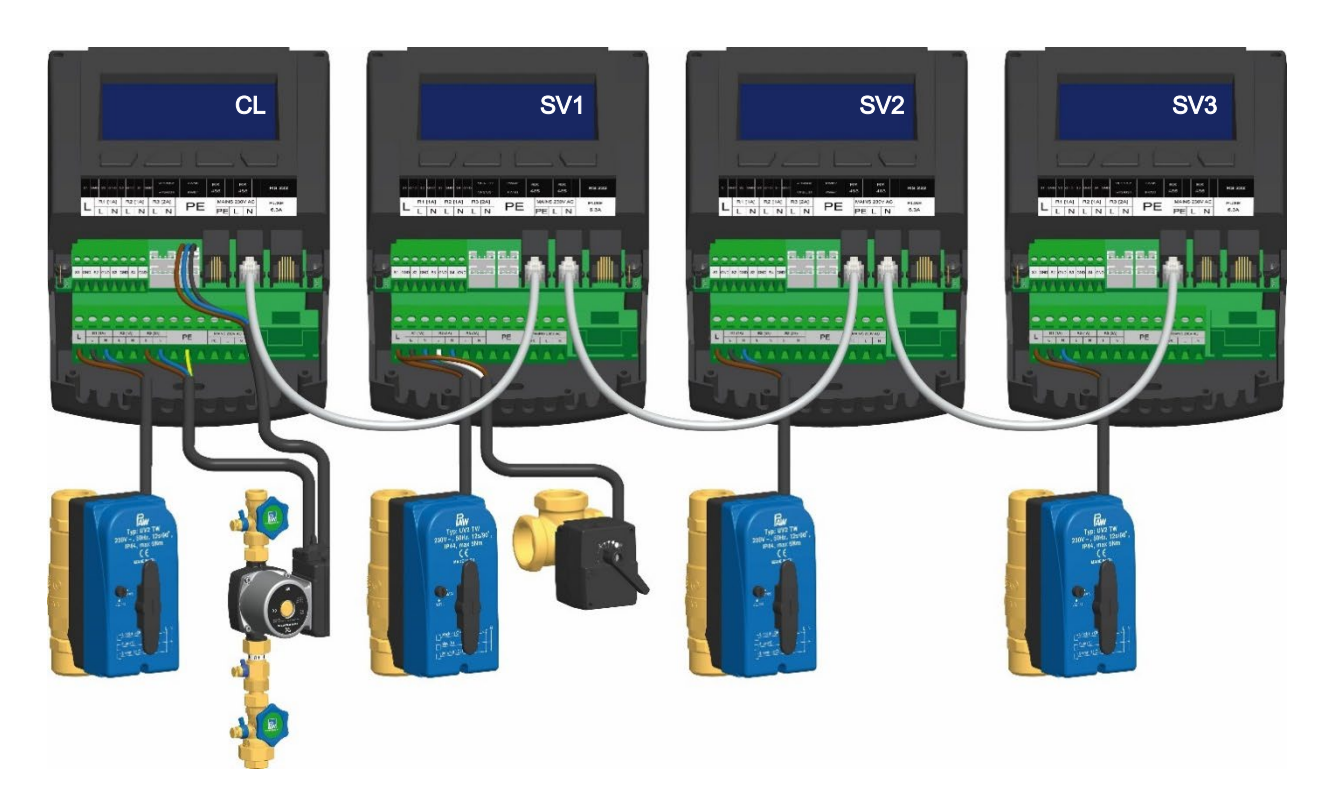

Berücksichtigen Sie bei der Montage die Hinweise aus Kapitel 3.1 und 3.2.

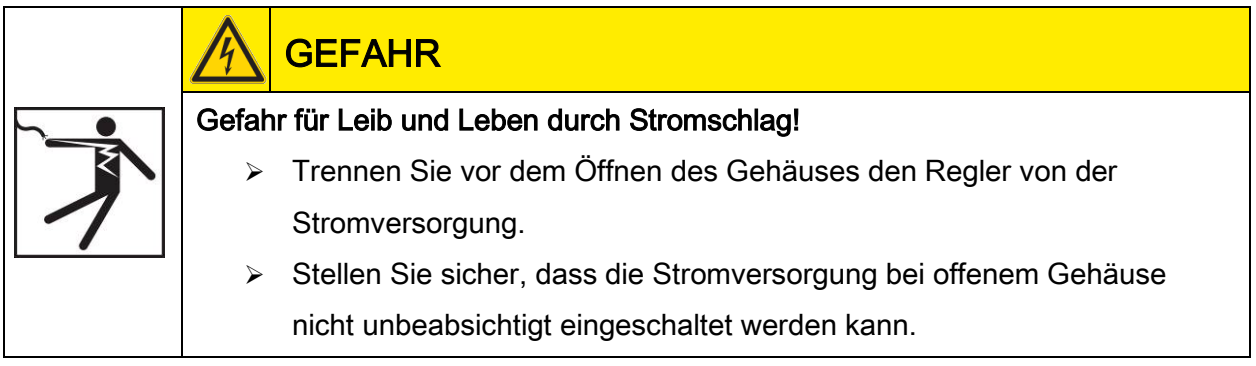

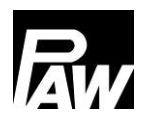

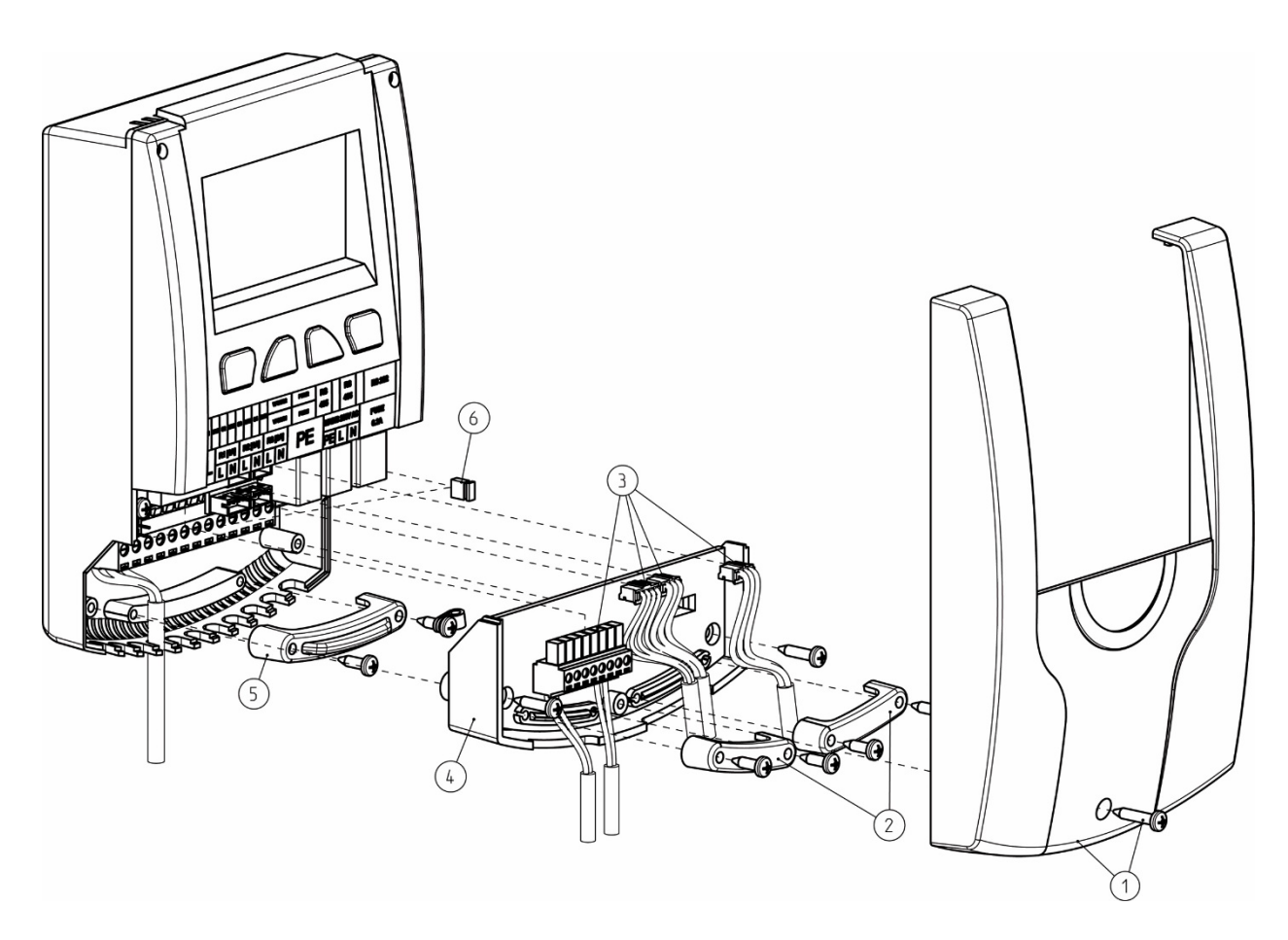

- 1. Entfernen Sie die weiße Frontblende des Reglers (1).
- 2. Im nächsten Schritt müssen die Zugentlastungen (2) entfernt werden.
- 3. Anschließend müssen die Sensorleitungen der VFS/US Sensoren, des PWM-Signals und die Temperatursensoren aus dem Leiterplattensteckverbinder (3) entfernt werden.
- 4. Demontieren Sie im nächsten Schritt die zwei Schrauben, um die Zwischenebene (4) zu entfernen.
- 5. Entfernen Sie die Zugentlastung auf der 230 V-Ebene (5). Nun müssen Sie das Kaskadenventil an den Ausgang Relais 1 anschließen. Falls ebenfalls ein 3-Wege-Ventil für die bessere Schichtsteuerung im Speicher (Rücklaufeinschichtung) angeschlossen werden muss, nutzen Sie den Ausgang Relais 2 des Servers 1. Verwenden Sie eine Duo-Aderendhülse (Twin-Aderendhülse) für das Crimpen, wenn zwei Adern unter einer Schraubklemme zu montieren sind. Hierbei ist darauf zu achten, dass die Polung, wie in der folgenden Grafik abgebildet, hergestellt wird.

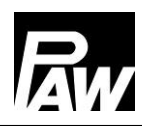

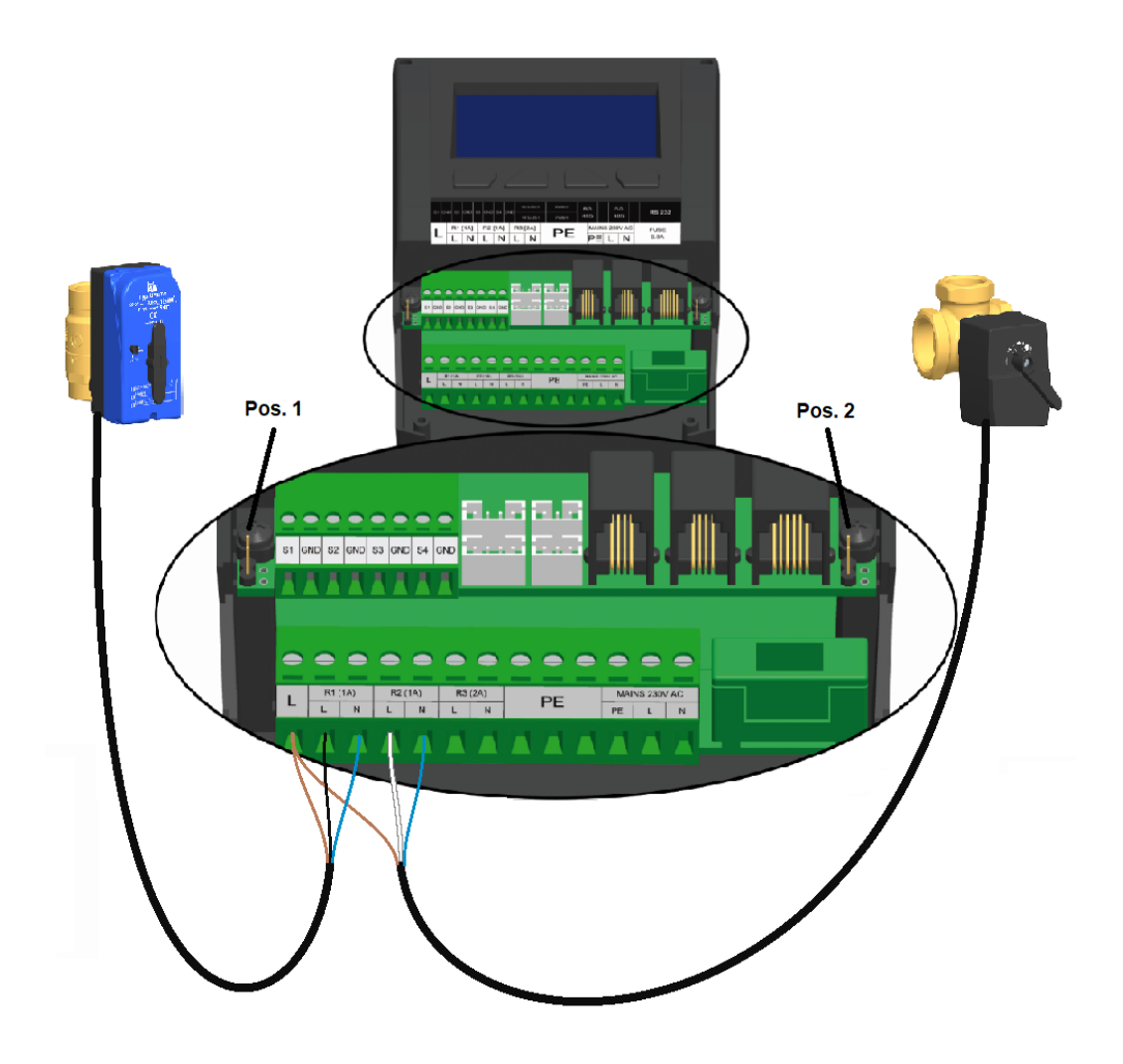

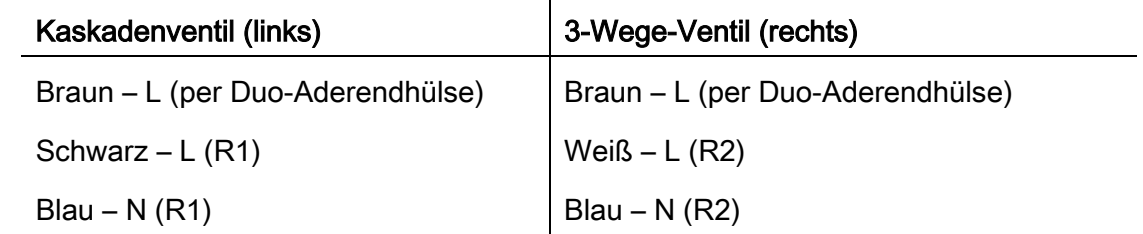

Die Zirkulationspumpe muss mit dem Client elektrisch verbunden sein.

Beide Pumpen (Primär- und Zirkulationspumpe) müssen mit Hilfe der Duo-Aderendhülsen an Relais 3 angeschlossen werden.

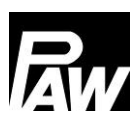

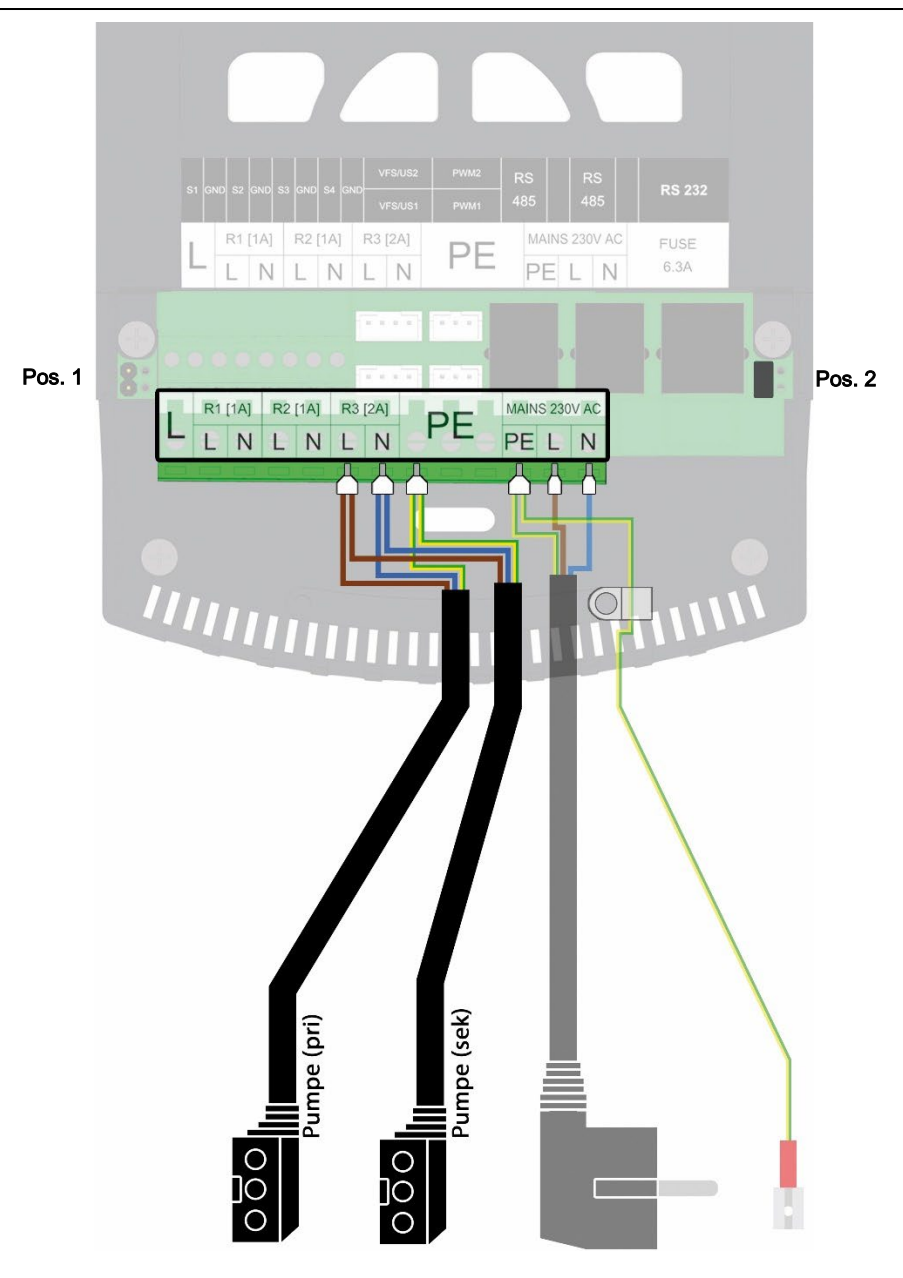

6. Es ist notwendig, bei dem ersten und letzten Teilnehmer der Modbus-Kommunikation die Jumper in die Pos. 2 (siehe obere Grafik) zu setzen. Daher stecken Sie die Jumper wie folgt:

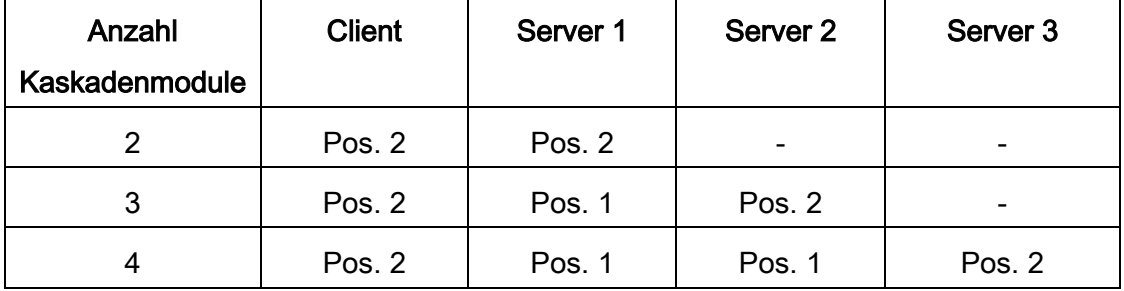

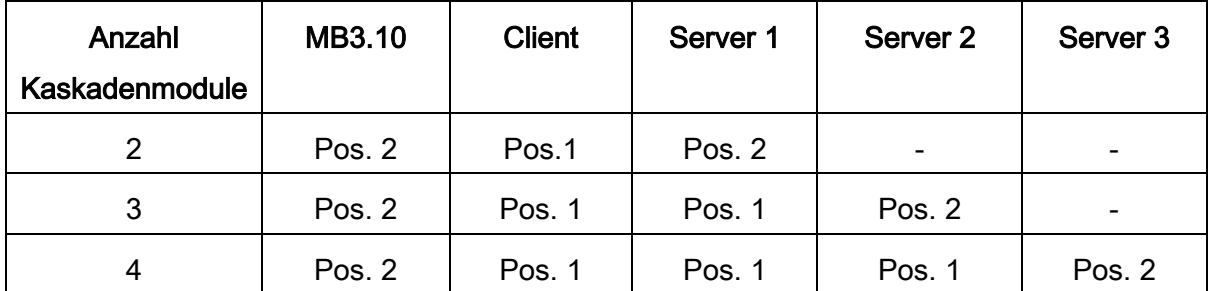

Falls der MB3.10 auch mitangeschlossen werden soll, stecken Sie die Jumper wie folgt:

- 7. Montieren Sie anschließend die Zugentlastung (5) und die Zwischenebene (4).
- 8. Verbinden Sie die Kaskaden-Regler per RJ10 Busleitung miteinander, wie in der Grafik in Kapitel 18 dargestellt.
- 9. Verbinden Sie die Sensorleitungen (3) mit dem Regler.
- 10. Bringen Sie die Zugentlastung (2) an.
- 11. Montieren Sie die Frontblende (1) und verschrauben Sie diese.

#### <span id="page-50-0"></span>18.2 Erstinbetriebnahme Kaskadenregler

Wenn die gesamte Kaskade hydraulisch befüllt und elektrisch angeschlossen ist, bedarf es die Netzverbindung herzustellen.

Im Fall einer Erstinbetriebnahme und dem ersten Netzanschluss der Kaskadenregler beginnen Sie die Installation im Menüpunkt Inbetriebnahme.

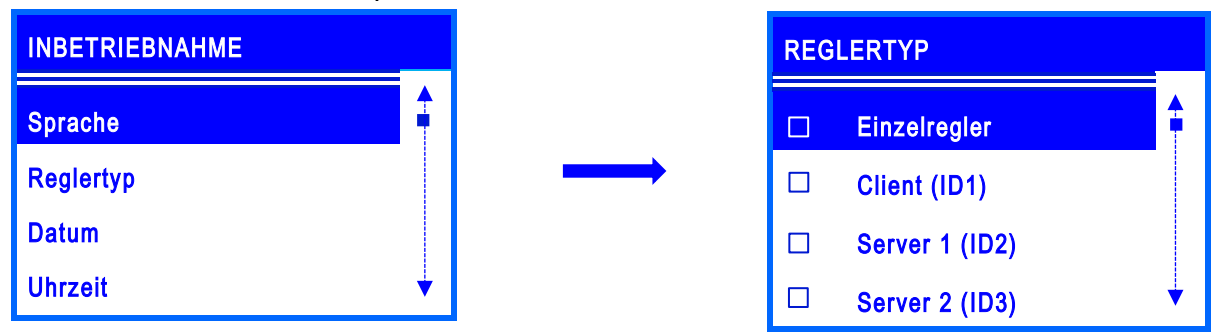

Nach der Auswahl der gewünschten Menüsprache wählen Sie den entsprechenden

Reglertypen aus: Client, Server 1, Server 2 oder Server 3. Beachten Sie, dass eine doppelte Vergabe des Reglertyps innerhalb der Kaskade nicht gestattet ist.

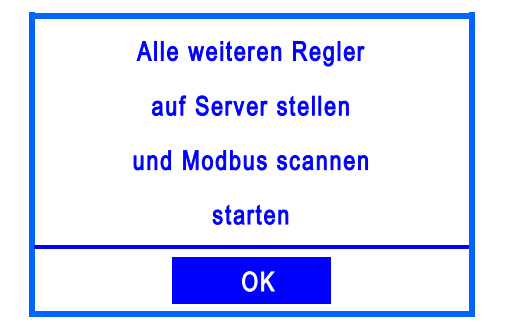

Wenn der Regler als Client gekennzeichnet wurde, erscheint die abgebildete Meldung.

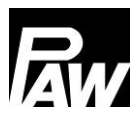

Ordnen Sie den weiteren Modulen nun den richtigen Reglertypen zu. Wenn ein Regler als ein Server gekennzeichnet wurde, werden die Menüpunkte der Inbetriebnahme gekürzt, da die wesentlichen Parameter über den Client eingestellt werden.

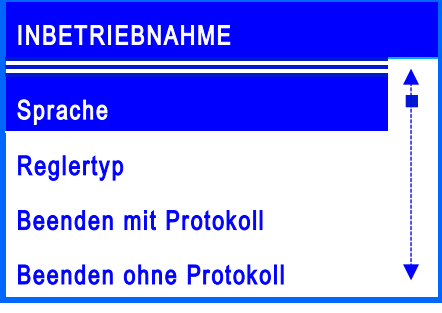

Um die Inbetriebnahme an den Servern abzuschließen, bestätigen Sie die Punkte Beenden mit Protokoll (hierfür muss ein USB-Stick an den Regler angeschlossen sein) oder Beenden ohne Protokoll.

Nun gehen Sie am Client auf den Menüpunkt Modbus scannen. Anschließend startet ein Suchlauf, welcher die verbundenen Regler im Kaskadensystem erkennt. Wenn ein Server vom Client erkannt worden ist, wird dies mit OK gekennzeichnet. Anschließend verlassen Sie das Menü über die Taste Zurück.

Nun startet die automatische Synchronisation aller Regler in der Kaskade. Am Ende erscheint auf dem Display ein Fenster mit dem Hinweis "Synchronisation abgeschlossen".

Achtung: wenn die Anzahl der kommunizierenden Frischwasserstationen innerhalb der Kaskade geändert wird (z.B. Server X ist in Wartung) oder der MB3.10 zu-/ausgeschaltet wird, muss das Modbus scannen wiederholt werden, um die genaue Anzahl der TeilnehmerInnen innerhalb des Modbus-Netzes zu deklarieren.

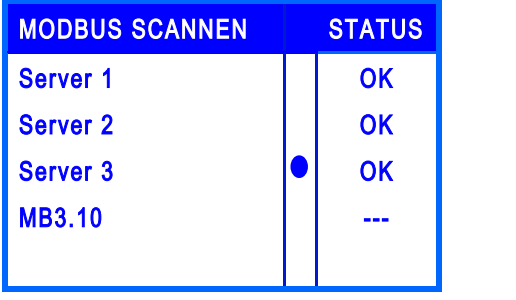

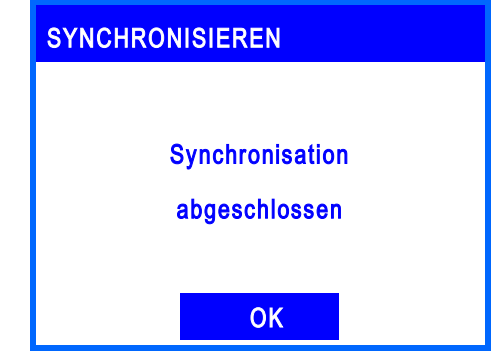

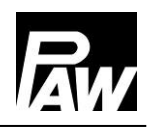

#### f **HINWEIS**

Wenn an einem Server eine Fehlermeldung anliegt, wie beispielsweise ein Sensordefekt, erscheint hinter dem jeweiligen Modul der Hinweis "Fehler". Die Kommunikation ist dennoch vorhanden.

Falls ein Modul nicht erkannt, falsch angeschlossen oder am Server nicht der richtige Reglertyp hinterlegt wird, wird dieses weiterhin mit dem Hinweis  $_{--}$ --" gekennzeichnet. Wenn der Client die Server im Verbund finden konnte und an diesen kein Fehler vorliegt, wird das durch den Hinweis "OK" gekennzeichnet.

Bitte beachten Sie, dass die Firmware-Version aller Kaskadenregler identisch sein muss.

Wenn alle angeschlossenen Module mit OK gekennzeichnet worden sind, wurde eine sichere Verbindung zwischen allen Reglern hergestellt. Bitte führen Sie nun die weitere Inbetriebnahme durch, siehe entsprechendes Kapitel.

Die Einstellungen im Menü der Inbetriebnahme sind von nun an nur noch über den Client einstellbar (Sprache, Reglertyp weiterhin am Server). Die Einstellungen am Client werden nach Änderungen mit den Servern synchronisiert.

### 18.3 Erweiterung eines Einzelreglers zum Kaskadenverbund

Wenn Sie bereits ein FC3.10 Frischwassersystem als Einzelregler betreiben und diesen zu einem Kaskadenverbund erweitern möchten, bedarf es zuerst den Installations-Code einzugeben. Hierzu siehe Kapitel 15.

Anschließend kann der Verbund über Grundeinstellung → Inbetriebnahme erweitert und in Betrieb genommen werden. Beachten Sie hierzu die Schritte, welche im Kapitel [10.6](#page-25-0) sowie Kapitel [18.2](#page-50-0) erwähnt worden sind.

## 19 Menüeinstellungen Kaskade

Durch Betätigung der Bedientaste(  $\blacktriangleright$ ) öffnet sich das Menü des Reglers FC3.10. Die Menüleiste beinhaltet mehrere Untermenüs, in der Sie diverse Einstellungen ändern oder einsehen können. Die verfügbaren Menüpunkte der ersten drei Ebenen sind in Form eines Menübaums auf Basis des Clients dargestellt und werden in dem nächstfolgenden Kapitel beschrieben. Beachten Sie, dass der Client mehr Menüpunkte beinhaltet, da die wesentlichen Einstellungen über diesen durchgeführt werden. Die verfügbaren Menüpunkte eines Servers sind in diesem Menübaum mit "\*\*" gekennzeichnet.

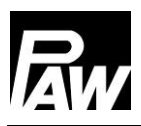

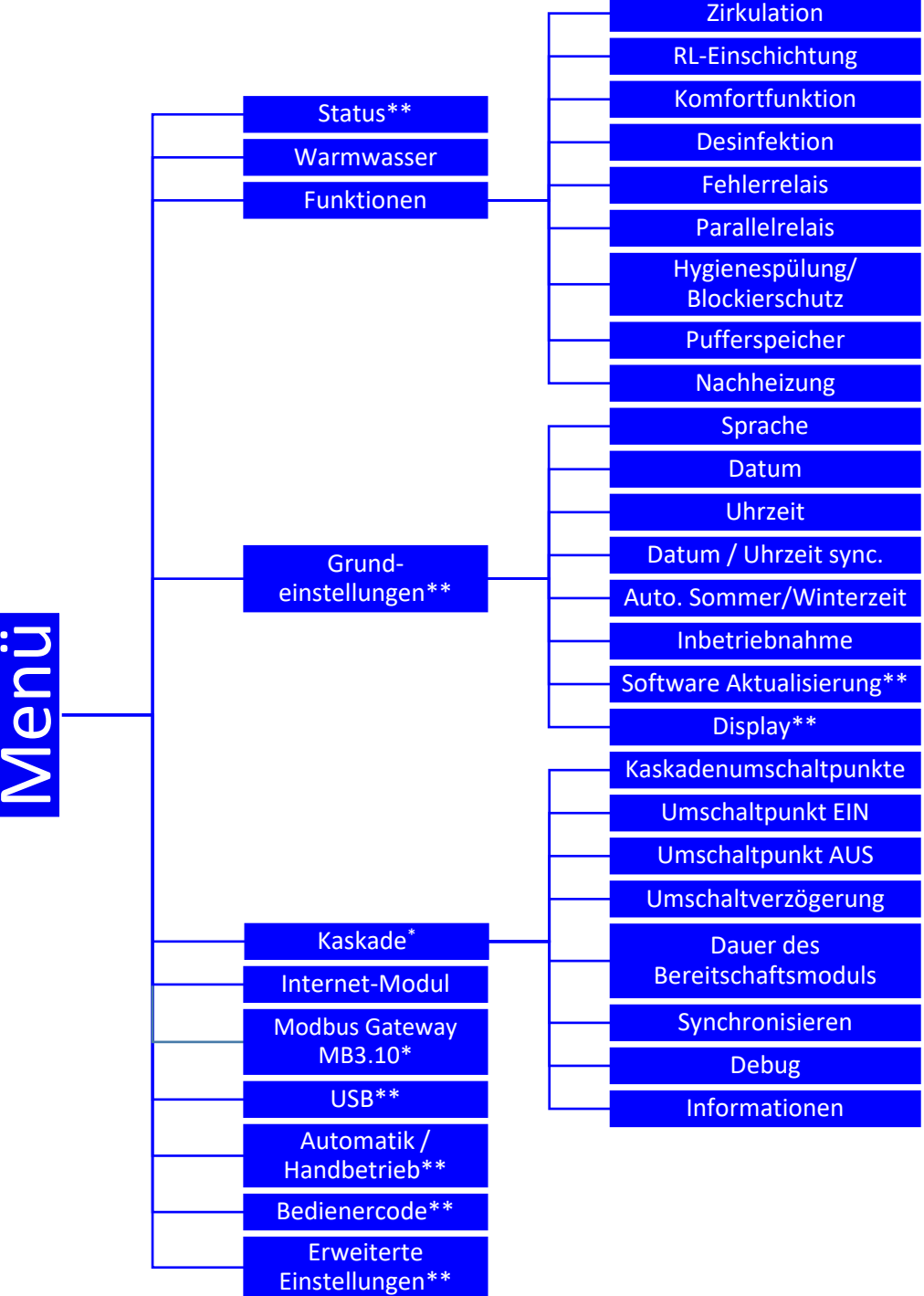

\* Einstellungen nur mit Installateur-Code sichtbar (siehe Kapitel "Bedienercode").

\*\* Einstellungen sind bei den Servern sichtbar.

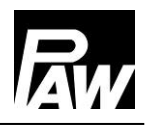

## 20 Untermenü Kaskade am Client

Die wesentlichen Einstellmöglichkeiten wurden bereits in den Kapiteln 7-17 beschrieben. Der Menüpunkt "Modbus Gateway MB3.10" wird im Kapitel 23 "GLT/BMS- Anbindung" (siehe 23.2 "Kaskade") ausführlich beschrieben. Das Untermenü *Kaskade* ist nur am Client ersichtlich und beinhaltet folgende Parameter zum Einstellen:

#### 20.1 Kaskadenumschaltpunkte

Wenn ein Zapfvolumenstrom den eingestellten Schwellwert unter- bzw. überschreitet, wird eine zusätzliche Frischwasserstation über das Kaskadenventil aus- bzw. eingeschaltet.

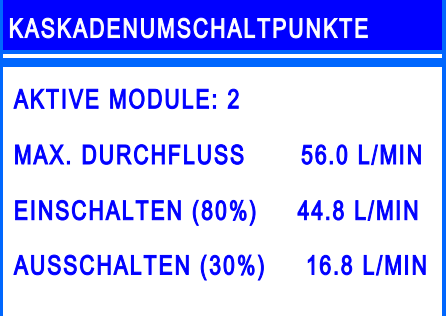

Dieses Menü stellt eine Übersicht dar, ab welchem Zapfvolumenstrom sich die jeweilige Frischwasserstation/Kaskadenmodul ein- oder ausschaltet. Sie haben die Möglichkeit, mit den nach oben und nach unten – Tasten durch die vier Module zu navigieren.

Max. Durchfluss: gibt an, wie hoch der Zapfvolumenstrom bei der Anzahl an Modulen höchstens sein kann, siehe Beispiel: 56.0 l/min bei 2 aktiven Modulen.

Einschalten (80%): hierdurch wird der Schwellwert gekennzeichnet, ab welchem Volumenstrom sich das nächste Modul zuschaltet. Im Beispiel würde sich ab einem Volumenstrom von 44.8 l/min das 3. Modul zuschalten und das Kaskadenventil öffnen.

Ausschalten (30%): hierdurch wird der Schwellwert gekennzeichnet, ab welchem Volumenstrom sich das jeweilige Modul abschaltet. Im Beispiel schaltet sich das 2. Modul ab einer Unterschreitung des Volumenstroms von 16.8 l/min ab.

### 20.2 Umschaltpunkt EIN\*

Hiermit lässt sich der Schwellwert einstellen, ab welchem Zapfvolumenstrom sich das nächste Modul zuschaltet und das Kaskadenventil öffnet. Der Prozentwert bezieht sich auf den max. Durchfluss der aktiven Stationen. Beachten Sie die automatische Verknüpfung der Umschaltpunkte EIN und AUS, eine Änderung kann Auswirkungen auf das Ausregelverhalten haben.

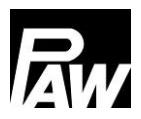

#### 20.3 Umschaltpunkt AUS\*

Hiermit lässt sich der Schwellwert einstellen, ab welchem Zapfvolumenstrom sich das aktive Modul ausschaltet und sich das Kaskadenventil schließt. Der Prozentwert bezieht sich auf den max. Durchfluss der aktiven Stationen.

Beachten Sie die automatische Verknüpfung der Umschaltpunkte EIN und AUS, eine Änderung kann Auswirkungen auf das Ausregelverhalten haben.

#### 20.4 Umschaltverzögerung\*

Ermöglicht das Einstellen einer Verzögerung, nach welcher Zeit sich ein neues Modul dazuschalten/abschalten soll.

Wird beispielsweise der Schwellwert für das Einschalten eines Moduls überschritten, schaltet sich das nächste Modul erst ab der eingestellten Umschaltverzögerung dazu.

#### 20.5 Dauer des Bereitschaftsmoduls\*

Als Bereitschaftsmodul wird eine Frischwasserstation bezeichnet, deren Kaskadenventil zum aktuellen Zeitpunkt offen ist, auch wenn keine Zapfung vorliegt. Es gibt immer nur ein Bereitschaftsmodul, die weiteren Module mit geöffneten Kaskadenventil (falls vorhanden) werden als Zuschaltmodule bezeichnet. Die Frischwasserstationen übernehmen abwechselnd die Rolle als Bereitschaftsmodul, um die Betriebsstunden gleichmäßig auf die Stationen zu verteilen. Über den Menüpunkt können Sie die Dauer einstellen, wie lange ein Bereitschaftsmodul aktiviert sein soll, bevor dieses gegen ein nächstes Bereitschaftsmodul, welches die geringste Betriebszeit der Pumpe aufweist, ausgetauscht wird.

#### 20.6 Synchronisieren\*

Bei Änderungen im Menü der Kaskade, kann es bei fehlerhaftem Übermitteln von Einstellungen dazu kommen, dass eine separate Synchronisation durchgeführt werden muss.

Hierbei werden alle Einstellungen des Clients erneut an die verbundenen Server übermittelt.

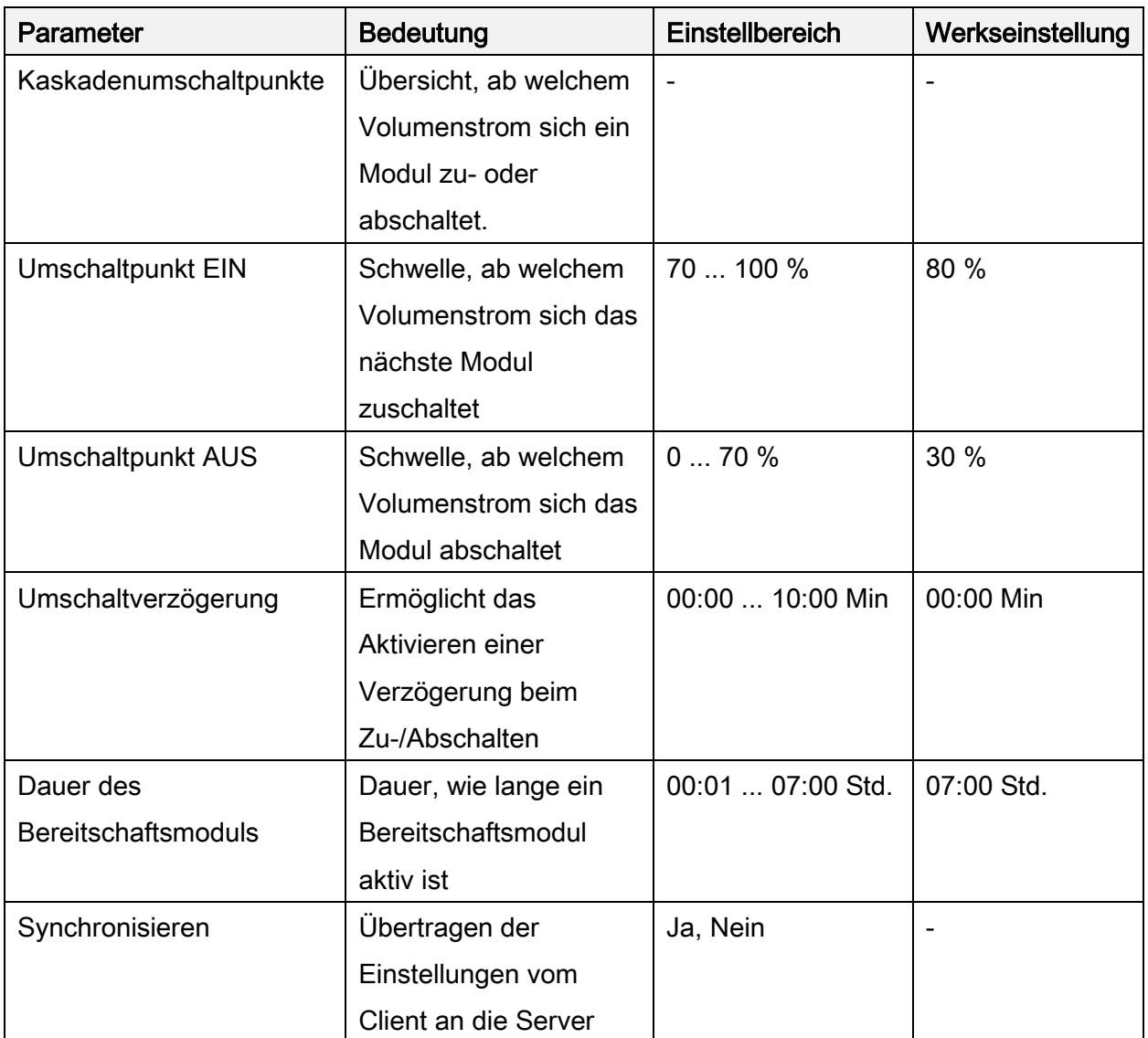

# 21 Untermenüs am Server

Am Server ist nach der Inbetriebnahme nur noch eine geringe Anzahl an Einstellmöglichkeiten vorhanden.

### 21.1 Status

Mess- und Bilanzwerte werden pro Regler ermittelt und dargestellt. Zudem erhalten Sie Informationen zu den Fehlermeldungen, der eingestellten Serviceeinstellungen und der installierten Firmware-Version. Für weitere Informationen siehe Kapitel 7.

### 21.2 Grundeinstellungen

In den Grundeinstellungen können Sie an den Servern Änderungen am Display vornehmen. Diese beziehen sich auf die Helligkeit, Helligkeit gedimmt sowie den Kontrast.

Zudem ist es möglich, eine Software Aktualisierung durchzuführen.

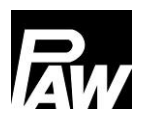

### 21.3 USB

Falls ein USB-Stick an den Reglern angeschlossen ist, müssen Sie die Einstellungen dazu separat an den verschiedenen Stationen einstellen. Zudem muss vor dem Entfernen eines USB-Sticks an den Reglern immer *Datenträger entfernen* bestätigt werden, um ein fehlerfreies Verwenden des USB-Sticks zu gewährleisten.

#### 21.4 Automatik-/Handbetrieb

Einstellmöglichkeiten, welche den Automatik-/Handbetrieb betreffen, werden pro Regler eingestellt, siehe hierzu Kapitel 14.

#### 21.5 Erweiterte Einstellungen\*

In diesem Menüpunkt können Sie die minimale Drehzahl der Primärpumpe einstellen.

## 22 Funktionen im Kaskadenverbund

Um die Funktionen Zirkulation und RL-Einschichtung verwenden zu können, bedarf es die Module wie im nachfolgenden Bild (drei Frischwasserstationen: Client (links), Server 1 (Mitte) und Server 2 (rechts) dargestellt, anzuschließen.

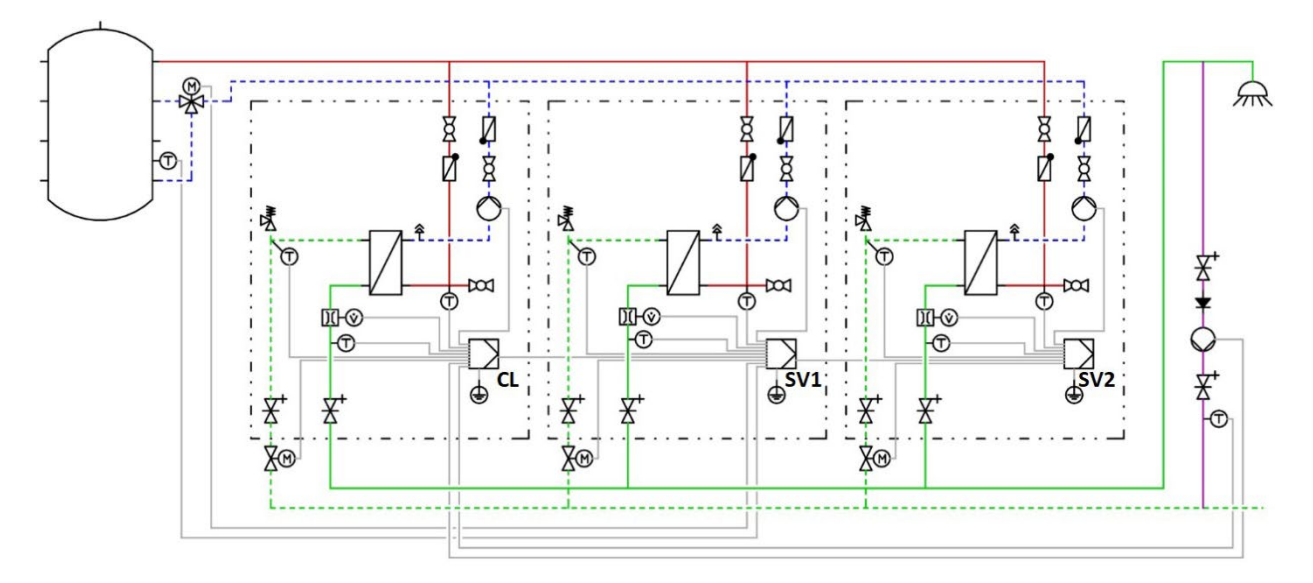

#### 22.1 Zirkulation

#### **HINWEIS** ũ.

Die Einstellungen zum Zirkulationsmenü können nur über den Client im Kaskadenverbund eingestellt und überwacht werden. Zudem muss die Zirkulationspumpe über diesen elektrisch angeschlossen werden. Für weitere Informationen siehe Kapitel 18.1.

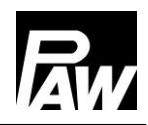

Es gibt immer nur eine Zirkulationspumpe innerhalb der gesamten Kaskade. Wenn diese Funktion aktiviert ist, wird dies nur auf dem Display des Clients kenntlich gemacht. Dieses wird wie in der Displayansicht im Kapitel 17.1 dargestellt.

Genauso wie beim Einzelregler bietet die Zirkulationsfunktion drei verschiedene Betriebsmodi, die auch miteinander kombiniert werden können:

 $\blacktriangle$ 

- Temperatursteuerung
- Zeitsteuerung
- Anforderung

# **Zirkulationssensor T Kaltwasser Kaskade**

Externer Sensor

Die Besonderheit der Temperatursteuerung bei der Kaskade ist die Auswahl eines neuen Sensors, welcher als T Kaltwasser Kaskade bezeichnet wird. T Kaltwasser Kaskade ist die höchste Temperatur der T-KW-Sensoren aller aktiven Module / Frischwasserstationen. Alternativ kann ein Externer Sensor angewählt werden.

Wenn ein externer Sensor ausgewählt ist, muss der Sensor am Client angeschlossen werden. Auswählbar sind hierfür bei einer FriwaMini-Kaskade Sensor 2 und Sensor 3. Bei einer FriwaMidi/FriwaMaxi oder FriwaMega-Kaskade muss der externe Sensor an den Eingang Sensor 3 angeschlossen und im Menüpunkt Zirkulationssensor aktiviert werden.

### 22.2 RL-Einschichtung

# **HINWEIS**

Die Einstellungen zur RL-Einschichtung können nur über den Client im Kaskadenverbund eingestellt und überwacht werden.

Elektrisch angeschlossen werden muss das 3-Wege-Ventil sowie der externe Sensor, welcher für die Funktion genutzt werden soll, am Regler des Server 1.

Das Relais 2 vom Server 1 ist bei Anwahl der RL-Einschichtung bereits voreingestellt und kann nicht verändert werden.

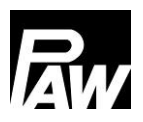

Um eine Durchmischung im Speicher zu verhindern, kann die Einspeisung des Primärrücklaufs mit Hilfe eines 3-Wege-Ventils in zwei verschiedenen Höhen realisiert werden. Analog zum Einzelregler ist diese Funktion für Kaskade in zwei Modi auswählbar:

- Thermostat-Modus
- Differenz-Modus

Im Thermostat-Modus kann die Temperatur entweder über den T Kaltwasser Kaskade Sensor oder über einen *externen Sensor* überwacht werden. Der *T Kaltwasser Kaskade* Sensor ist die höchste Temperatur der T-KW-Sensoren aller aktiven Module / Frischwasserstationen. Bei dem Parameter externer Sensor kann zwischen dem Server 1 - Sensor 2 (nur bei FriwaMini) oder dem Server 1 – Sensor 3 (FriwaMidi/FriwaMaxi/FriwaMega) ausgewählt werden.

Im Differenz-Modus wird der *Server 1 – Sensor 3* für die Ermittlung der Speichertemperatur verwendet und ist hierbei voreingestellt. Um die Temperatur im Rücklaufstrang zu überwachen, wird bei einer FriwaMidi/FriwaMaxi/FriwaMega Station der Sensor T Kaltwasser Kaskade genutzt. Bei einer FriwaMini-Station kann zur genauen Überwachung der Temperatur im Rücklaufstrang ein externer Sensor verwendet werden, welcher am Eingang Server 1 -Sensor 2 angeschlossen werden kann. Die Messwerte der externen Sensoren kann am SV1- FC3.10-Regler unter Menü-Status-Mess/Bilanzwerte-Sensoren ausgelesen werden.

#### 22.3 Komfortfunktion

Bei eingeschalteter Komfortfunktion wird der Wärmeübertrager des Bereitschaftsmoduls auf den eingestellten Temperaturbereich im Vorlaufstrang gehalten. Somit kann eine schnellere Warmwasserbereitung im Kaskadenverbund sichergestellt werden. Die Einstellmöglichkeiten im Kaskadenverbund sind identisch wie bei einem Einzelregler, siehe Kapitel 17.4.

### 22.4 Thermische Desinfektion

# WARNUNG

#### Verbrühungsgefahr durch heißes Wasser!

Bei aktivierter Funktion besteht während des eingestellten Zeitfensters Verbrühungsgefahr an allen Zapfstellen!

- $\triangleright$  Nutzer informieren
- Für Verbrühungsschutz an der Anlage sorgen

Diese Funktion wird ebenfalls über den Client eingestellt und gesteuert. Dieser übergibt anschließend die Einstellungen an die Regler der Server.

Wenn eine Desinfektion startet, werden alle Kaskadenventile geöffnet. Alle Module führen die Desinfektion somit zeitgleich durch.

Die Desinfektion wird als erfolgreich protokolliert, wenn während der Desinfektionsdauer die Temperatur am Kaltwassereintritt (mit Zirkulation) oder Warmwasseraustritt (ohne Zirkulation) die Temperatur (Desinfektionstemperatur – 5 K) für die eingestellte Zeit Desinf. erfolgreich nach überschritten hat. Wenn ein Modul aus dem Kaskadenverbund diese Bedingung früher erfüllt, wird dessen Kaskadenventil geschlossen.

Wenn ein Modul die Temperatur (Desinfektionstemperatur – 5 K) nicht für die eingestellte Dauer erreichen konnte, wird dieses als "Desinfektionsfehler" auf dem Regler angezeigt.

#### 22.5 Fehlerrelais

Einstellbar ist diese Funktion über den Client und kann über einen freien Ausgang an den unterschiedlichen Modulen angeschlossen werden. Somit ist es möglich, dass zu schaltende Fehlerrelais an das Relais 2 des Server 1 (wenn kein 3-Wege-Ventil betrieben wird), des Server 2 oder Server 3, anzuschließen.

#### 22.6 Parallelrelais

Die Funktion wird über den Client eingestellt und gesteuert. Es ist hierbei möglich, mehrere Parallelrelais anzuschließen. Diese können an die freien Relais 2 der Client/Server angeschlossen werden. Somit kann jedes Parallelrelais über das Menü mit einer Funktion verknüpft werden und somit geschaltet werden.

#### 22.7 Hygienespülung / Blockierschutz

Im Kaskadenbetrieb startet die Hygienespülung immer, nachdem ein Bereitschaftsmodul-Wechsel stattgefunden hat. Zudem können Sie noch eine feste Uhrzeit in der Funktion hinterlegen, bei der die Primärpumpe für die eingestellte Laufzeit betrieben wird.

#### 22.8 Pufferspeicher

Diese Funktion reagiert im Kaskadenverbund identisch zu einem Betrieb per Einzelregler. Hierbei sind keine Besonderheiten im Kaskadenbetrieb zu beachten.

#### 22.9 Nachheizung

Diese Funktion reagiert im Kaskadenverbund identisch zu einem Betrieb per Einzelregler. Hierbei sind keine Besonderheiten im Kaskadenbetrieb zu beachten.

# 23 GLT/BMS-Anbindung

Die Anbindung an die Gebäudeleitechnik (GLT/BMS) kann sowohl für eine einzelne Frischwasserstation als auch für den Kaskadenbetrieb (bis zu 4 Einzelstationen) realisiert werden. Die GLT-Anbindung erfolgt über die Modbus-Schnittstelle des Reglers (einzelne Frischwasserstation) bzw. das Modbus-RTU-Modul MB3.10 (im folgenden MB3.10 genannt) für Friwa-Kaskade. Für den Datenaustausch zwischen den Teilnehmern des Buses wird das Modbus-RTU Protokoll verwendet.

### 23.1 Einzel-Frischwasserstation

## Anbindung des Reglers an GLT/BMS

Der große Vorteil der Frischwasserstationen mit dem FC3.10 Regler ist, dass die Modbus-Schnittstelle bereits am Regler vorhanden ist. Es wird keine Zusatzhardware benötigt, um die GLT-Anbindung zu realisieren. Verwenden Sie bitte dafür das PAW Original-Kommunikationskabel RJ10 (Art.Nr. N00317) für den Anschluss des FC3.10 Reglers an die GLT/BMS. Stecken Sie den einen Stecker des Kabels in den RS-485 Port des FC3.10 Reglers. Verwenden Sie den anderen Stecker für die GLT/BMS-Anbindung.

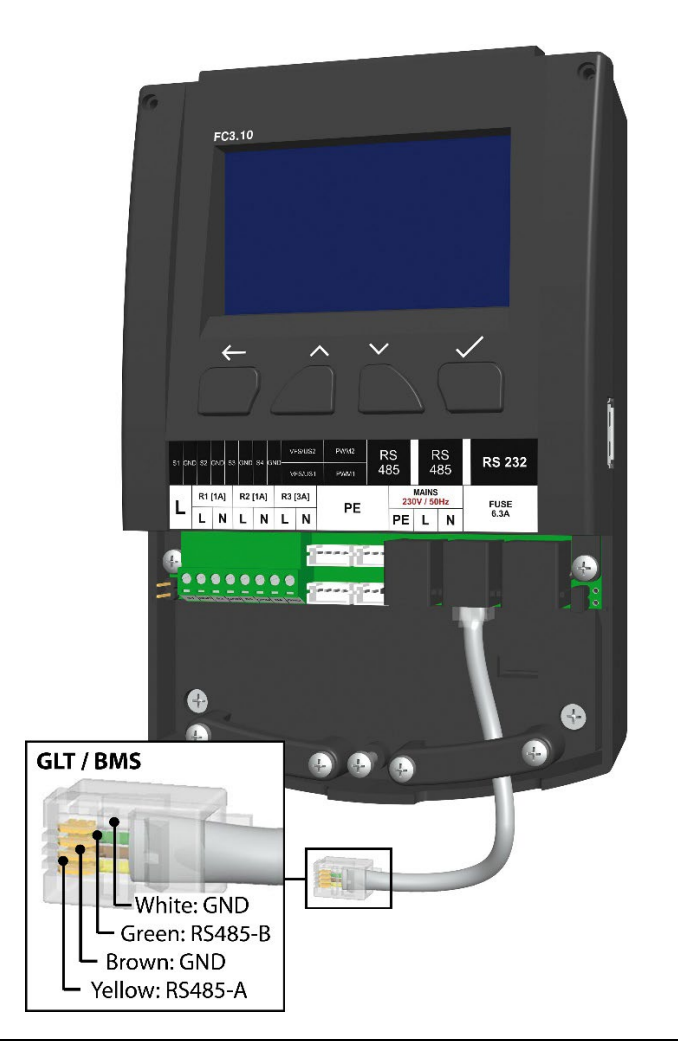

Falls der Anschluss an die GLT über eine Klemmverbindung realisiert werden soll, beachten Sie bitte die Pinbelegung des Kommunikationskabels.

#### 23 GLT/BMS-Anbindung

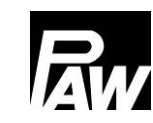

Wird der FC3.10 Regler als physikalisch erstes/letztes Gerät in dem Modbus-Verbund betrieben, dann ist eine Terminierung mittels Jumper erforderlich. Der Jumper muss dafür rechts am Regler (siehe Kapitel *Installation Kaskadenregler*) gesteckt werden, um den Terminierungswiderstand (120 Ohm) zu aktivieren. Wenn die Terminierung nicht erforderlich ist, wird der Jumper auf den Platzhalter (links am Regler) gesteckt.

#### Einstellung am Regler FC3.10

Die Modbus-Übertragungsparameter müssen bei allen an die GLT angeschlossenen Geräten gleich eingestellt sein. Bitte stellen Sie diese Modbus-Übertragungsparameter unter dem Installationscode 9856 (ggf. Installationscode 0011 für kundenspezifische Regler-Varianten) im Menü *Modbus Einstellungen* ein.

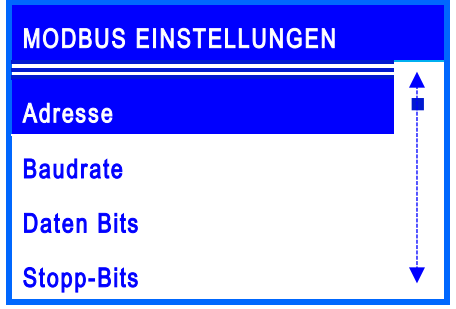

Bei der Adresse handelt es sich um eine persönliche Zuordnungsnummer des FC3.10 Reglers (Server) innerhalb des Buses, die während der Kommunikation von der GLT/BMS angesprochen wird. Die Geschwindigkeit des Datenaustausches wird durch den Parameter Baudrate eingestellt. Weiterfolgende Einstellparameter wie Daten-Bits, Stopp-Bits und Parität beschreiben die grundlegende Modbus-Kommunikationstechnik und müssen identisch zu den Parametern der anzuschließenden GLT/MBS sein.

Der Timeout Parameter ist die Zeitspanne, in der mindestens eine Kommunikation zwischen GLT/BMS und dem FC3.10 Regler stattfinden muss. Findet innerhalb dieser Zeitspanne keine Kommunikation statt, so wertet der FC3.10 Regler dies als "Timeout Fehler" aus.

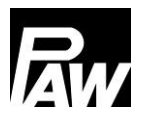

### 23.2 Kaskade

Eine Friwa-Kaskade (bis zu vier Module) kann ebenso wie eine Einzelstation nur als ein Busteilnehmer an die GLT angeschlossen werden.

Dafür wird der MB3.10 (PAW-Art.Nr. 1339002) benötigt.

#### Anbindung der Kaskade an GLT/MBS

Nachfolgend ist die graphische Darstellung der Anbindung einer Friwa-Kaskade (4 Stationen) an die GLT über MB3.10 dargestellt. Bitte beachten Sie, dass der MB3.10 (ganz links) ausschließlich mit dem Client verbunden wird. Weitere Informationen entnehmen Sie bitte der Bedienungsanleitung des Modbus-RTU-Moduls MB3.10.

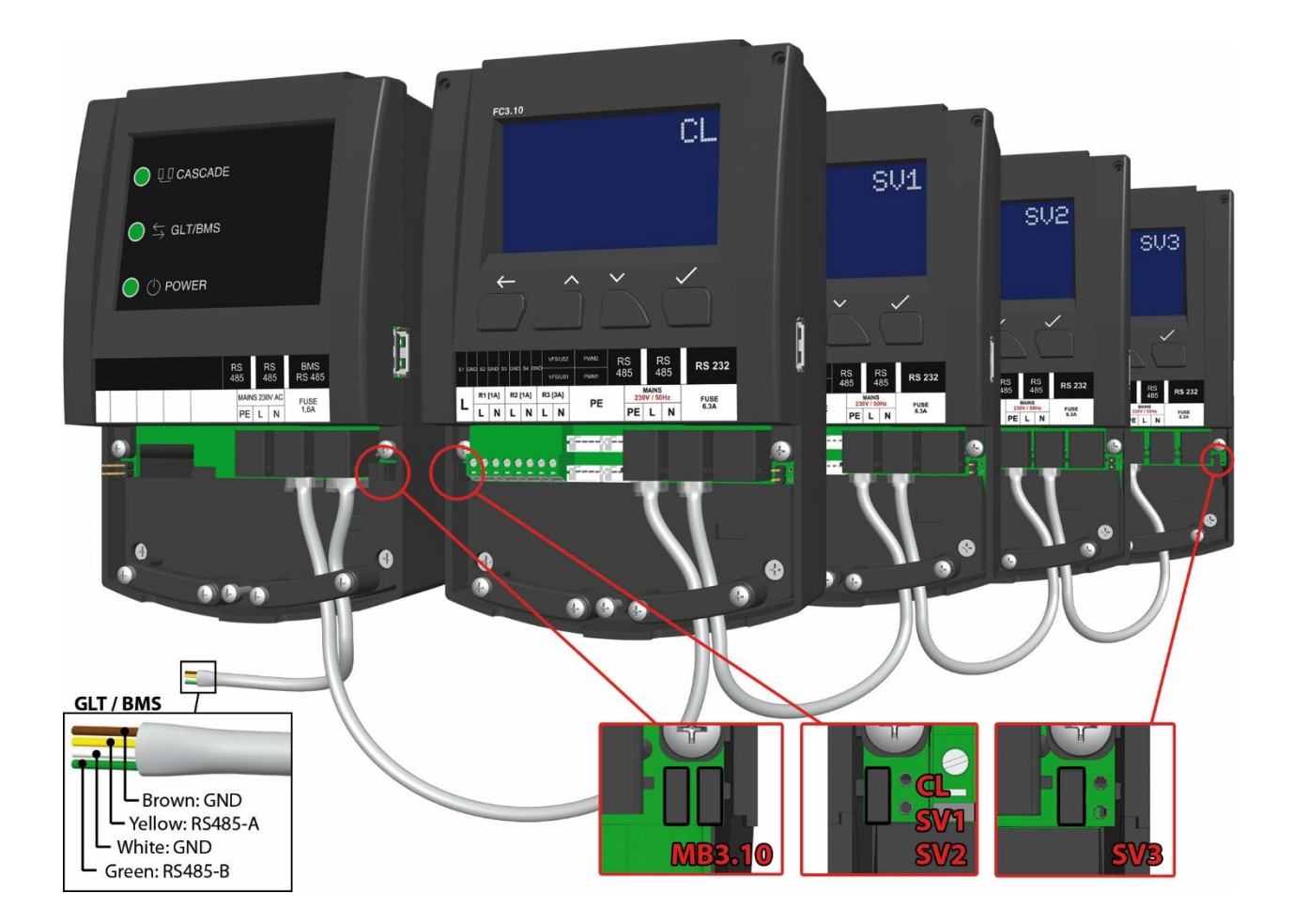

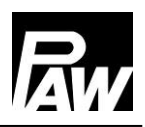

#### Einstellung des MB3.10

Nach dem elektrischen Anschluss müssen alle erforderlichen Einstellungen am FC3.10 "Client" durchgeführt werden und nicht am MB3.10. Gehen Sie dafür auf den Menüpunkt Modbus scannen : Menü → Grundeinstellungen → Inbetriebnahme, unter dem Installations-Bedienercode 9856 (ggf. Installationscode 0011 für kundenspezifische Regler-Varianten). Es startet ein Suchlauf, der die verbundenen Regler im Kaskadensystem und den angeschlossenen MB3.10 zuordnet. Wenn der MB3.10 (ebenso wie die FC3.10 Regler) erkannt wurden, wird dies in der entsprechenden Zeile mit OK angezeigt. Nachdem alle Komponenten den Status OK erreicht haben, verlassen Sie das Menü über die Taste Zurück.

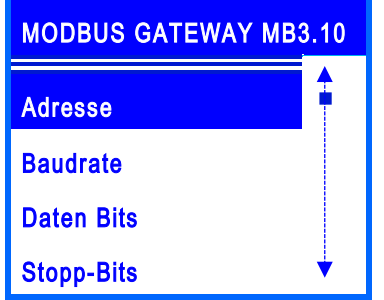

Im Hauptmenü am Client erscheint nun ein zusätzlicher Menüpunkt - Modbus Gateway MB3.10. Analog zum vorherigen Kapitel müssen die Modbus-Übertragungsparameter bei allen an die GLT angeschlossen Geräten gleich eingestellt sein.

Die Geschwindigkeit des Datenaustausches wird durch den Parameter Baudrate eingestellt. Weiterfolgende Einstellparameter wie *Daten Bits, Stopp-Bits* und Parität beschreiben die grundlegende Modbus Kommunikationstechnik und müssen identisch zu den Parametern der anzuschließenden GLT/BMS sein.

Der Timeout Parameter ist die Zeitspanne in der mindestens eine Kommunikation zwischen GLT/BMS und dem MB3.10 stattfinden muss. Findet innerhalb dieser Zeitspanne keine Kommunikation statt, so wertet der FC3.10 Regler dies als "Timeout Fehler" aus.

Über den Eintrag Werkseinstellungen können Sie den MB3.10 auf die Werkseinstellung zurücksetzen. Im letzten Menüpunkt *Information* wird die aktuelle Firmware und Bootloader Version des MB3.10 angezeigt.

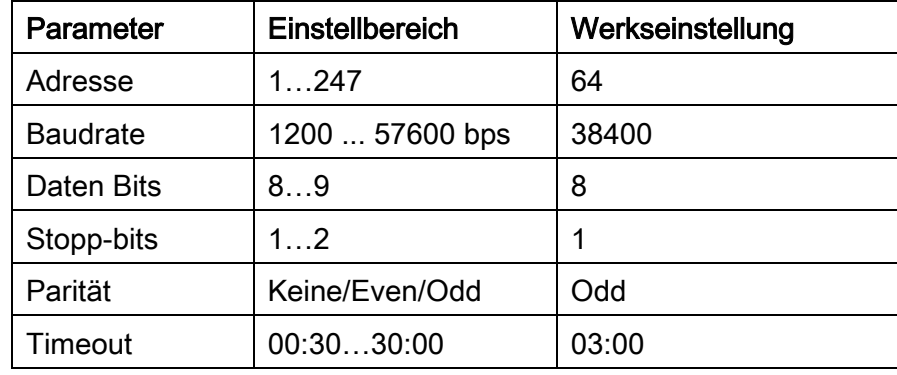

### 23.3 Liste der Modbus-Register

Über die GLT/BMS-Anbindung können Sie diverse Parameter einer Frischwasserstation oder Kaskade remote auslesen und ändern. Eine vollständige Liste aller Modbus-Register (ca. 2000) der Frischwasserstationen finden Sie in einem separaten Dokument, welches über die Website [www.paw.eu](http://www.paw.eu/) 

heruntergeladen oder direkt bei PAW angefragt werden kann.

# 24 Technische Daten

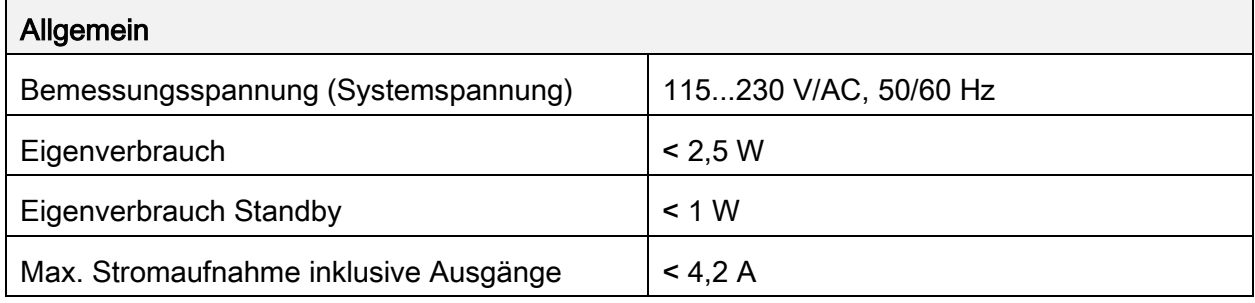

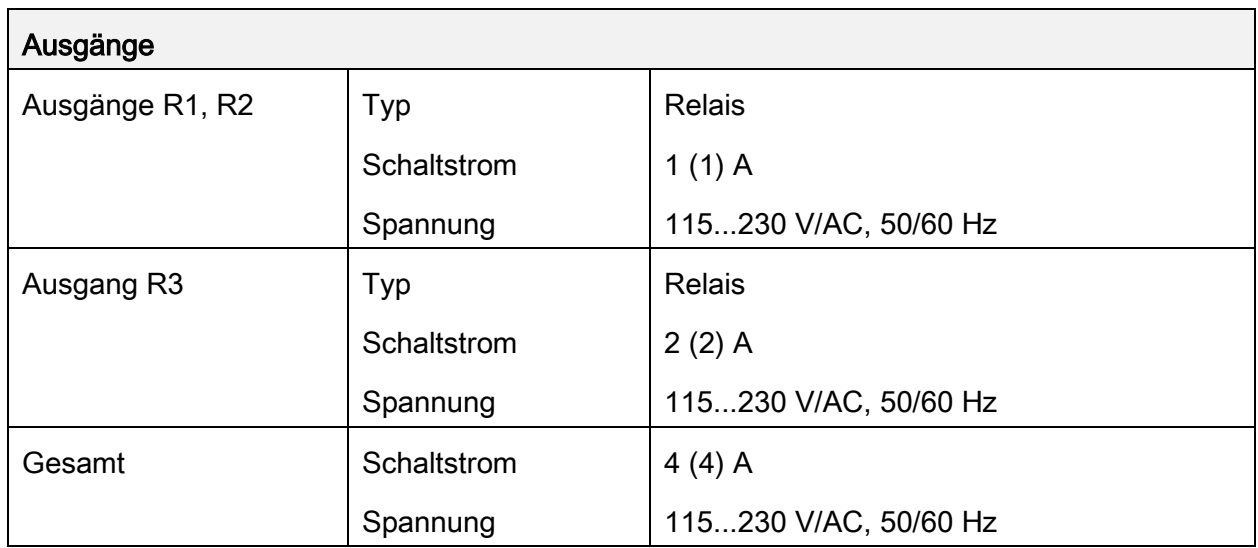

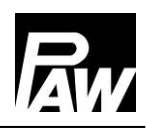

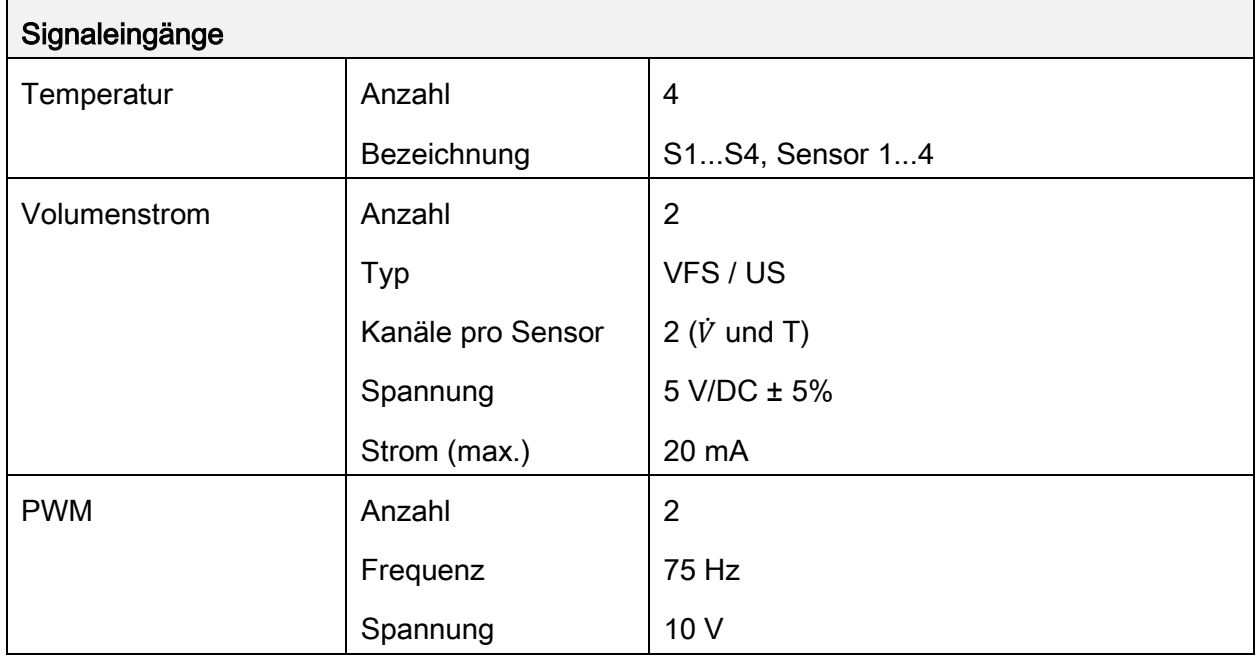

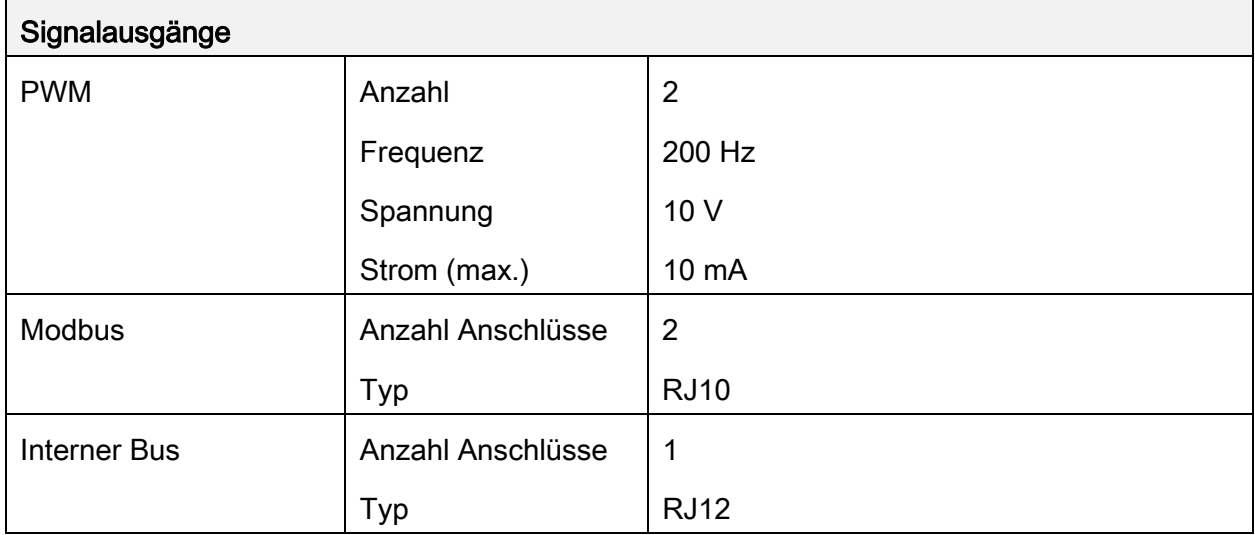

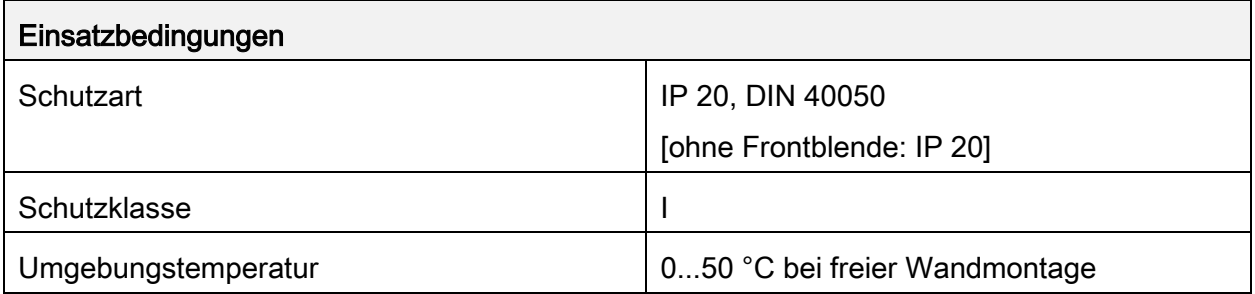

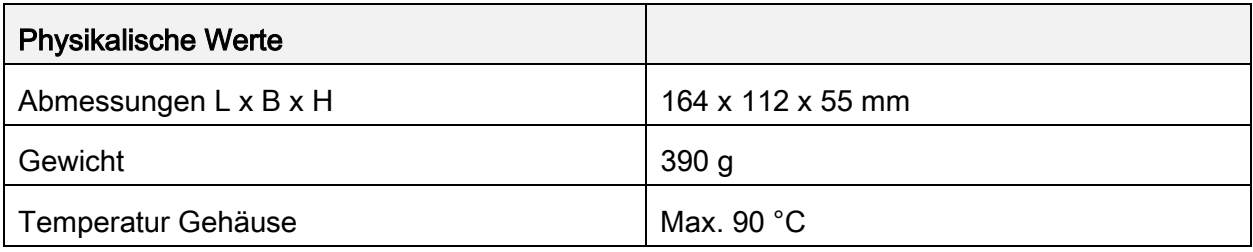

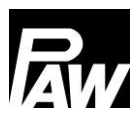

# 25 Fehlerbehebung

#### 25.1 Fehlermeldungen

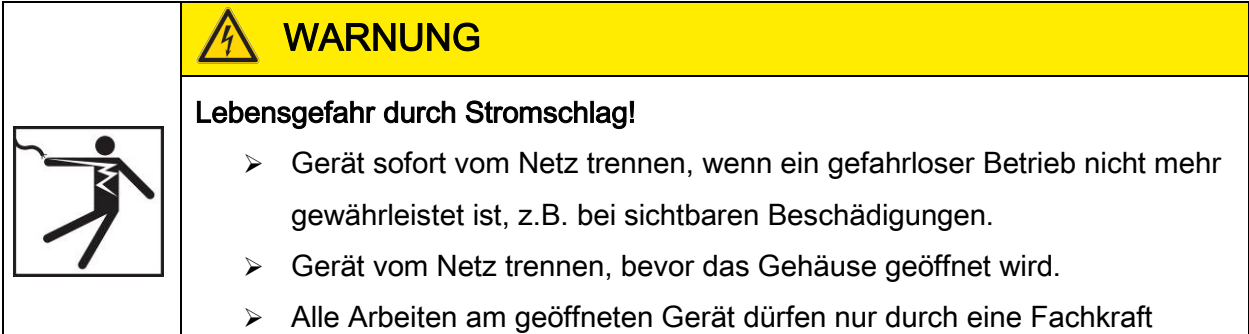

ausgeführt werden.

#### **HINWEIS**  $\mathbf{(i)}$

Der Regler ist ein Qualitätsprodukt und wurde für viele Jahre Dauergebrauch konzipiert. Beachten Sie daher folgende Punkte:

Die Ursache eines Fehlers ist häufig nicht der Regler, sondern die Konfiguration einer der angeschlossenen Komponenten.

Die nachstehenden Hinweise zur Fehlereingrenzung weisen auf die häufigsten

Fehlerursachen hin.

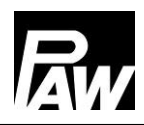

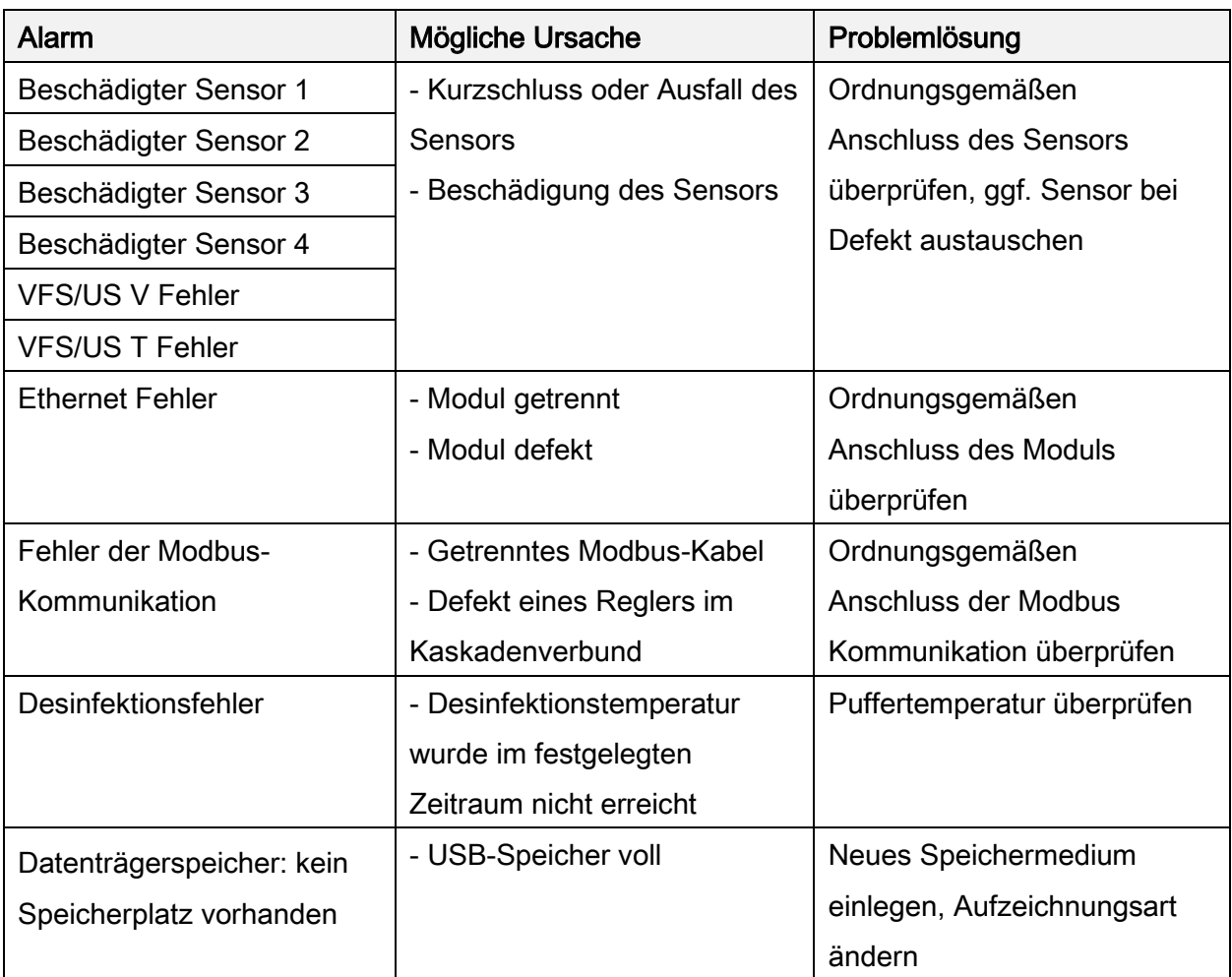

## 25.2 Fehlersuche

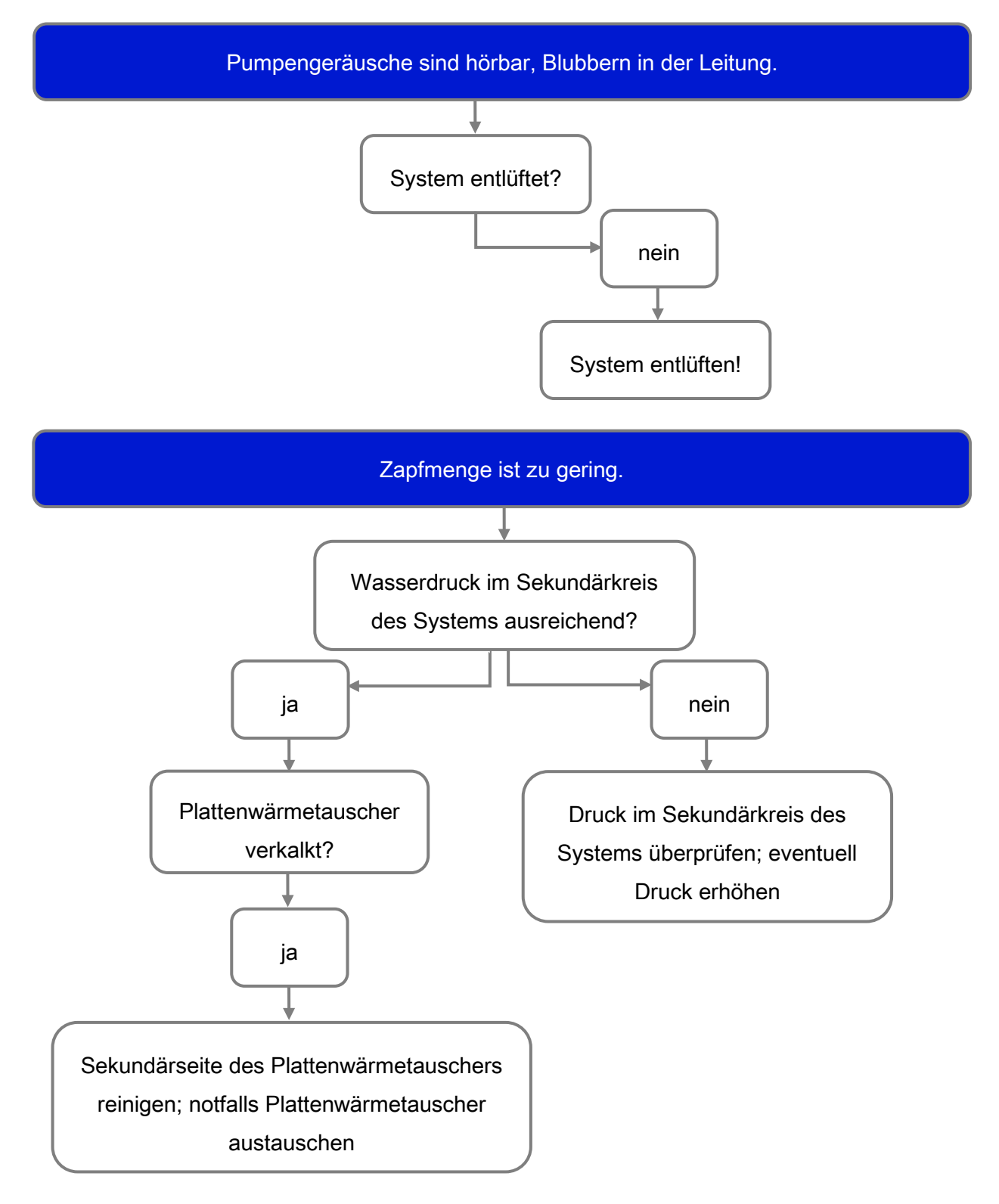

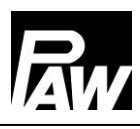

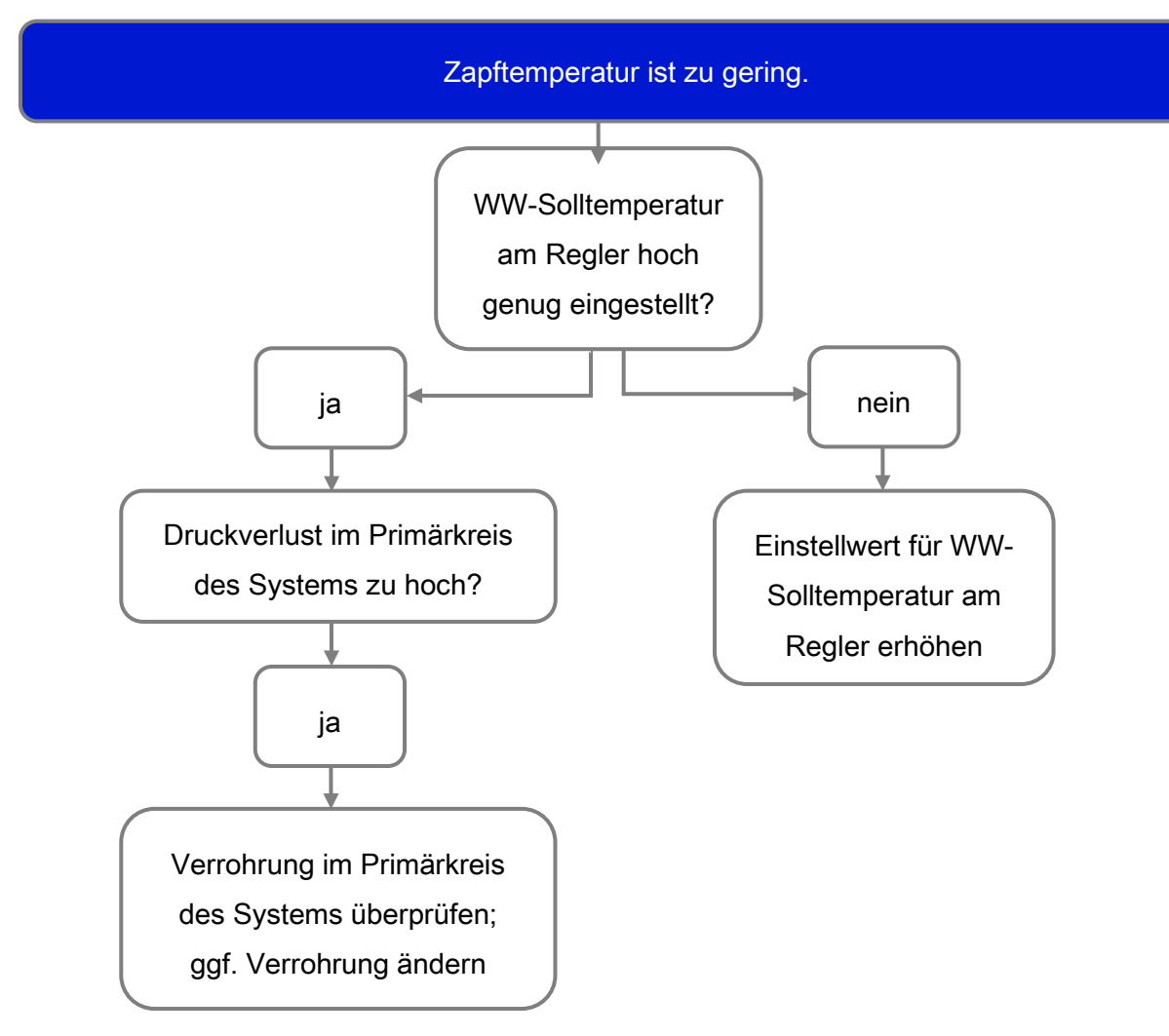

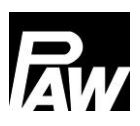

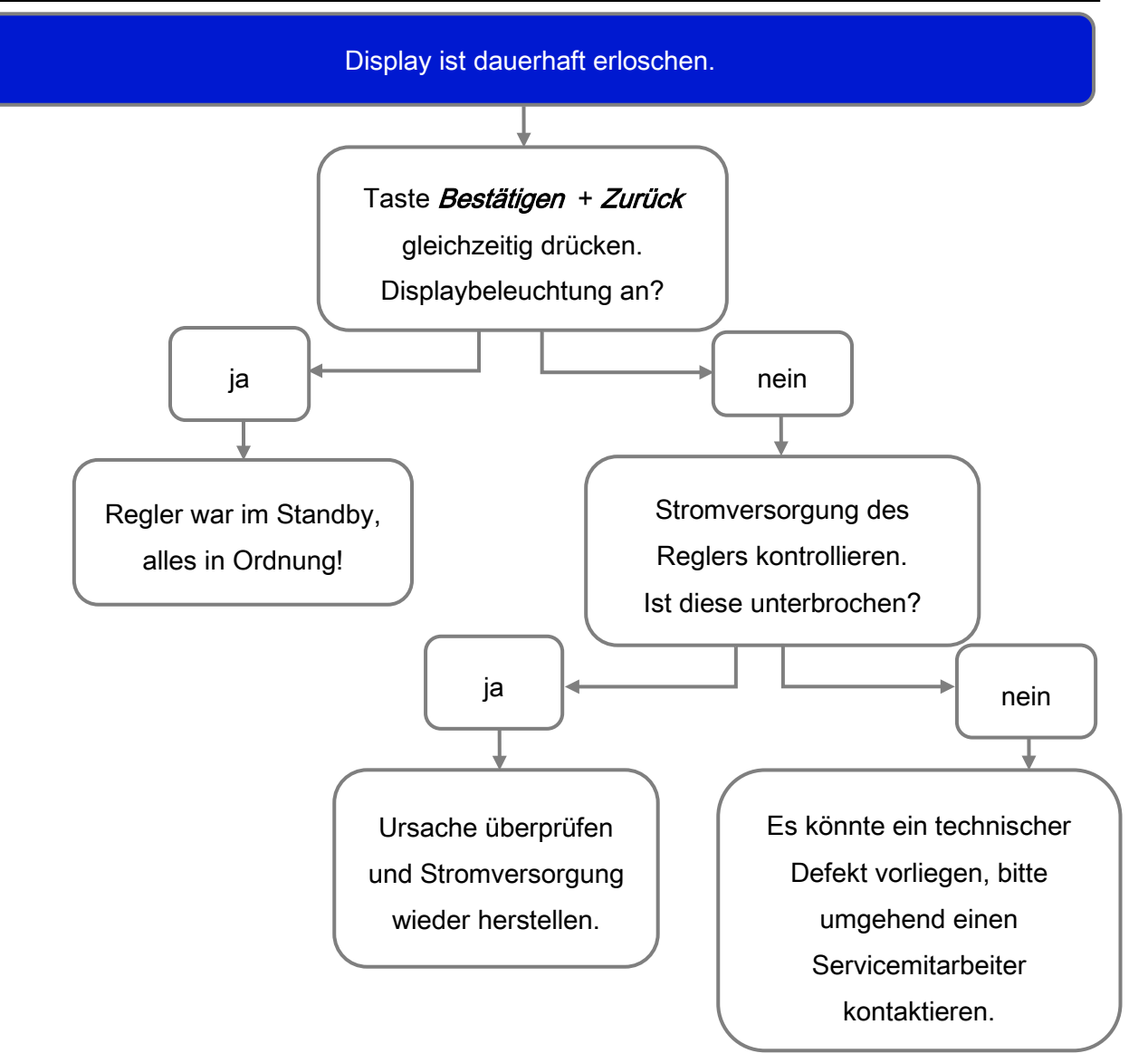
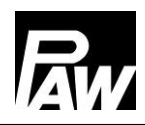

#### 25.3 Durchflusssensor VFS 2-40 prüfen

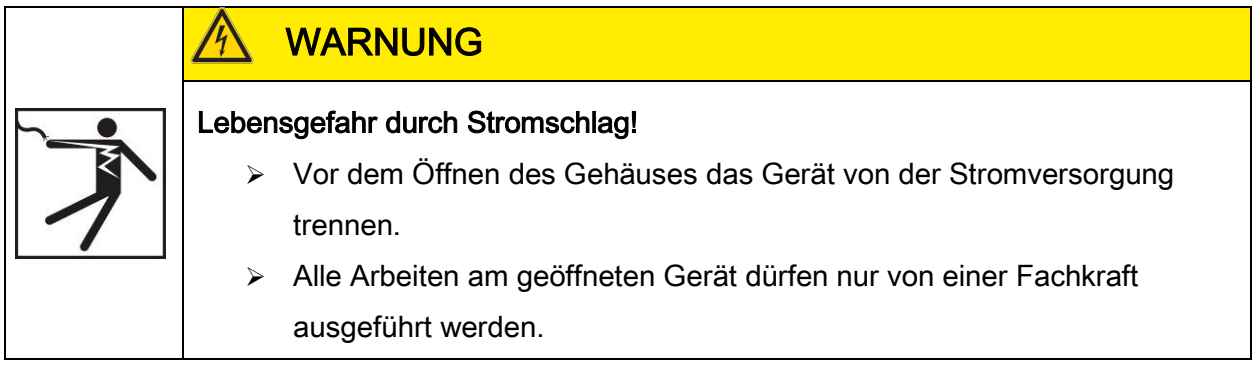

#### Nur bei FriwaMini:

- 1. Frontblende entfernen.
- 2. Spannungsmesser direkt am Stecker des Durchflusssensors am Regler anschließen (siehe Abbildung zur Pinbelegung).
- 3. Spannung des Durchflusssensors mit Spannungsmesser aufnehmen und mit folgender Tabelle vergleichen. Geringfügige Abweichungen sind zulässig.
- 4. Nach erfolgter Messung, Frontblende wieder anbringen.

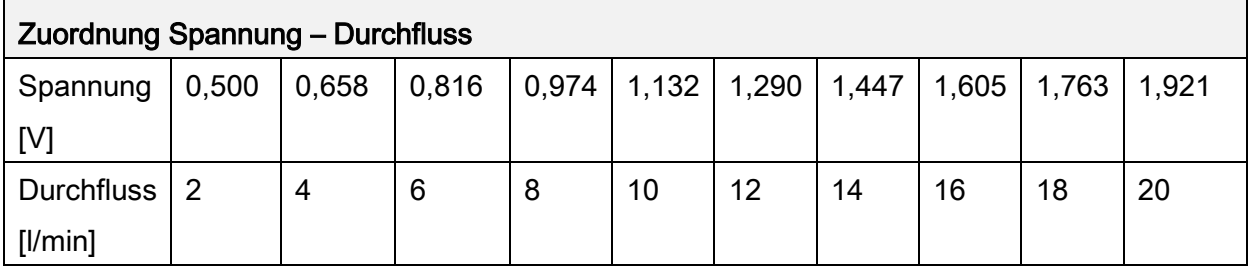

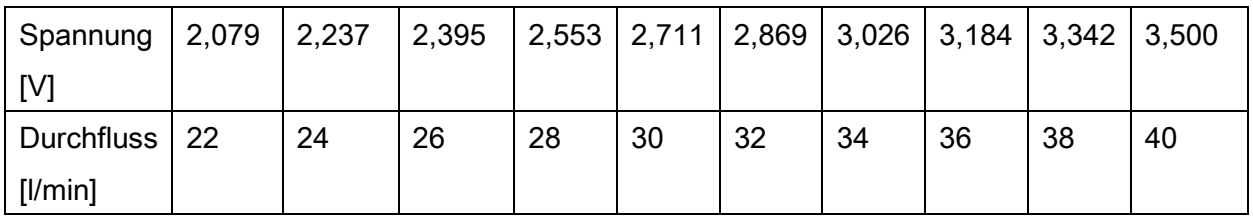

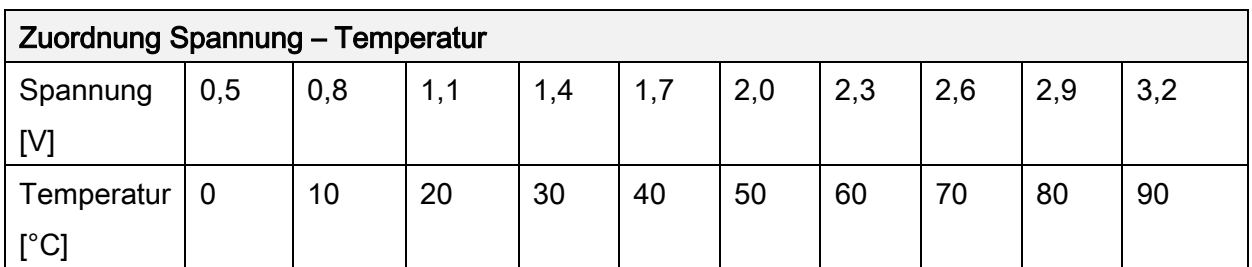

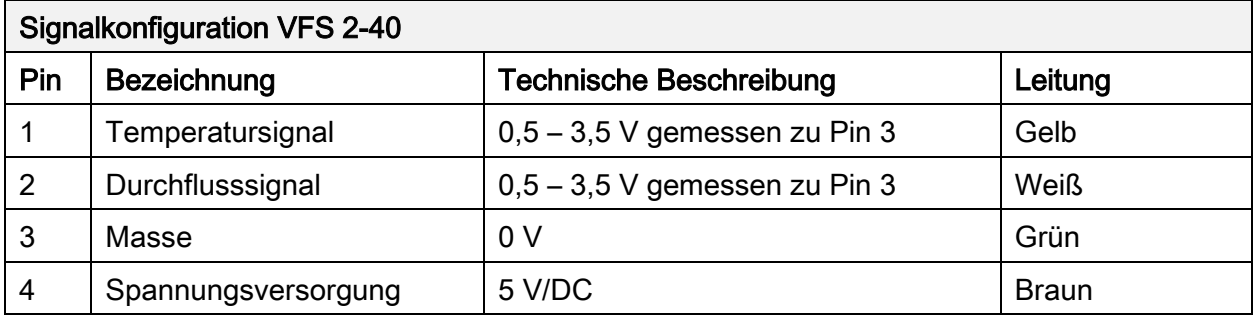

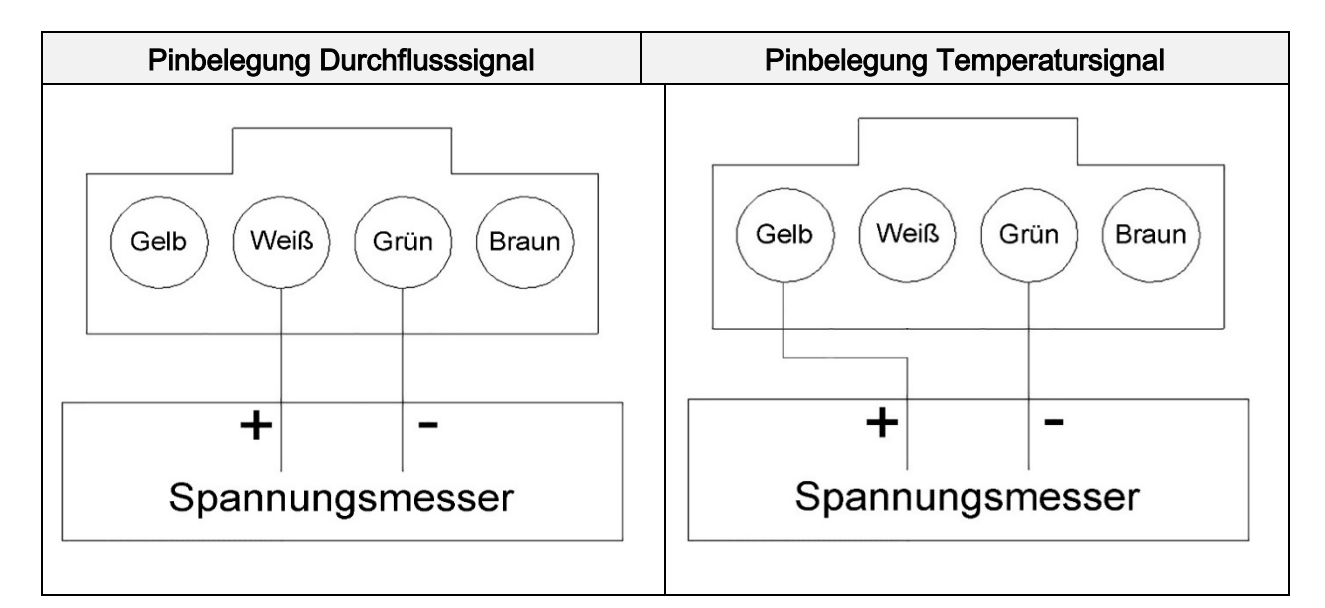

### 25.4 Durchflusssensor FlowSonic prüfen

## WARNUNG

### Lebensgefahr durch Stromschlag!

- Vor dem Öffnen des Gehäuses das Gerät von der Stromversorgung trennen.
- Alle Arbeiten am geöffneten Gerät dürfen nur von einer Fachkraft ausgeführt werden.

### Nur bei FriwaMidi, FriwaMaxi, FriwaMega:

- 1. Frontblende entfernen.
- 2. Spannungsmesser direkt am Stecker des Durchflusssensors am Regler anschließen (siehe Abbildung zur Pinbelegung).
- 3. Spannung des Durchflusssensors mit Spannungsmesser aufnehmen und mit folgender Tabelle vergleichen. Geringfügige Abweichungen sind zulässig.
- 4. Nach erfolgter Messung, Frontblende wieder anbringen.

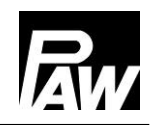

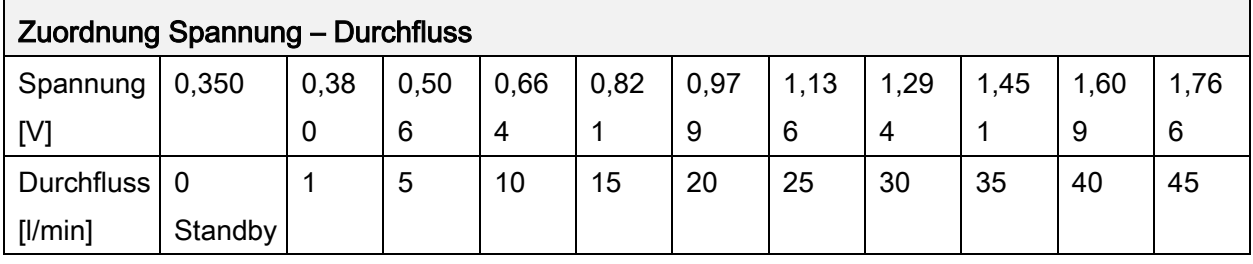

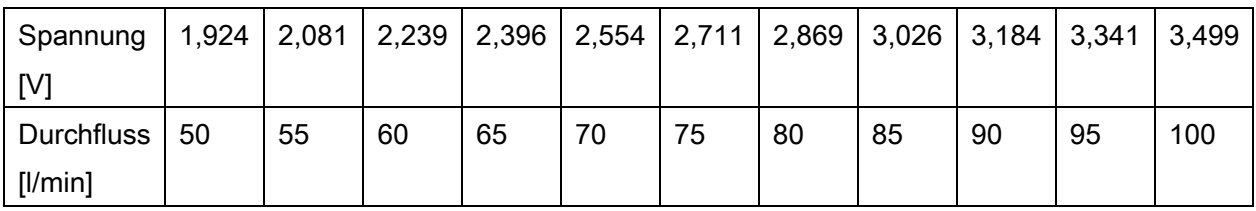

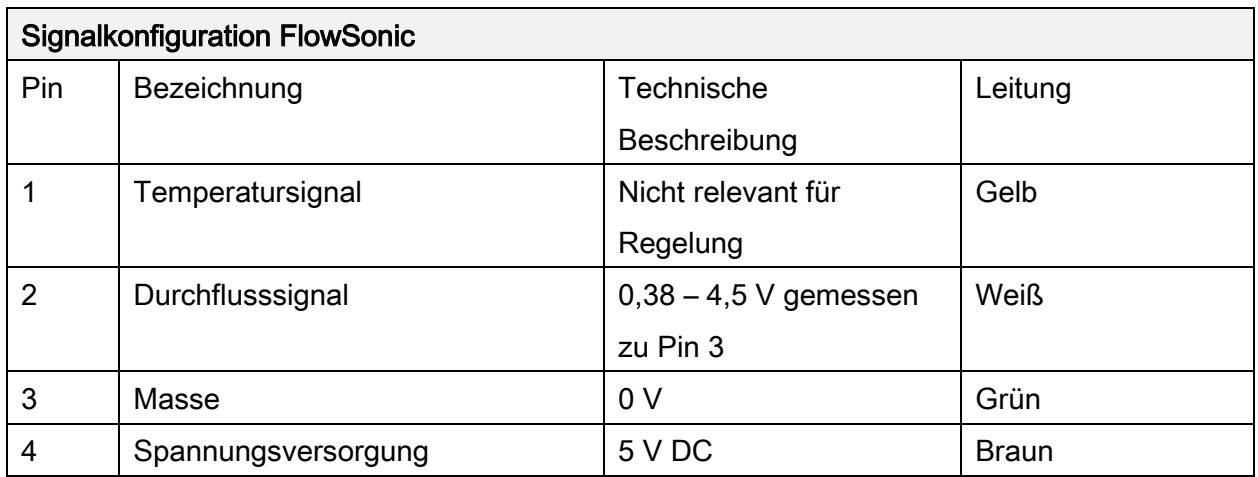

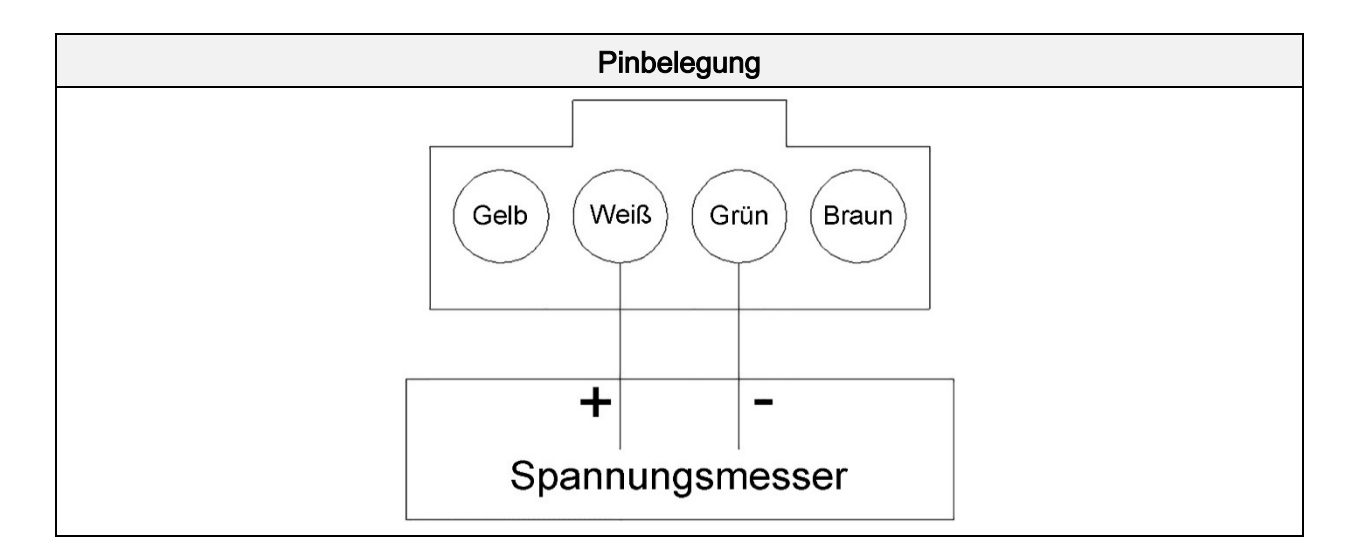

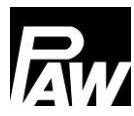

# 26 Entsorgung

#### **HINWEIS**

Elektro- und Elektronikgeräte dürfen nicht mit dem Hausmüll entsorgt werden. Zur Rückgabe stehen in Ihrer Nähe kostenfreie Sammelstellen für Elektroaltgeräte sowie ggf. weitere Annahmestellen für die Wiederverwendung der Geräte zur Verfügung. Die Adressen erhalten Sie von Ihrer Stadt- bzw. Kommunalverwaltung.

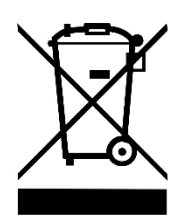

Sofern das alte Elektro- bzw. Elektronikgerät personenbezogene Daten enthält, sind Sie selbst für deren Löschung verantwortlich, bevor Sie es zurückgeben.

Batterien und Akkus müssen vor der Entsorgung des Produkts ausgebaut werden. Je nach Produktausstattung (mit zum Teil optionalem Zubehör) können einzelne Komponenten auch Batterien und Akkus enthalten. Bitte beachten Sie hierzu die auf den Komponenten angebrachten Entsorgungssymbole.

# 27 Haftungsausschluss

Sowohl das Einhalten dieser Anleitung als auch die Bedingungen und Methoden bei Installation, Betrieb, Verwendung und Instandhaltung des Reglers, können vom Hersteller nicht überwacht werden. Eine unsachgemäße Ausführung der Installation kann zu Sachschäden führen und in Folge Personen gefährden.

Daher übernimmt der Hersteller keinerlei Verantwortung und Haftung für Verluste, Schäden oder Kosten, die sich aus fehlerhafter Installation, fehlerhafter Ausführung der Installationsarbeit, unsachgemäßem Betrieb sowie falscher Verwendung und Instandhaltung ergeben oder in irgendeiner Weise damit zusammenhängen.

Ebenso übernehmen wir keine Verantwortung für patentrechtliche Verletzungen oder Verletzung anderer Rechte Dritter, die aus der Verwendung des Reglers resultieren.

Der Hersteller behält sich das Recht vor, ohne vorherige Mitteilung Änderungen bezüglich des Produkts, der technischen Daten oder der Montage- und Bedienungsanleitung vorzunehmen.

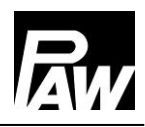

### 28 Gewährleistung

Auf dieses Produkt hat der Kunde entsprechend den gesetzlichen Regelungen 2 Jahre Gewährleistung. Der Verkäufer wird sämtliche Fabrikations- und Materialfehler, die sich am Produkt während der Gewährleistungszeit zeigen und die Funktionsfähigkeit des Produktes beeinträchtigen, beseitigen. Natürliche Abnutzung stellt keinen Fehler dar. Eine Gewährleistung erfolgt nicht, wenn der Fehler von Dritten oder durch nicht fachgerechte Montage oder Inbetriebnahme, fehlerhafte oder nachlässige Behandlung, unsachgemäßen Transport, übermäßige Beanspruchung, ungeeignete Betriebsmittel, mangelhafte Bauarbeiten, ungeeigneten Baugrund, nicht bestimmungsgemäße Verwendung oder nicht sachgerechte Bedienung oder Gebrauch verursacht wurde. Eine Gewährleistung erfolgt nur, wenn der Fehler unverzüglich nach der Entdeckung gerügt wird. Die Reklamation ist an den Verkäufer zu richten.

Vor der Abwicklung eines Gewährleistungsanspruches ist der Verkäufer zu informieren. Zur Abwicklung ist dem Gerät eine genaue Fehlerbeschreibung mit Rechnung/Lieferschein beizufügen.

Die Gewährleistung erfolgt nach Wahl des Verkäufers durch Nachbesserung oder Ersatzlieferung. Sind Nachbesserung oder Ersatzlieferung nicht möglich oder erfolgen sie nicht innerhalb angemessener Zeit trotz schriftlicher Nachfristsetzung durch den Kunden, so wird die durch die Fehler bedingte Wertminderung ersetzt oder, sofern das in Anbetracht der Interessen des Endkunden nicht ausreichend ist, der Vertrag gewandelt.

Weitergehende Ansprüche gegen den Verkäufer aufgrund dieser Gewährleistungsverpflichtung, insbesondere Schadensersatzansprüche wegen entgangenen Gewinns, Nutzungsentschädigung sowie mittelbarer Schäden, sind ausgeschlossen, soweit gesetzlich nicht zwingend gehaftet wird.

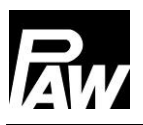

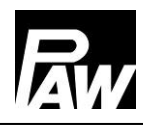

PAW GmbH & Co. KG Böcklerstraße 11 31789 Hameln - Germany www.paw.eu

Telefon: +49 (0) 5151 9856 - 0

Telefax: +49 (0) 5151 9856 - 98